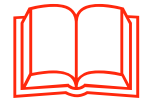

# **ÜNİTE I**

# ELEKTRONİK TABLOLAMA

# A. BAŞLANGIÇ

- 1. Elektronik Tablolama Uygulamasıyla İlk Adımlar
	- a. Elektronik tablolama uygulamasını açma
	- b Kayıtlı bir dosyayı açma
	- c. Birden çok elektronik tablolama dosyasını aynı anda kullanma
	- ç. Elektronik tablolama dosyasını kaydetme
	- d. Elektronik tablolama dosyasını farklı kaydetme
	- e. Elektronik tablolama dosyasını farklı dosya biçiminde kaydetme
	- f. Elektronik tablolama dosyasını kapatma
	- g. Yardım fonksiyonlarını kullanma
	- ğ. Elektronik tablolama uygulamasını kapatma
- 2. Temel Ayarları Yapma
	- a. Elektronik tablolama uygulamasının sayfa görünümünü değiştirme
	- b. Sayfa görüntüsünü büyütme
	- c. Araç çubuğu özelliklerini değiştirme
- 3. Belge Alışverişi

# **B.** TEMEL İŞLEMLER

- 1. Veri Yerlestirme
	- a. Hücreye veri girme
	- b. Hücreye formül girme
	- c. Geri al komutunu kullanma
- 2. Veri Seçimi
	- a. Bir ya da daha fazla hücreyi seçme
	- b. Satır ya da sütun seçme
	- c. Bitişik ya da ayrı satır ve sütun seçme
- 3. Kopyalama, Taşıma, Silme
	- a. Kopyala ve yapıştır araçlarını kullanma
	- b. Kes ve yapıştır araçlarını kullanma
	- c. Hücre içeriklerini aktif çalışma sayfaları arasında taşıma
	- ç. Hücre içeriklerini aktif hesap çizelgeleri arasında taşıma
	- d. Hücre içeriğini silme
- 4. Arama ve Değiştirme
	- a. Hücre içeriği arama
	- b. Hücre içeriğini değiştirme
- 5. Satır ve Sütunlar
	- a. Araya satır ve sütun ekleme
	- b. Sütun genişliği ve satır yüksekliğini değiştirme
	- c. Sütun ve satır silme
- 6. Veri Sıralama
- C. FORMÜLLER VE FONKSİYONLAR
	- 1. Aritmetik ve Mantık Formülleri
		- a. Temel aritmetik ve mantık formüllerini kullanma
		- b. Standart hata iletileri
		- c. Otomatik doldur-kopyala araçlarını kullanma
		- ç. Hücre referanslı formülleri ve fonksiyonları kullanma
		- d. Mutlak hücre referanslarını kullanma
	- 2. Fonksiyonlarla Calısma
- Ç. BİÇİMLEME
	- 1. Hücredeki Sayıları Biçimleme
	- 2. Hücredeki Metinleri Biçimleme
	- 3. Hücreleri Biçimleme
		- a. İçeriklerin hizalanması
		- b. Kenar efektleri ekleme
	- 4. Yazım Kontrolü
	- 5. Belge Yapısı
		- a. Sayfa yapısının düzenlenmesi
		- b. Sayfa başlığı ve altlığı ekleme
	- 6. Yazdırma
		- a. Temel yazdırma seçenekleri
		- b. Önizleme
		- c. Elektronik tablolama sayfasını yazdırma
		- ç. Yazdırma alanını belirleme
- D. İLERİ ÖZELLİKLER
	- 1. Nesne Aktarma
		- a. Nesne ekleme
		- b. Nesneleri taşıma
		- c. Nesneleri yeniden boyutlandırma
	- 2. Grafikler
		- a. Grafik oluşturma
		- b. Grafik üzerinde değişiklik yapma
		- c. Grafik tipini değiştirme
		- ç. Grafikleri taşıma ya da silme

# TEST I

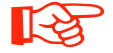

# **EU BU BÖLÜMÜN AMAÇLARI**

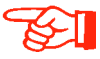

Bu üniteyi çalıştığınızda;

- \* Elektrik tablolama programını açma, kapatma, yeniden çalıştırma ve yardım fonksiyonlarını kullanmayı öğrenecek, temel ayarları yapmayı ve belge alışverişini kavrayacak,
- Sayfaya veri yerleştirme, veri seçme ve veri düzenlemeyi öğrenecek,
- \* Aritmetik ve mantık formüllerini kullanmayı ve fonksiyonlarla çalışmayı öğrenecek,<br>\* Hücreleri biçimlendirebilecek, tabloları yazdırabilecek
- Hücreleri biçimlendirebilecek, tabloları yazdırabilecek,
- \* Sayfaya nesne ve grafik ekleme ve aktarmayı kavrayacaksınız.

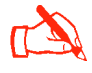

NASIL ÇALIŞMALIYIZ?

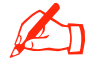

Bu üniteyi kavrayabilmek için;

- \* Ünite içerisinde yer alan tanım ve kavramları öğreniniz.
- \* Ünite içerisinde yer alan konulara ait açıklamaları dikkatlice okunuz.<br>\* Bir bilgisayarda jinitede ver alan konuların uygulamalarını yanınız.
- Bir bilgisayarda, ünitede yer alan konuların uygulamalarını yapınız
- \* Ünite içerisinde yer alan konuların içerisindeki bir bölümü öğrenmeden başka bir bölüme geçmeyiniz
- \* Ünite sonunda yer alan özet kısmını mutlaka okuyarak değerlendirme sorularını yanıtlarına bakmadan çözmeye çalışınız.
- \* Cözümünü yaptığınız değerlendirme sorularını kitabınızın sonunda yer alan yanıt anahtarı ile karşılaştırınız. Yanlış yanıtlarınızın nedenlerini bularak eksiklerinizi tamamlayınız.

# **ÜNITE I** ELEKTRONİK TABLOLAMA PROGRAMI

# A. BAŞLANGIÇ

Elektronik tablolama programları, hazır tablolar yardımıyla kullanıcının formüller kullanarak hesaplamalar ve karsılastırmalar yapmasını sağlayan programlardır.

➠

❂

Microsoft Excel, Microsoft Office paket programı içinde yer alan bir hesaplama, tablolama ve grafik programıdır. Program, satır ve sütunların kesişmesinden oluşan hücreler üzerinde matematiksel işlemler yapmak için kullanılır. Burada hesaplamalar yapılabildiği gibi sayısal veriler izlenebilir, aynı veriler grafiklerle gösterilebilir ve yönetilebilir.

Oluşturulan bir Excel sayfasında sayılar girildikten sonra bitişik hücrelere formüller girilerek sayılar arasında toplama, çıkarma, çarpma ya da bölme islemleri yapılabilir. Bunların yanında istatistiksel hesaplamalar da yapmak mümkündür. Excel aynı zamanda basit veri tabanı özelliklerine de sahiptir. Yani hem sayısal hem de sözel kayıtları toplayabilir, sınıflandırabilir, yerlerini bulabilir ya da kayıtları silebilir.

# 1. Elektronik Tablolama Uygulamasıyla İlk Adımlar

Excel, satır ve sütunların bulunduğu hücrelerden oluşan çalışma sayfalarının bir kitapta toplanmış şeklidir (Şekil 1.1). Satır ve sütunların kesiştiği yerlere hücre adı verilir. Bir Excel sayfası 256 sütun, 65.536 satır ve 16.777.216 hücreden oluşur.

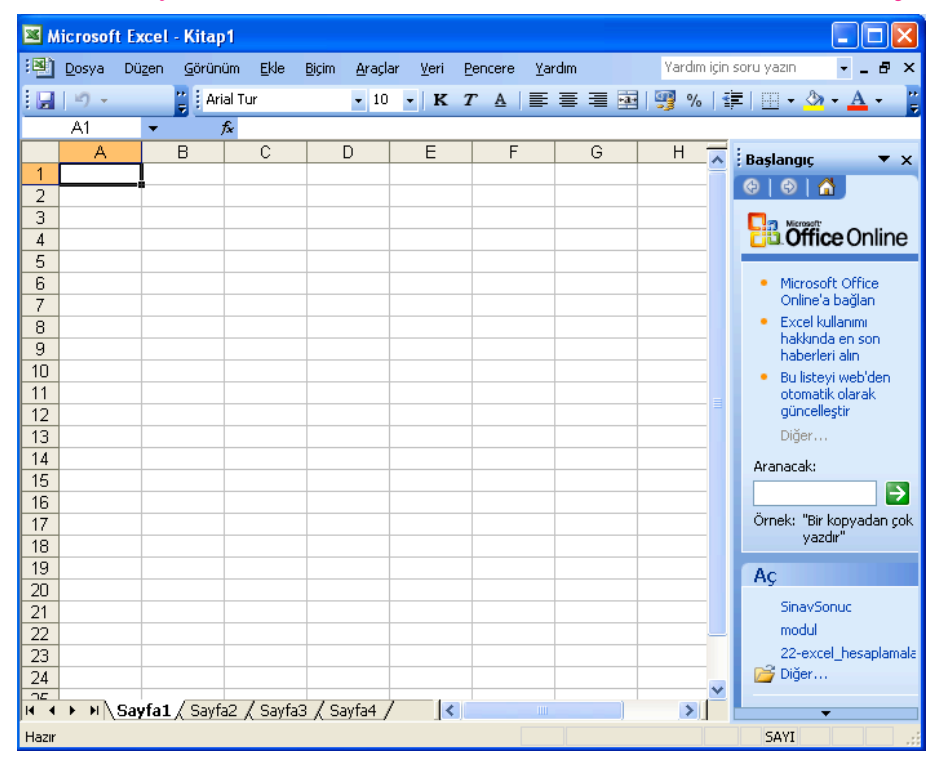

Şekil 1.1: Microsoft Office Excel programı çalışma sayfası

5

Excel'in çalışma sayfası üzerinde çizgileri diğerlerine göre daha kalın olan hücre aktif hücre olarak adlandırılır. Bir hücre etkin duruma getirilmek istendiğinde, istenilen hücreye ulasmak için klavyedeki yön tusları ile hareket edilir ya da fare göstergeci hücre üzerindeyken farenin sol tuşu tıklanır. Çalışma sayfalarını oluşturan satırlar 1, 2, 3 gibi sayılarla, sütunlar ise A, B, C gibi harflerle temsil edilir. Hücre adları satırların ve sütunların adlarının birleşmesinden oluşur. Örneğin; birinci satırla birinci sütunun kesistiği hücre A1, birinci satırla ikinci sütunun kesistiği hücre B1 hücresi adını alır.

# a. Elektronik tablolama uygulamasını açma

Bilgisayarda Excel programını çalıştırabilmek için Windows isletim sistemlerinden herhangi birinin kurulu olması gerekir. Bunun yanında Microsoft Office programı da yüklenmiş olmalıdır Excel, Microsoft Office programının bir parçasıdır.

Office programı bilgisayara yüklendikten sonra Excel'i çalıştırmak için aşağıdaki yöntemlerden biri kullanılır:

- Başlat menüsünden sırasıyla Tüm Programlar, Microsoft Office, Microsoft Office Excel 2003 tiklanır.
- Bilgisayarım, Yerel Disk (C: ), Program Files, Microsoft Office, Office11, Excel tıklanır.
- Baslat menüsünden Calıştır... tıklanır. Açılan Calıştır penceresinin Aç açılır liste kutusuna Excel.exe yazılır. Tamam düğmesi tıklanır (Şekil 1.2).

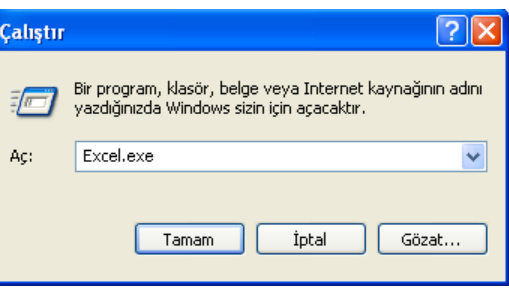

Şekil 1.2: Çalıştır penceresi

Program Başlat menüsüne tutturulmuşsa ya da masaüstünde kısa yol olarak yerlestirilmisse göstergeç simge üzerindeyken farenin sol tusu tıklanır. Bu yöntemlerden biri kullanıldığında Excel çalışma sayfası Kitap1 adıyla açılır. Excel çalışma sayfasının ekran elemanları Şekil 1.3'deki gibidir.

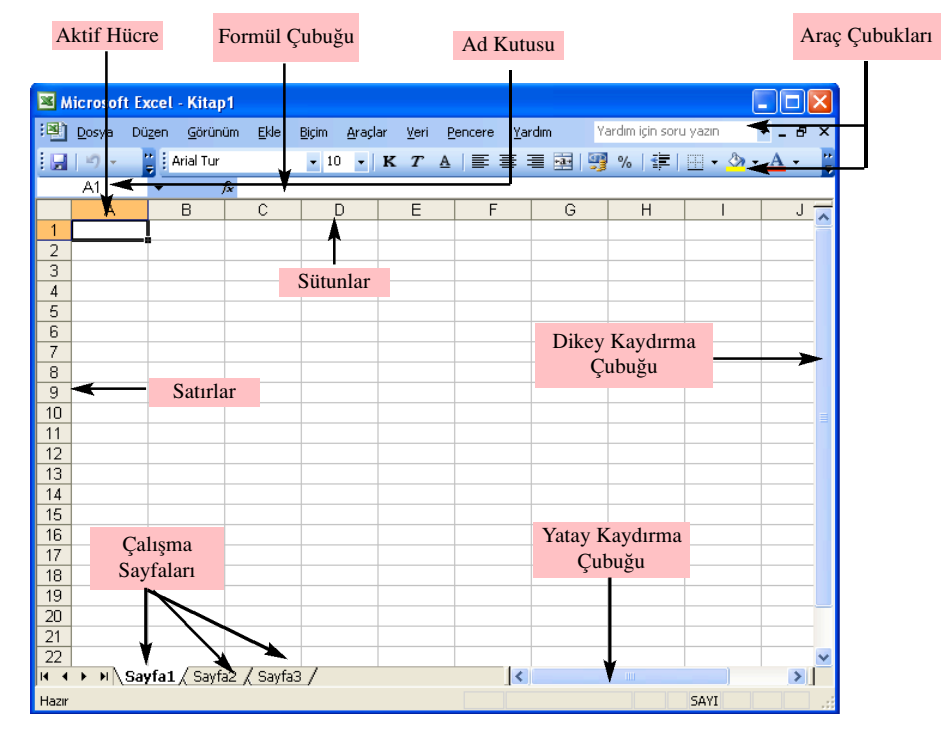

Şekil 1.3: Excel çalışma sayfası ekran elemanları

# b. Kayıtlı bir dosyayı açma

Daha önce kaydedilmiş bir Excel dosyasını açmak için yapılması gerekenler şunlardır:

- 1. Microsoft Office Excel 2003 programı açılır.
- 2. Menü çubuğunda yer alan Dosya menüsünden Aç komutu tıklanır. Ekrana Aç penceresi gelir (Sekil 1.4).
- 3. Açılmak istenen Excel dosyası seçilerek Aç düğmesi tıklanır. Böylece dosya açılmış olur.

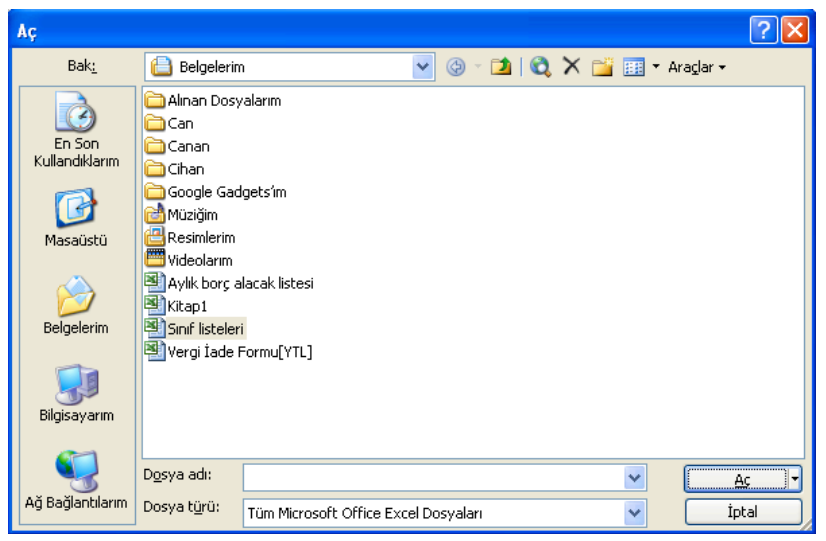

Şekil 1.4: Aç penceresi

### c. Birden çok elektronik tablolama dosyasını aynı anda kullanma

Excel'de dosya kavramı yerine çalışma kitabı kavramı kullanılır. Çalışma kitabı sayfalara bölünmüstür ve kullanıcı çalışma kitabını sayfalar hâlinde kullanır. Program açıldığı zaman kullanıcıya sunulan üç çalışma sayfası vardır. Bu sayfalar arasında pencerenin altında bulunan Sayfa1, Sayfa2 ve Sayfa3 sekmelerine farenin sol tuşu ile tıklanarak geçis yapılabilir.

Kullanıcı çalışma sayfalarının sayısını azaltabilir veya artırabilir. Bunun için sayfa sekmelerinden biri üzerine gelinip farenin sağ tusu tıklandığında ekrana Kısayol menüsü gelir (Şekil 1.5).

| ⊠                     | Microsoft Excel - Sınıf listeleri |             |                                            |               |                   |                           |                |             |                       |         |                    |   |                                |
|-----------------------|-----------------------------------|-------------|--------------------------------------------|---------------|-------------------|---------------------------|----------------|-------------|-----------------------|---------|--------------------|---|--------------------------------|
| ¦E.                   | Dosya                             | Düzen       |                                            | Görünüm       | Ekle              | Biçim                     | <b>Araçlar</b> | Veri        |                       | Pencere | Yardım             |   | $\boldsymbol{\mathsf{x}}$<br>Ð |
|                       | ă                                 | : Arial Tur |                                            |               | $-10$             | K<br>$\blacktriangledown$ | T              | $\triangle$ |                       | 青青青園博   | $\Box$ - $\oslash$ |   | ă                              |
|                       | G25                               |             | ٠                                          | fx            |                   |                           |                |             |                       |         |                    |   |                                |
|                       | Α                                 |             | B                                          |               | C                 | D                         |                | E           |                       | F       | G                  | Η | ᄎ                              |
| $\mathbf{1}$          |                                   |             |                                            |               |                   |                           |                |             |                       |         |                    |   |                                |
| $\overline{a}$        |                                   |             |                                            |               |                   |                           |                |             |                       |         |                    |   |                                |
| $\overline{3}$        |                                   |             |                                            |               |                   |                           |                |             |                       |         |                    |   |                                |
| $\overline{4}$        |                                   |             |                                            |               |                   |                           |                |             |                       |         |                    |   |                                |
| 5<br>6                |                                   |             |                                            |               |                   |                           |                |             |                       |         |                    |   |                                |
| 7                     |                                   |             |                                            |               |                   |                           |                |             |                       |         |                    |   |                                |
| 8                     |                                   |             |                                            |               |                   |                           |                |             |                       |         |                    |   |                                |
| 9                     |                                   |             |                                            | Ekle          |                   |                           |                |             |                       |         |                    |   |                                |
| 10                    |                                   |             |                                            | Sil           |                   |                           |                |             |                       |         |                    |   |                                |
| 11                    |                                   |             |                                            |               |                   |                           |                |             |                       |         |                    |   |                                |
| 12                    |                                   |             |                                            |               | Yeniden Adlandır  |                           |                |             |                       |         |                    |   |                                |
| 13                    |                                   |             |                                            |               | Taşı veya Kopyala |                           |                |             |                       |         |                    |   |                                |
| 14                    |                                   |             |                                            |               | Tüm Sayfaları Seç |                           |                |             |                       |         |                    |   |                                |
| 15                    |                                   |             |                                            |               |                   |                           |                |             |                       |         |                    |   |                                |
| 16                    |                                   |             |                                            |               | Sekme Rengi       |                           |                |             |                       |         |                    |   |                                |
| 17<br>$\overline{14}$ |                                   |             | đ.<br>$H \ \ $ Sayfa $\overline{+_\wedge}$ |               | Kod Görüntüle     |                           |                |             | $\vert\!\vert\!\vert$ |         | ШI                 |   | $\rightarrow$                  |
|                       |                                   |             |                                            | <b>COYTOL</b> |                   |                           |                |             |                       |         |                    |   |                                |
| Hazır                 |                                   |             |                                            |               |                   |                           |                |             |                       |         | SAYI               |   |                                |

Şekil 1.5: Sayfa sekmesi Kısayol menüsü

Bu menüden Ekle komutu üzerine tıklanırsa yeni bir çalışma sayfası eklenmiş olur. Sil komutu tiklandığında ise üzerinde bulunulan sayfa silinir. Aynı menüde yer alan Yeniden Adlandır komutu kullanılarak sayfanın adı da değiştirilebilir.

Kullanıcı isterse birden fazla elektronik tablolama dosyasında da çalışabilir. Bunlar arasında veri aktarımı yapabilir. Birden fazla çalışma kitabının açık olması durumunda hangisi kullanılacaksa onun aktif duruma getirilmesi gerekir.

Bunun için Pencere menüsünde bulunan listeden istenilen çalışma kitabı seçilir. Ayrıca klavyeden Ctrl+F6 kısa yolu da kullanılabilir. Bu yöntemlerin dışında Alt+Tab tuşu ile de programlar arasında geçiş yapılabilir.

#### ç. Elektronik tablolama dosyasını kaydetme

Excel'de belirli aralıklarla girilen verilerin, herhangi bir elektrik kesintisi ya da arıza durumunda kaybolmaması için kaydedilmesi gerekir. Kaydetme islemi aynı zamanda verilerin yeniden kullanılabilmesi için de önemlidir.

Çalışma kitabını kaydetmek için kullanılan başlıca yöntemler şunlardır:

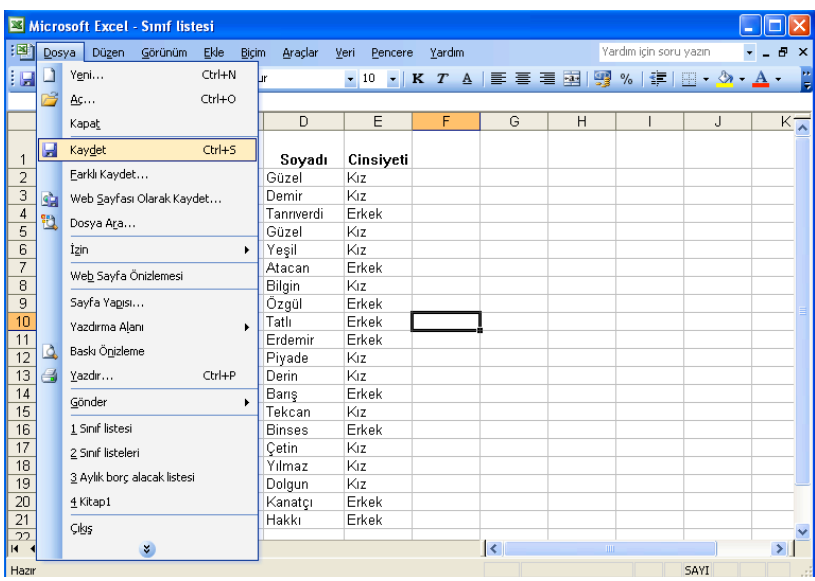

Dosya menüsünden Kaydet komutu tıklanır (Şekil 1.6).

fiekil 1.6: Dosya menüsü Kaydet komutu

- Standart araç çubuğunda yer alan Kaydet **düğmesi tıklanır.**
- Klavyeden Ctrl+S tuşlarına basılır.

Kaydet komutu daha önce kaydedilmiş bir belgenin üzerinde değişiklikler yaptıktan sonra aynı adla fakat yeni durumuyla kaydetmek için de kullanılır. Ancak kaydedilmiş bir belge üzerinde değişiklikler yaptıktan sonra kaydetmek için Dosya menüsünden Kaydet komutu tıklandığında ya da Standart araç çubuğundaki Kaydet **düğmesi tıklandığında Farklı Kaydet penceresi açılmaz, var olan dosya** üzerine kayıt yapılır.

# d. Elektronik tablolama dosyasını farklı kaydetme

Çalışma kitabı ilk defa kaydetmek için Dosya menüsünden Kaydet komutu tıklandığında ekrana Farklı Kaydet penceresi gelir (Şekil 1.7).

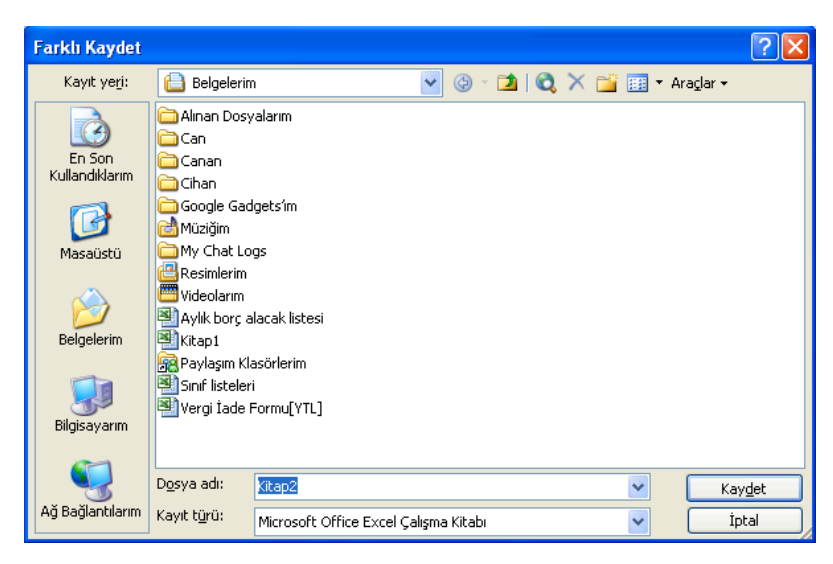

Şekil 1.7: Farklı Kaydet penceresi

Pencerenin Kayıt yeri: açılır liste kutusunda kayıt yapılacak yer belirlenir. Dosya adı: açılır liste kutusuna çalışma kitabına verilecek ad yazılır. Kullanıcı kitaba bir ad vermezse program otomatik olarak Kitap1, Kitap2 şeklinde adlar verecektir. Kayıt türü: açılır liste kutusundan yapılacak kayıt türü de belirlendikten sonra Kaydet düğmesi tıklandığında çalışma kitabı kaydedilmiş olacaktır.

# e. Elektronik tablolama dosyasını farklı dosya biçiminde kaydetme

Excel'de daha önce kaydedilmiş bir çalışma kitabı bilgisayarda farklı bir ortama yeniden kaydedilebilir. Bunun için çalışma kitabı açıkken Farklı Kaydet komutunu kullanmak gerekir. Örneğin; Sınıf Listesi çalışma sayfasını masaüstüne kaydetmek için Farklı Kaydet penceresindeki Kayıt yeri: açılır liste kutusunda Masaüstü'nü seçerek Kaydet düğmesini tıklamak gerekir. Bu durumda daha önce Belgelerim'e kaydedilmiş sayfa bu kez masaüstüne kaydedilmiş olacaktır.

Kullanıcı farklı bir ortama kaydedeceği dosyayı isterse farklı bir adla ya da farklı bir dosya biçiminde kaydedebilir. Bunun için Dosya adı: açılır liste kutusunda belgenin adı değiştirilebilir, Kayıt türü: açılır liste kutusundan da farklı bir kayıt türü seçilebilir.

Kayıt türü: açılır liste kutusunda yer alan kayıt türleri şunlardır:

- Microsoft Office Excel Calısma Kitabı:
- XML Elektronik Tablosu:
- XML Verisi:
- Tek Dosya Web sayfası:
- Web sayfası:
- Sablon:

#### f. Elektronik tablolama dosyasını kapatma

Kullanıcı üzerinde çalıştığı çalışma kitaplarından bazılarını kapatmak isteyebilir. Bu durumda kapatılacak çalışma kitabının aktif duruma getirilmesi gerekir.

Açık bir çalışma kitabını kapatmak için kullanılan yöntemler şunlardır:

Dosya menüsünden Kapat komutu tıklanır.

Ekranın sol üst kösesinde bulunan Pencereyi kapat  $\mathbf{\Sigma}$ düğmesi tıklanır. Bu durumda Excel programı uygulaması değil sadece çalışma sayfası kapanmış olacaktır.

Üzerinde çalışılan kitaba yapılan değişiklikler kaydedilmemişse veya en son kaydetme işleminden sonra değişiklikler yapılmışsa ekrana Şekil 1.8'deki gibi bir iletişim kutusu gelir.

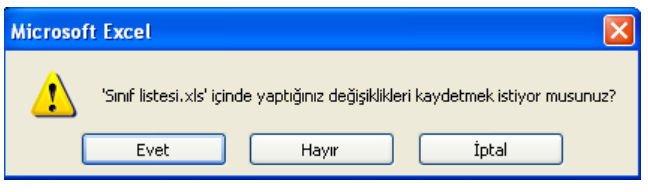

Şekil 1.8: Microsoft Excel iletişim kutusu

letişim kutusunda yer alan Evet düğmesi tıklandığında o ana kadar yapılan değişiklikler açık olan kitaba kaydedilir. Hayır düğmesi tıklandığında yapılan değişiklikler kaydedilmeden kitap kapatılmış olur. İptal düğmesi tıklandığı zaman ise dosya kapatılmaz yani kapatma işlemi iptal edilmiş olur.

# g. Yardım fonksiyonlarını kullanma

Microsoft Excel'de yardım fonksiyonlarını kullanmak için Yardım menüsünden yararlanmak gerekir. Bu menü Microsoft Office Excel tarafından hazırlanmış yardım ve bilgilendirme görevlerinin kullanılmasını sağlayan bir komut listesi içerir (Şekil 1.9).

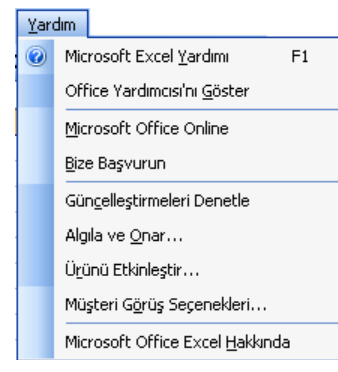

Şekil 1.9: Yardım menüsü

Yardım menüsünde yer alan komut ve seçenekler şunlardır:

Microsoft Excel Yardımı, Excel ile ilgili yardım almak için görev bölmesinin açılmasını sağlar. Bu seçenek tıklandığında pencerenin sağ tarafına Excel Yardımı görev bölmesi gelir. Aynı islem için  $F1$  düğmesi de kullanılabilir. Kullanıcı bu bölmede yer alan Ara kutusuna istediği sözcüğü yazarak arama yapabilir, *tçindekiler* Tablosu'ndan yardım alabilir.

- Office Yardımcısı'nı Göster komutu Office Yardımcısı'nın ekranda görüntülenmesini sağlar.
- Microsoft Office Online, İnternet'te Office Online'a bağlanarak her türlü yardımı almak için kullanılır.
- Bize Başvurun, Microsoft'un kullanıcılarına sunduğu bir hizmettir. Kullanıcı programla ilgili öneri ve deneyimlerini Microsoft firmasına iletmek için bu seçeneği kullanır. Ancak bunun için öncelikle Müsteri Deneyimi Gelistirme Programı'na katılmış olması gerekir.
- Güncellestirmeleri Denetle komutu Excel'de yapılacak güncellemeleri denetlemek için kullanılır.
- Algıla ve Onar... komutu programdaki hataları otomatik olarak onarmak için kullanılır.
- Ur ünü Etkinleştir... komutu ile Office programlarının zaman zaman gerçekleştirilen güncelleme ve yenilemelerinden yararlanmak için kullanılır.
- Müşteri Görüş Seçenekleri..., Microsoft'un kullanıcılarının programla ilgili görüşlerini almak amacıyla hazırladığı bir hizmettir. Programla ilgili görüş bildirmek isteyen kullanıcı bu seceneği sectikten sonra Müsteri Deneyimi Geliştirme Programı'na katılmış olur.
- Microsoft Office Hakkında seçeneği; Microsoft Excel'in sürüm numarası, telif hakkı, lisans bilgileri, kullanıcı ve kurum isimleri gibi bilgilerin ekranda görüntülenmesi için kullanılır.

#### ğ. Elektronik tablolama uygulamasını kapatma

Microsoft Excel'de çalışmalar tamamlandıktan sonra uygulamayı tamamen kapatmak için kullanılan yöntemler sunlardır:

- Pencere Denetim düğmelerinden Kapat X düğmesi tıklanır.
- Ekranın sol üst köşesinde bulunan Pencere Denetim menüsünde yer alan Kapat komutu tiklanır.
- Dosya menüsünden Çıkış komutu tıklanır.

# 2. Temel Ayarları Yapma

# a. Elektronik tablolama uygulamasının sayfa görünümünü değiştirme

Menü çubuğunda yer alan Görünüm menüsü Excel çalışma sayfasının ekrandaki görünümü ile ilgili değişikliklerin yapılmasını sağlayan komutları içerir. Bu menü kullanılarak ekrandaki çalışma sayfasında olması istenen araç çubukları eklenebilir, istenmeyen araç çubukları kaldırılabilir ya da sayfanın tam ekran olması sağlanabilir.

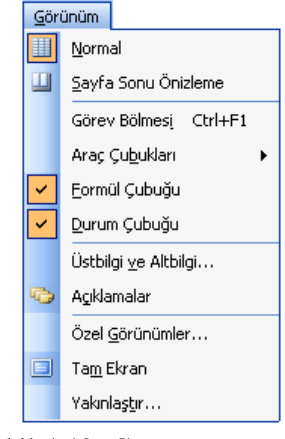

fiekil 1.10: Görünüm menüsü

Kullanıcı, çalışma sayfasında formül kullanacaksa ve bu formülleri kontrol ederek varsa hatalarını düzeltmek isterse Formül Çubuğu seçeneğini Şekil 1.10'daki gibi etkinleştirmelidir. Formül çubuğu bir hücreye girilmiş veride hata varsa kolayca düzeltme olanağını verir. Formül çubuğunun kullanılmadığı durumlarda bir hücreye girilmiş verilerdeki hata  $F2$  fonksiyon tuşuna basılarak düzeltilebilir. Aynı şekilde Durum çubuğu da kullanıcının isteğine bağlı olarak ekranda görüntülenebilir. Bu çubuğun ekranda görüntülenmesi istenirse bunun için aynı menüden Durum Çubuğu seçeneği isaretlenir ve etkin duruma getirilir.

#### b. Sayfa görüntüsünü büyütme

Excel programı çalışma sayfasında yer alan metnin görüntüsü büyütülüp küçültülebilir. Bunun için Görünüm menüsünde yer alan Yakınlaştır komutunu kullanmak gerekir (Şekil 1.11). Kullanıcı bu komut sayesinde çalışma sayfasındaki verileri ekranda daha büyük karakterlerle görüntüleyebilir, isterse tüm sayfanın ya da birden çok sayfanın yakınlasmasını sağlayabilir. Bu komut aynı zamanda kullanıcının isteğine bağlı olarak metnin istenilen oranda küçültülmesini de sağlar.

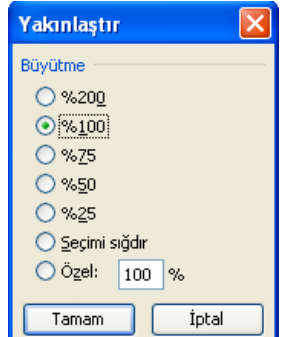

Şekil 1.11: Yakınlaştır penceresi

|                                    |                 | Microsoft Excel - Sinif listesi                                  |                        |                    |                |      |   |              |                | Microsoft Excel - Sinif listesi |                                                            |            |                |           | -   0   X     |
|------------------------------------|-----------------|------------------------------------------------------------------|------------------------|--------------------|----------------|------|---|--------------|----------------|---------------------------------|------------------------------------------------------------|------------|----------------|-----------|---------------|
|                                    |                 |                                                                  |                        |                    |                |      |   |              |                |                                 | Dosya Düzen Görünüm Ekle Biçim Araçlar Veri Pencere Yardım |            |                |           | $ B$ $\times$ |
|                                    |                 | :[38] Dosya Düzen Görünüm Ekle Biçim Araçlar Veri Pencere Yardım |                        |                    |                |      |   | $-B \times$  |                |                                 |                                                            |            |                |           |               |
|                                    |                 | <b> DBEABEADE-19-12-2  Aq×100-02  K =</b>                        |                        |                    |                |      |   |              |                |                                 | <b>DBHABIADB-D-IΣ- 1H 20150 - Θ 2 ΕΚΙΞ</b>                 |            |                |           |               |
|                                    | L <sub>29</sub> | fx                                                               |                        |                    |                |      |   |              |                | L29                             | fx.                                                        |            |                |           |               |
|                                    | A               | R                                                                | $\mathbb{C}$           | D.                 | E              | G    | H |              |                | A                               | B                                                          | C          | D              | Е         |               |
|                                    |                 | Sıra No Öğrenci No                                               | Adı                    | Sovadı             | Cinsiveti      |      |   |              |                |                                 |                                                            |            |                |           |               |
|                                    |                 | 101 Elif                                                         |                        | Güzel              | Kiz            |      |   |              |                |                                 | Sıra No Öğrenci No                                         | Adı        | Soyadı         | Cinsiyeti |               |
| $\overline{3}$<br>$\overline{4}$   |                 |                                                                  | 102 Ayse<br>105 Osman  | Demir<br>Tannverdi | Kiz<br>Erkek   |      |   |              | $\overline{2}$ |                                 | 101 Elif                                                   |            | Güzel          | Kız       |               |
| $\overline{5}$                     |                 |                                                                  | 127 Hale               | Güzel              | Kiz            |      |   |              | 3              |                                 |                                                            | 102 Ayse   | Demir          | Kız       |               |
| $\overline{6}$                     |                 |                                                                  | 128 Nilaün             | Yeşil              | Kiz            |      |   |              |                |                                 |                                                            |            |                |           |               |
| $\overline{7}$                     |                 |                                                                  | 135 Gürsel             | Atacan             | Erkek          |      |   |              | $\overline{4}$ | 3                               |                                                            | 105 Osman  | Tanrıverdi     | Erkek     |               |
| $\overline{\mathbf{8}}$            |                 |                                                                  | 146 Canan              | Bilgin             | Kiz            |      |   |              | 5              | 4                               |                                                            | 127 Hale   | Güzel          | Kız       |               |
| $\overline{9}$                     | 8               |                                                                  | 147 Mehmet             | Özgül              | Erkek          |      |   |              | 6              | 5                               |                                                            | 128 Nilgün | Yesil          | Kız       |               |
| 10<br>11                           | 9               |                                                                  | 148 Ahmet<br>149 Hakan | Tatlı<br>Erdemir   | Erkek<br>Erkek |      |   |              |                |                                 |                                                            |            |                |           |               |
| 12                                 | 10<br>11        |                                                                  | 151 Sevgi              | Piyade             | Kiz            |      |   |              | $\overline{7}$ | 6                               |                                                            | 135 Gürsel | Atacan         | Erkek     |               |
| 13                                 | 12              |                                                                  | 152 Zeynep             | Derin              | Kiz            |      |   |              | 8              |                                 |                                                            | 146 Canan  | Bilgin         | Kız       |               |
| 14                                 | 13              |                                                                  | 153 Ömer               | Baris              | Erkek          |      |   |              | 9              | 8                               |                                                            |            | Özgül          |           |               |
| $\overline{15}$                    | 14              |                                                                  | 155 Şirin              | Tekcan             | Kiz            |      |   |              |                |                                 |                                                            | 147 Mehmet |                | Erkek     |               |
| 16                                 | 15              |                                                                  | 157 Peker              | <b>Binses</b>      | Erkek          |      |   |              | 10             | 9                               |                                                            | 148 Ahmet  | Tatlı          | Erkek     |               |
| 17                                 | 16              |                                                                  | 158 Nimet              | Cetin              | Kiz            |      |   |              | 11             | 10                              |                                                            | 149 Hakan  | Erdemir        | Erkek     |               |
| $\overline{18}$                    | 17              |                                                                  | 159 Olcay              | Yılmaz             | Kiz            |      |   |              |                |                                 |                                                            |            |                |           |               |
|                                    | 18<br>19        |                                                                  | 160 Şafak<br>161 Duru  | Dolgun             | Kiz<br>Erkek   |      |   |              | 12             | 11                              |                                                            | 151 Sevgi  | Piyade         | Kız       |               |
| $\frac{19}{20}$<br>$\frac{21}{22}$ | $20 -$          |                                                                  | 162 Olgun              | Kanatcı<br>Hakkı   | Erkek          |      |   |              | 13             | 12                              |                                                            | 152 Zeynep | Derin          | Kız       |               |
|                                    |                 |                                                                  |                        |                    |                |      |   |              | 1 <sub>A</sub> |                                 |                                                            |            | R <sub>2</sub> | Erkek     |               |
| <b>H</b> <sub>4</sub>              |                 | H Sayfa1 / Sayfa2 / Sayfa3 /                                     |                        |                    | k              |      |   | $\mathbf{y}$ | $H$ 4 $F$      |                                 | 13 153 Ömer                                                |            |                |           | $\rightarrow$ |
| Hazır                              |                 |                                                                  |                        |                    |                | SAYI |   |              | Hazir          |                                 |                                                            |            |                | SAYI      |               |

Şekil 1.12: Excel sayfasının normal ve yakınlaştırılmış görünümü

Kullanıcı sayfa görüntüsünü büyütmek için Tam Ekran seçeneğini de kullanabilir. Bu seçenek tıklandığında çalışma sayfasının görüntüsü ekranın tamamını kaplar.

# c. Arac cubuğu özelliklerini değistirme

Tıpkı Word programında olduğu gibi Excel'de de kullanıcıya kolaylık sağlamak amacıyla araç çubukları bulunmaktadır. Bu çubuklar üzerinde birbiriyle ilgili ya da farklı işleri yapan düğmeler bulunur. Araç çubuklarını çalışma sayfasına eklemek ya da kaldırmak için Görünüm menüsünden Araç Çubukları seçeneği üzerine gelerek alt menünün açılmasını sağlamak gerekir (Şekil 1.13). Örneğin; Çizim araç çubuğu çalışma sayfasına eklenecekse bu seçeneğin farenin sol tuşu ile tıklanması gerekir. Araç çubukları çalışma sayfasında yer alıyorsa Araç Çubukları alt menüsünde onay  $\vee$  isareti b e lirtilir. Çalışma sayfasından kaldırılan araç çubuğunun yanındaki onay vişareti kalkar.

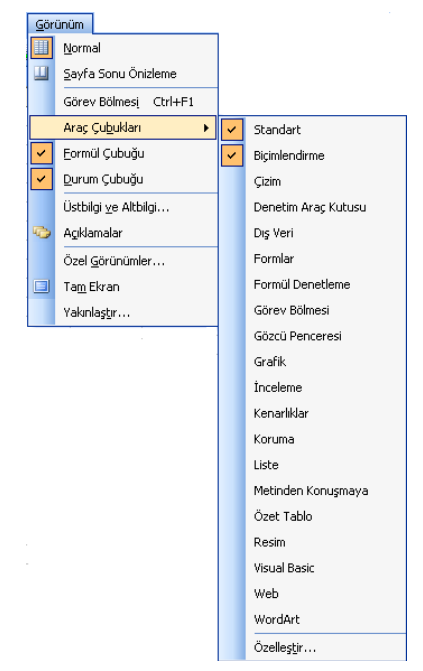

Şekil 1.13: Araç Çubukları seçeneği alt menüsü

Kullanıcı çalışma sayfasında yer alan araç çubuklarına yeni bir düğme ekleyebilir yani araç çubuklarının özelliklerini istediği şekilde değiştirebilir. Örneğin; Standart arac çubuğuna Otomatik Filtre Uygula düğmesini eklemek için yapılması gerekenler sunlardır:

1. Excel programında sırasıyla Görünüm, Araç Çubukları, Özelleştir... tıklanır. Ekrana Özelleştir penceresi gelir (Şekil 1.14).

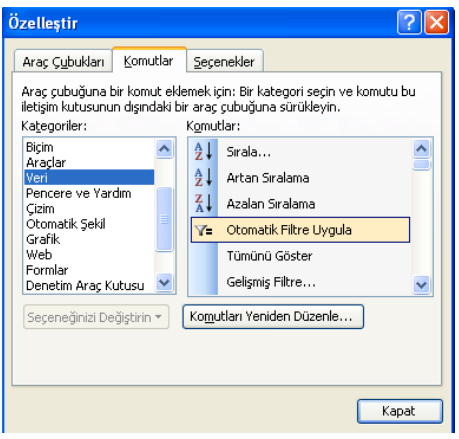

Sekil 1.14: Özellestir penceresi

- 2. Pencerede yer alan Komutlar sekmesi tıklanır.
- 3. Komutlar sekmesinde yer alan Kategoriler: bölümünden Veri seçilir.
- 4. Pencerenin sağ tarafında yer alan Komutlar: bölümündeki Otomatik Filtre Uygula seçildikten sonra farenin sol tuşu basılıyken sürüklenerek Standart araç çubuğu üzerine konumlandırılır. Böylece düğme çubuk üzerinde yerini almış olur.
- 5. Pencere Kapat düğmesi tıklanarak kapatılır.

$$
\frac{1}{2} \int \frac{d^2 \mathbf{H} \mathbf{B}}{|\mathbf{B}|^2 |\mathbf{B}|^2 |\mathbf{B}|^2} \frac{d \mathbf{B}}{|\mathbf{B}|^2 |\mathbf{B}|^2 |\mathbf{B}|^2 |\mathbf{B}|^2 |\mathbf{B}|^2 |\mathbf{B}|^2 |\mathbf{B}|^2 |\mathbf{B}|^2 |\mathbf{B}|^2 |\mathbf{B}|^2 |\mathbf{B}|^2 |\mathbf{B}|^2 |\mathbf{B}|^2 |\mathbf{B}|^2 |\mathbf{B}|^2 |\mathbf{B}|^2 |\mathbf{B}|^2 |\mathbf{B}|^2 |\mathbf{B}|^2 |\mathbf{B}|^2 |\mathbf{B}|^2 |\mathbf{B}|^2 |\mathbf{B}|^2 |\mathbf{B}|^2 |\mathbf{B}|^2 |\mathbf{B}|^2 |\mathbf{B}|^2 |\mathbf{B}|^2 |\mathbf{B}|^2 |\mathbf{B}|^2 |\mathbf{B}|^2 |\mathbf{B}|^2 |\mathbf{B}|^2 |\mathbf{B}|^2 |\mathbf{B}|^2 |\mathbf{B}|^2 |\mathbf{B}|^2 |\mathbf{B}|^2 |\mathbf{B}|^2 |\mathbf{B}|^2 |\mathbf{B}|^2 |\mathbf{B}|^2 |\mathbf{B}|^2 |\mathbf{B}|^2 |\mathbf{B}|^2 |\mathbf{B}|^2 |\mathbf{B}|^2 |\mathbf{B}|^2 |\mathbf{B}|^2 |\mathbf{B}|^2 |\mathbf{B}|^2 |\mathbf{B}|^2 |\mathbf{B}|^2 |\mathbf{B}|^2 |\mathbf{B}|^2 |\mathbf{B}|^2 |\mathbf{B}|^2 |\mathbf{B}|^2 |\mathbf{B}|^2 |\mathbf{B}|^2 |\mathbf{B}|^2 |\mathbf{B}|^2 |\mathbf{B}|^2 |\mathbf{B}|^2 |\mathbf{B}|^2 |\mathbf{B}|^2 |\mathbf{B}|^2 |\mathbf{B}|^2 |\mathbf{B}|^2 |\mathbf{B}|^2 |\mathbf{B}|^2 |\mathbf{B}|^2 |\mathbf{B}|^2 |\mathbf{B}|^2 |\mathbf{B}|^2 |\mathbf{B}|^2 |\mathbf{B}|^2 |\mathbf{B}|^2 |\mathbf{B}|^2 |\mathbf{B}|^2 |\mathbf{B}|^2 |\mathbf{B}|^2 |\mathbf{B}|^2 |\mathbf{B}|^2 |\mathbf{B}|^2 |\mathbf{B}|^2 |\mathbf{B}|^2
$$

# Sekil 1.15: Otomatik Filtre Uygula düğmesinin Standart araç çubuğuna yerleşimi

# 3. Belge alışverişi

Bir ağ ortamında çalışırken Excel'de hazırlanmış olan bir belge, ağa bağlı bir başka bilgisayara gönderilebilir. Aynı şekilde bir başka bilgisayardaki Excel belgesi de kullanılabilir. Bunu için öncelikle çalışılan bilgisayarın ağa bağlı olması gerekir. Ağ bağlantısı olup olmadığını görmek için bilgisayarın masaüstü ekranında yer alan Ağ Bağlantılarım simgesi çift tıklanarak pencere açılır. Açılan Ağ Bağlantılarım penceresinde ağa bağlı bütün bilgisayarlar görülebilir. Kullanıcı, belge göndermek istediği bilgisayarın simgesini çift tıklayarak o bilgisayarda paylaşıma izin verilen dosya ya da klasöre ulaşabilir. Ulaştığı alandaki belgeyle çalışabilir ya da o alana belge gönderebilir.

Hazırlanan bir belge Dosya menüsündeki Gönder komutu ile herhangi bir posta alıcısına gönderilebilir (Şekil 1.16).

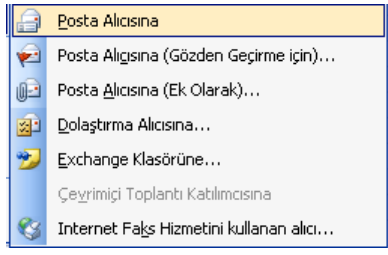

fiekil 1.16:Dosya menüsü Gönder komutu seçenekleri

# **B.** TEMEL İŞLEMLER

# 1. Veri Yerleştirme

Excel programında hücrelere; sayısal ifadeler, metin ifadeleri, tarih ve saat bilgileri girilebilir. Ancak Word'den farklı olarak Excel'de metinler daha kısadır. Çoğunlukla hücrelere sayı girişi olur.

### a. Hücreye veri girme

Hücreye veri girişi için yapılması gereken, veri girilecek hücreyi tıklamak ve gerekli veriyi yazdıktan sonra Enter tuşuna, Tab tuşuna ya da yön tuşlarından birine basmaktır. Hücreye veri girişi yapıldıktan sonra Enter tuşuna basılırsa bir alt hücre etkin olur. Tab tuşuna basılırsa hücrenin sağında yer alan hücre etkinleşir. Sağa Ok tuşu ile sağdaki, Sola Ok tuşu ile soldaki, Aşağı Ok tuşu ile aşağıdaki Yukarı Ok tuşu ile yukarıdaki hücre etkinleşir.

Excel'de hücrelere girilen veriler metin ifadelerinden oluşuyorsa hücrenin sol tarafına hizalanır, sayısal ifadeler ise sağa hizalı olarak yazılır (Şekil 1.17).

| -2             |        |       |  |
|----------------|--------|-------|--|
| $\overline{3}$ | Şebnem | 22000 |  |
|                |        |       |  |
| -5             |        |       |  |
| $\overline{6}$ |        |       |  |
|                |        |       |  |
|                |        |       |  |

fiekil 1.17: Verilerin hücredeki görünümü

Excel'de hücreye veriler girilirken bazı veri girişi özelliklerini bilmekte yarar vardır: Bir hücreye girilen metinsel değerin aynısı bir alttaki hücreye girildiğinde, Excel'in otomatik tamamlama özelliği devreye girer ve metnin tamamını getirir. Bu durumda Enter tuşuna basıldığında veri girişi sağlanır (Şekil 1.18).

| Excel Programi |  | Excel Programı |  |
|----------------|--|----------------|--|
|                |  | Excel Programi |  |
|                |  |                |  |
|                |  |                |  |

Şekil 1.18: Metinsel değer girişi

Bir sayısal veri girildiğinde artı (+) işareti ile başlanırsa Excel işareti yok sayar (Şekil 1.19).

Şekil 1.19: Pozitif sayı girişi

Veri girişine eksi (-) işareti ile başlanırsa girdi negatif sayılır ve işareti korur (Şekil 1.20).

Şekil 1.20: Negatif sayı girişi

Sayısal bir veri girdisinin ardından TL kısaltması girilirse Excel hücreye para birimi uygular (Şekil 1.21).

|          | пc |  |   | $\overline{\phantom{0}}$<br>$\sim$ |  |
|----------|----|--|---|------------------------------------|--|
| -        |    |  | - |                                    |  |
| -<br>. . |    |  | ÷ |                                    |  |
|          |    |  |   |                                    |  |

Şekil 1.21: Para birimi girişi

Bir sayısal girdinin başına yüzde  $(\%)$  işareti konulursa Excel hücreye % biçimi uygular. % isareti sayının önüne konulduğunda Enter tuşuna basılırsa yüzde isaretinin sayının sağında yer aldığı görülür (Şekil 1.22).

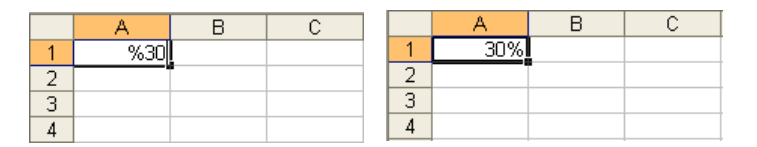

Şekil 1.22: Yüzde girişi

Sayısal verilerin arasına kısa tire  $(-)$  ya da eğik çizgi  $\ell$  isareti konulduğunda tarih olarak algılar. Ekran görünümü değişerek araya nokta (.) işareti yerleşir (Şekil 1.23).

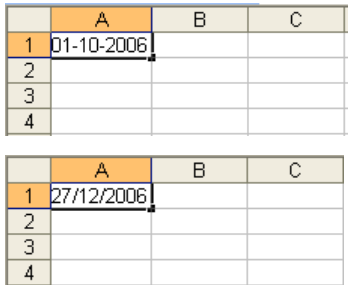

|               |            | R | Ċ |
|---------------|------------|---|---|
|               | 1.10.2006  |   |   |
| $\frac{2}{3}$ |            |   |   |
|               |            |   |   |
|               |            |   |   |
|               |            |   |   |
|               |            |   |   |
|               | А          | B | C |
|               | 27.12.2006 |   |   |
|               |            |   |   |
| $\frac{2}{3}$ |            |   |   |

Şekil 1.23: Tarih girişi

Birden fazla hücreye aynı veri girilmek istenirse

Herhangi bir hücreye veri girerken yazılan değerler hem hücrenin içinde hem de Formül çubuğunda görülür. Kullanıcı isterse Formül çubuğunu tıklayarak oradan da veri girişi yapabilir.

# b. Hücreye formül girme

Formüller çalışma sayfasındaki değerler üzerinden hesaplama yapan denklemeler olarak tanımlanabilir. Formüller eşittir  $(=)$  işareti ile başlar. Örneğin; A1 hücresindeki değer ile  $B1$  hücresindeki değerin toplanıp  $C1$  hücresine yazılması isteniyorsa bu durumda C1 hücresine  $=A1+B1$  formülü yazılır. Aynı şekilde A1 hücresindeki değerin D1 hücresine aynen aktarılması isteniyorsa bu durumda D1 hücresine  $=A1$  formülü yazılır.

Eşittir işareti ile başlamayan formüller sabit veri olarak olduğu gibi yazılır, formül olarak dikkate alınmaz. C1 hücresine  $A1+B1$  yazılması durumunda hücrede  $A1+B1$ ifadesi görülür. Ancak  $=A1+B1$  yazılması durumunda A1 ile B1 hücrelerindeki veriler toplanır, sonuç  $C1$  hücresinde görüntülenir.

Calisma sayfasında yer alan C1 hücresine  $=A1$  yazıldığında A1 hücresi çerçeve içine alınır.  $=A1+B1$  yazılması durumunda ise  $B1$  hücresi de çerçeve içine alınır (Şekil 1.24). Formüldeki hücre adreslerinin rengi ile ilgili hücrenin çerçeve rengi aynı olur. Bu da Excel'in kullanıcıya sunduğu kolaylıklardandır. Formülün yazılmasından sonra Enter tuşuna basılması durumunda sonuç hesaplanarak  $C1$  hücresinde görüntülenir  $(Sekil 1.25)$ . C1 hücresi aktif durumdayken Formül çubuğunda da yapılan toplama işlemi görüntülenir.

 $=555+666$  $\overline{c}$ 

 $\overline{D}$ 

|           | MİN  |      | $\bullet$ $\times$ $\downarrow$ $\kappa$ =A1+B1 |   |
|-----------|------|------|-------------------------------------------------|---|
|           |      | в    | C                                               | n |
|           | 2000 |      | $3000$ = A1+B1                                  |   |
| 2         | 1000 | 4000 |                                                 |   |
| $\bar{3}$ | 5000 | 7000 |                                                 |   |
|           | 3000 | 6000 |                                                 |   |
| 5         |      |      |                                                 |   |
| คิ        |      |      |                                                 |   |

Şekil 1.24: Çerçeve içine alınmış hücreler

|                | C1                            |      | $f_{\mathbf{x}}$ = A1+B1 |   |  |  |  |  |  |
|----------------|-------------------------------|------|--------------------------|---|--|--|--|--|--|
|                |                               | в    | Ċ                        | D |  |  |  |  |  |
|                | 2000                          | 3000 |                          |   |  |  |  |  |  |
| $\overline{2}$ | 1000                          | 4000 |                          |   |  |  |  |  |  |
| $\overline{3}$ | 5000                          | 7000 |                          |   |  |  |  |  |  |
|                | 3000                          | 6000 |                          |   |  |  |  |  |  |
| 5              |                               |      |                          |   |  |  |  |  |  |
| 6              |                               |      |                          |   |  |  |  |  |  |
|                | Sekil 1.25. Hücreleri toplama |      |                          |   |  |  |  |  |  |

Şekil 1.25: Hücreleri toplama

Herhangi bir hücre adı verilmeden basit matematiksel işlemleri de yapmak mümkündür. Örneğin; =555+666 yazıp Enter tuşuna basıldığında her iki sayı toplanarak sonuç aynı hücreye yazılır (Şekil 1.26).

| MİN  |  |                              |
|------|--|------------------------------|
|      |  |                              |
| +666 |  |                              |
|      |  |                              |
|      |  |                              |
|      |  |                              |
|      |  |                              |
|      |  | $\bullet$ X V $f_x$ =555+666 |

Şekil 1.26: Aynı hücrede toplama işlemi yapma

#### c. Geri al komutunu kullanma

Kullanıcı programda yaptığı herhangi bir işlemi geri almak isteyebilir. Bu durumda Geri Al komutunu kullanmak gerekir. Excel programı ilk açıldığında Düzen menüsünde soluk yazı ile Geri Alınamaz komutu görüntülenecektir. Bu o anda geri alınacak veya yinelenecek herhangi bir işlemin yapılmadığı anlamına gelir. Kullanıcı çalışırken bu komut Geri Al Temizle ya da Geri Al Yazılan komutuna dönüşür (Şekil 1.27). Komut tıklandığında yapılan işlem geri alınmış olur.

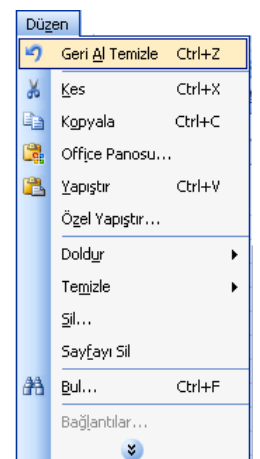

fiekil 1.27: Düzen menüsü, Geri Al Temizle komutu

Geri Al komutu Standart araç çubuğu üzerinde Geri Al  $\Box$  düğmesiyle temsil edilir. Kullanıcı isterse yaptığı işlemi geri almak için bu düğmeyi de kullanabilir. Düğmenin sağında yer alan ok  $\Box$  işaretinin tıklanması durumunda istenilen sayıdaki eylem bir defada geri alınır.

Yapılan işlemi klavye yardımıyla geri almak için Ctrl+Z tuşlarına basmak gerekir.

# 2. Veri Seçimi

Bir hücreye veri girmek, girilen veriyi biçimlendirmek, taşımak, silmek gibi işlemler için hücreyi aktif duruma getirmek gerekir. Buna hücreyi seçme işlemi denir. Hücreler tek tek ve bitisik olarak seçilebilir. Kullanıcı isterse bitisik olmayan hücreleri de aynı anda seçebilir.

# a. Bir ya da daha fazla hücreyi seçme Tek bir hücreyi seçmek

Tek bir hücreyi seçmek için veri girilecek hücre tıklanır ya da yön tuşlarına basılır. Örneğin; E4 hücresini seçmek için o hücreye tıklanır. Hücre içinde yazılı metni düzenlemek için de hücre çift tıklanır.

Menüleri kullanarak hücre seçmek için yapılması gerekenler şunlardır:

1. Düzen menüsünden Git komutu tıklanır. Ekrana Git penceresi gelir (Şekil 1.28).

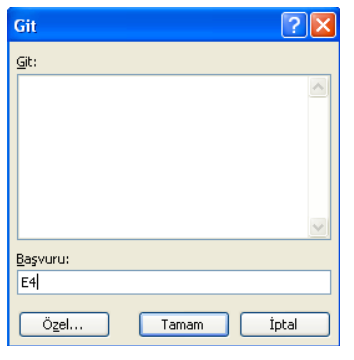

Şekil 1.28: Git penceresi

2. Pencerenin Başvuru: bölümüne seçilecek hücrenin adı girilir ve Tamam düğmesi tıklanır. Böylece  $E4$  hücresi seçilmiş olur (Şekil 1.29).

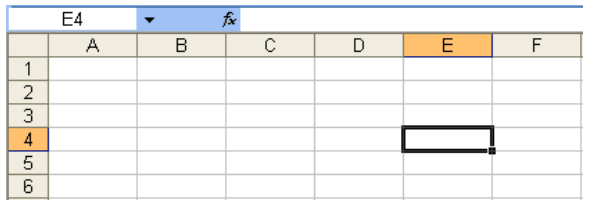

Şekil 1.29: Seçilmiş hücre örneği

# Birden fazla bitişik hücreyi seçmek

Birden fazla bitişik hücreyi seçmek için hücre aralığında yer alan ilk hücre tıklanır. Farenin sol tuşu basılıyken imleç seçilecek bütün hücreler boyunca sağa, sola, yukarı ya da asağıya doğru sürüklenir.

Birden fazla bitişik hücreyi klavye yardımıyla seçmek de olasıdır. Bunun için seçilmek istenen hücre bloğundaki ilk hücre tıklanır. Klavyeden Shift tuşu basılıyken aralıktaki son hücre tıklanır ya da yön tuşlarından herhangi biri ile seçim genişletilir.

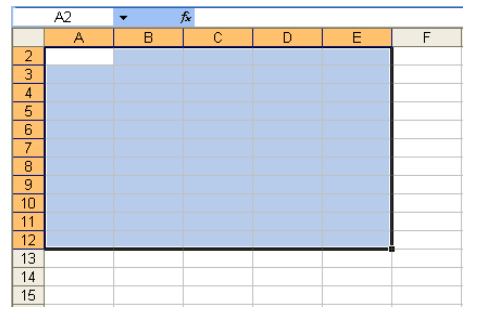

Şekil 1.30: Birden fazla bitişik hücreyi seçme

# Birden fazla bitişik olmayan hücreyi seçme

Bitişik olmayan hücreleri seçmek için öncelikle ilk hücre ya da hücre aralığının seçili olması gerekir. Ardından klavyeden Ctrl tuşu basılıyken diğer hücre ya da hücre aralıkları seçilir. Pencerenin Ad Kutusu'nda en son tıklanan hücrenin adı görünür (Sekil 1.31).

Birbirinden bağımsız bloklar hâlinde hücreler seçmek için yine klavyeden Ctrl tuşu basılıyken farenin sol tuşu da basılı tutularak istenilen yere kadar sürüklenir.

|                | A <sub>6</sub> |   | fx |   |   |   |   |
|----------------|----------------|---|----|---|---|---|---|
|                | $\overline{A}$ | B | C  | D | E | F | G |
| 2              |                |   |    |   |   |   |   |
| -3             |                |   |    |   |   |   |   |
| $\overline{4}$ |                |   |    |   |   |   |   |
| -5             |                |   |    |   |   |   |   |
| 6              |                |   |    |   |   |   |   |
| 7              |                |   |    |   |   |   |   |
| 8              |                |   |    |   |   |   |   |
| 9              |                |   |    |   |   |   |   |
| 10             |                |   |    |   |   |   |   |
| 11             |                |   |    |   |   |   |   |

Şekil 1.31: Birden fazla bitişik olmayan hücreyi seçme

# b. Satır ya da sütun seçme

Bir satırda 256 bir sütunda ise 65.536 hücre bulunur. Bir satır ya da sütunun tamamını seçmek için o satıra ait sayı ya da sütuna ait harf bir kez tıklanır. Bu durumda satırın ya da sütunun tamamı seçilmiş olur (Şekil 1.32).

Klavye yardımıyla satır seçmek için Shift+Boşluk sütun seçmek için Ctrl+Boşluk tuşlarına basılır. Bu durumda aktif hücrenin olduğu satır ya da sütun seçilmiş olur.

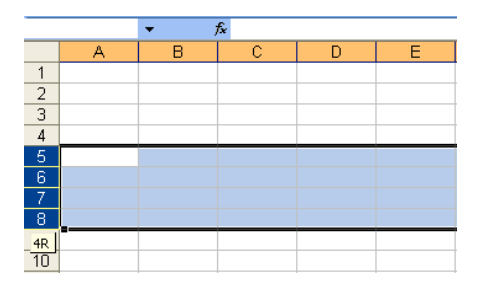

|                 |           |   | fx |   |        |
|-----------------|-----------|---|----|---|--------|
|                 | $\forall$ | B | e  | Ď | $2C$ E |
|                 |           |   |    |   |        |
| $\frac{2}{3}$   |           |   |    |   |        |
|                 |           |   |    |   |        |
| $\overline{4}$  |           |   |    |   |        |
| $\frac{5}{6}$   |           |   |    |   |        |
|                 |           |   |    |   |        |
| 7               |           |   |    |   |        |
| 8               |           |   |    |   |        |
| 9               |           |   |    |   |        |
| 10 <sup>1</sup> |           |   |    |   |        |

Şekil 1.32: Bir satır ya da sütun seçme

# c. Bitişik ya da ayrı satır ve sütun seçme

# Birden fazla bitişik satır ya da sütun seçme

Birden fazla satır ya da sütun seçilmek isteniyorsa bu satırlara ait sayılar ya da sütunlara ait harfler boyunca imleç sürüklenir. Kaç satırın ya da kaç sütunun seçildiği ekran üzerindeki küçük bir kutucukta gösterilir (Şekil 1.33).

Klavye yardımıyla birden fazla satır ya da sütun seçmek için ilk satır ya da sütun seçili tutulur. Daha sonra Shift tuşu basılıyken son satır ya da sütun seçilir.

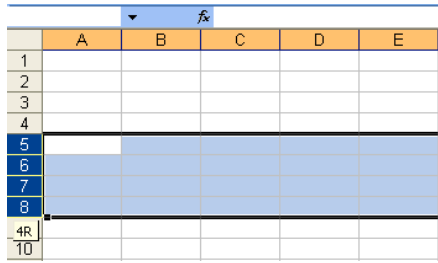

|                         |   |   | fx |   |          |
|-------------------------|---|---|----|---|----------|
|                         | A | B | Ċ. | n | $2C$ $E$ |
|                         |   |   |    |   |          |
| $\frac{2}{3}$           |   |   |    |   |          |
|                         |   |   |    |   |          |
|                         |   |   |    |   |          |
| $\frac{4}{6}$           |   |   |    |   |          |
|                         |   |   |    |   |          |
| 7                       |   |   |    |   |          |
| $\overline{\mathbf{8}}$ |   |   |    |   |          |
| $\overline{9}$          |   |   |    |   |          |
| 10                      |   |   |    |   |          |
|                         |   |   |    |   |          |

Şekil 1.33: Birden fazla satır ya da sütun seçme

# Birden fazla bitişik olmayan satır ya da sütun seçme

Birden fazla bitişik olmayan satır ya da sütunu seçmek için ilk satır ya da sütun seçilir. Ctrl tuşu basılı tutularak diğer satır ya da sütunların başlığına tıklanır (Şekil 1.34).

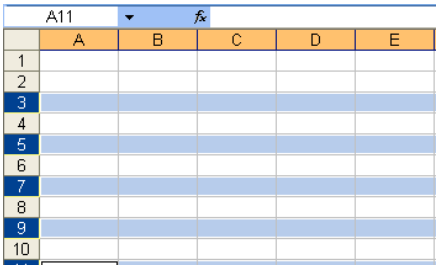

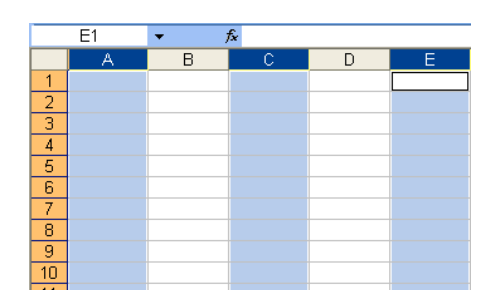

Şekil 1.34: Birden fazla bitişik olmayan satır ya da sütun seçme

# Çalışma sayfasının tümünü seçme

Çalışma sayfasının tümünü seçmek için satır ve sütun başlıklarının kesiştiği noktadaki boş kutucuğa tıklanır. Klavyeden Ctrl+Shift+Boşluk tuşlarına birlikte basılarak da sayfanın tümü seçilebilir.

# 3. Kopyalama, Tasıma, Silme

Hücre ve hücreleri bulundukları yerden bir başka yere taşımak ve kopyalamak olasıdır. Kopyalama işleminde, kaynak veri bulunduğu yerde kalarak bir kopyası hedef yere yapıştırılır. Taşıma işleminde ise kaynak yerdeki seçili veriler bulundukları yerden hedef yere alınır. Taşıma işleminden sonra kaynak yerdeki veriler silinir. Kullanıcı isterse hücre içinde yer alan veriler tamamen silinebilir.

# a. Kopyala ve yapıştır araçlarını kullanma

Excel çalışma sayfasında verilerin bir başka alana kopyalanarak taşınması için öncelikle seçilmesi gerekir.

Kopyalama ve yapıştırma işlemi için kullanılan başlıca yöntemler şunlardır:

- Standart araç çubuğunda yer alan Kopyala  $\Box$  düğmesi tıklanır. İmleç verilerin yapıştırılacağı alana konumlandırılır. Yine aynı çubuktaki Yapıştır **dü** düğmesi tıklanır.
- Farenin sağ tuşu tıklanarak açılan Kısayol menüsünden Kopyala komutu tıklanır. Imleç verilerin yapıştırılacağı alana konumlandırılır ve aynı menüden Yapıştır komutu tiklanır.
- Klavyeden  $Ctrl + C$  tuşlarına basılarak veriler kopyalanır. İmleç verilerin yapıştırılacağı alana konumlandırılır. Klavyeden Ctrl+V tuşlarına basılarak yapıştırılır.
- Düzen menüsünden Kopyala komutu tıklanır. İmleç verilerin yapıştırılacağı alana konumlandırıldıktan sonra Düzen menüsünden Yapıstır komutu tıklanarak metin yapıştırılır.

# Bu yöntem kullanılarak yapılan kopyalama ve yapıştırma islemi asağıdaki gibidir:

- 1. Kopyalanacak veriler seçilir.
- 2. Düzen menüsünden Kopyala komutu tıklanır.
- 3. İmleç, verilerin yapıştırılacağı alana konumlandırılır.
- 4. Düzen menüsünden Yapıştır komutu tıklanır. Böylece kopyalama ve yapıştırma işlemi tamamlanmış olur (Şekil 1.35).

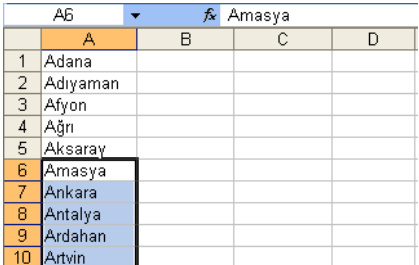

|                | C1       | Amasya<br>fx. |         |   |
|----------------|----------|---------------|---------|---|
|                | А        | B             | c       | D |
|                | Adana    |               | Amasya  |   |
| $\overline{2}$ | Adıyaman |               | Ankara  |   |
| з              | Afyon    |               | Antalya |   |
| 4              | Ağrı     |               | Ardahan |   |
| 5              | Aksaray  |               | Artvin  |   |
| 6.             | Amasya   |               | Aydın   |   |
| 7              | Ankara   |               |         |   |
| 8              | Antalya  |               |         |   |
| 9              | Ardahan  |               |         |   |
| 10             | Artvin   |               |         |   |

Şekil 1.35: Verileri kopyalama ve yapıştırılma

# Özel Yapıştır

Excel çalışma sayfasındaki hücrelerin içerisine sayısal veya sayısal olmayan bir veri yazılabileceği gibi bir formül de yazılabilir. Bazı durumlarda herhangi bir hücredeki veriyi, onu oluşturan formülü taşımadan kopyalamak gerekebilir veya hücre içindeki biçim değil de sadece formülün kopyalanması istenebilir. Bu gibi kopyalama islemlerinin yapılabilmesi için Düzen menüsünden Özel Yapıştır komutu seçilir. Bunun için öncelikle kopyalanacak veriler seçilmeli ve Kopyala komutu ile panoya alınmış olmalıdır. Bu komut seçilince ekrana Özel Yapıştır penceresi gelir (Şekil 1. 36). Özel Yapıştır komutu; formülleri, değerleri, biçimleri ya da notları kopyalama olanağı verir.

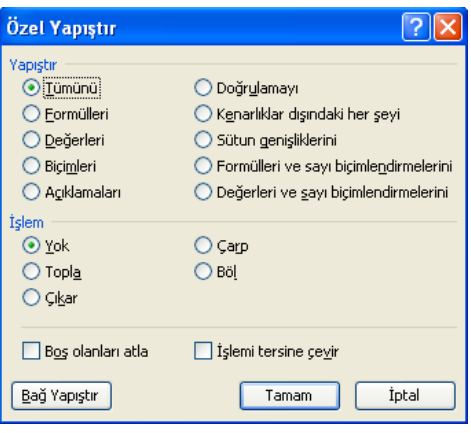

Şekil 1.36: Özel Yapıştır penceresi

Özel Yapıştır penceresinden Değerleri seçeneği işaretlenirse sadece hücredeki formülün uygulanması ile bulunmuş değeri kopyalar. Formülleri seçeneği ise sadece hücredeki formülleri yapıştırma alanındaki hücrelere kopyalar. Yapıştırma alanındaki biçimler ve notlar, olduğu şekilde değişmeden kalır. Eğer pencereden Tümünü seçilirse hücredeki değerler, formüller, biçimler ve hücre notları kopyalama alanından yapıştırma alanına taşınır.

#### b. Kes ve yapıştır araçlarını kullanma

Excel'de verilerin kesilerek yapıştırılması için kullanılan başlıca yöntemler şunlardır:

- Standart araç çubuğunda yer alan Kes  $\frac{1}{2}$  düğmesi tıklanır. İmleç verilerin yapıştırılacağı alana konumlandırılır. Yine aynı çubuktaki Yapıştır **dü** düğmesi tıklanır.
- Farenin sağ tusu tıklanarak açılan Kısayol menüsünden Kes komutu tıklanır. İmleç verilerin yapıştırılacağı alana konumlandırılır ve aynı menüden Yapıştır komutu tıklanır.
- Klavyeden  $Ctrl + C$  tuşlarına basılarak veriler kopyalanır. İmleç verilerin yapıştırılacağı alana konumlandırılır. Klavyeden Ctrl+V tuşlarına basılarak yapıştırılır.
- Düzen menüsünden Kes komutu tıklanır. İmleç verilerin yapıştırılacağı alana konumlandırıldıktan sonra Düzen menüsünden Yapıstır komutu tıklanarak metin yapıştırılır.

Bu yöntem kullanılarak yapılan taşıma ve kopyalama işlemi aşağıdaki gibidir:

- 1. Kopyalanacak veriler seçilir.
- 2. Düzen menüsünden Kes komutu tıklanır.
- 3. İmleç verilerin yapıştırılacağı alana konumlandırılır.
- 4. Düzen menüsünden Yapıstır komutu tıklanır. Böylece kopyalama ve yapıstırma islemi tamamlanmış olur (Şekil 1.37).

|                     | A6                  | fx. | Amasya |   |   | C1           | fx. | Amasya        |   |
|---------------------|---------------------|-----|--------|---|---|--------------|-----|---------------|---|
|                     | А                   | в   | С      | D |   | А            | в   |               | D |
|                     | Adana               |     |        |   |   | <b>Adana</b> |     | ∎Amasya       |   |
| $\overline{2}$<br>3 | Adıyaman<br>Afyon   |     |        |   |   | Adıyaman     |     | <b>Ankara</b> |   |
| $\overline{4}$      | Ağrı                |     |        |   | 3 | Afyon        |     | Antalya       |   |
| 5                   | Aksaray             |     |        |   | 4 | Ağrı         |     | Ardahan       |   |
| 6<br>ž,             | Amasya              |     |        |   | 5 | Aksaray      |     | Artvin        |   |
| 8                   | lAnkara.<br>Antalya |     |        |   | 6 |              |     | Aydın         |   |
| 9                   | Ardahan.            |     |        |   |   |              |     |               |   |
| 10                  | <b>Artvin</b>       |     |        |   |   |              |     |               |   |
| 11                  | <b>Aydın</b>        |     |        |   | 8 |              |     |               |   |

Şekil 1.37: Verileri kesme ve yapıştırma

# c. Hücre içeriklerini aktif çalışma sayfaları arasında taşıma

Excel birden fazla sayıda çalışma sayfalarından oluşur. Bu sayfalar pencerenin altında Sayfa1, Sayfa2, Sayfa3 şeklinde gösterilir. Kullanıcı bu sayfalar arasında geçiş yapmak istediğinde, fare göstergecini sayfa adları üzerine getirerek farenin sol tuşunu tıklamalıdır. Sayfalar arasında geçis yapılabileceği gibi, bir sayfada yer alan hücre içeriklerini başka bir sayfaya taşıyabilir.

# Bu islemi gerçekleştirmek için yapılması gerekenler sunlardır:

- 1. Sayfa1'de yer alan veriler seçilir.
- 2. Kesme ya da kopyalama yöntemlerinden biri kullanılarak seçilen veriler panoya alınır.
- 3. Fare göstergeci Sayfa2 adlı çalışma sayfasının üzerindeyken farenin sol tuşu tiklanır.
- 4. Veriler çalışma sayfasında istenilen alana yapıştırılır.

# ç. Hücre içeriklerini aktif hesap çizelgeleri arasında taşıma

Excel programında çalışırken çalışma kitabındaki bir çalışma sayfası başka bir çalışma kitabına taşınarak belge alışverişi yapılabilir.

# Bunun için aşağıdaki işlem adımları uygulanır:

- 1. Çalışma sayfası aktarılacak olan her iki çalışma kitabı açılır.
- 2. Aktarılmak istenen çalışma sayfası üzerindeyken farenin sağ tuşu tıklanır.
- 3. Ekrana gelen Kısayol menüsünden Taşı veya Kopyala... tıklanır. Ekrana Taşı veya Kopyala penceresi gelir (Şekil 1.38.)

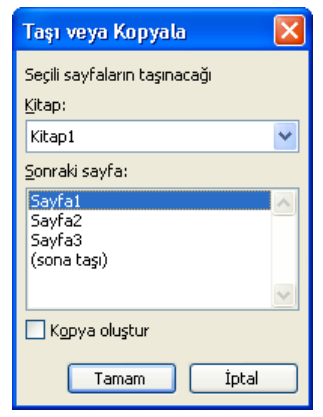

Şekil 1.38: Taşı veya Kopyala penceresi

- 4. Ekrana gelen penceredeki Kitap: açılır liste kutusundan sayfanın taşınacağı kitap seçilir.
- 5. Sonraki sayfa: listesinden tasınan sayfanın sırası belirlenir.
- 6. Tamam düğmesi tıklandığında sayfa aktarımı yapılmış olur.

# d. Hücre içeriğini silme

Çalışma sayfası üzerinde bulunan hücre ya da hücrelerin içeriklerini silmek için silinecek verinin bulunduğu hücre ya da hücreler seçilir. Düzen menüsünden Temizle komutu kullanılır ya da klavyeden Delete tuşuna basılır. Verileri yazma sırasında hatalı yazılan veri ya da veriler klavyeden Delete tuşuyla ya da Geri Sil (Backspace) tuşuyla silinir ve doğru veri yazılır. Hücre içeriğini silme işlemi yeni veri girmek için yapılıyorsa eski verilerin yerine yenisini girmek daha pratik bir yöntemdir.

#### 4. Arama ve Değiştirme

Excel'de bir çalışma sayfasının içinde herhangi bir sayısal, metinsel veri ya da veri grubunun bulunması istenebilir. Bulunan veri ya da veriler başka verilerle değiştirilebilir.

#### a. Hücre içeriği arama

Çalışma sayfasındaki bir hücre içeriğinin ya da formülün bulunması için Düzen menüsünden Bul komutunu seçmek, klavyeden Ctrl+F tuşlarına basmak ya da Standart araç çubuğu üzerinde yer alan Bul **44** düğmesini tıklamak gerekir.

Düzen menüsünden Bul komutu tıklandığında ekrana Bul ve Değistir penceresi gelir (Şekil 1.39).

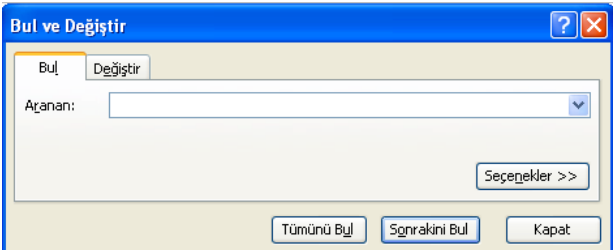

Şekil 1.39: Bul ve Değiştir penceresi

Çalışma sayfası içerisinde aranacak hücre içeriği ya da formül, Bul sekmesinde yer alan Aranan: açılır liste kutusuna yazılarak Sonrakini Bul düğmesi tıklanır. Daha detaylı arama yapmak için Seçenekler düğmesi tıklandığında pencerenin görüntüsü Sekil 1. 40'daki gibi olur. Kullanıcı bu pencerede daha detaylı arama yapabilir. Örneğin İçindekiler: açılır liste kutusunda yer alan Çalışma Sayfası seçeneği yerine Çalışma Kitabı seçeneğini kullanabilir. Bu, aramanın tüm çalışma kitabında yapılacağı anlamına gelir. Ara: açılır liste kutusunda Satırlar'ı ya da Sütunlar'ı seçebilir. Bak: açılır liste kutusunda ise Formüller, Değerler ya da Açıklamalar seçeneklerinden birini seçebilir. Kullanıcı aradığı içeriği tek tek bulmak istiyorsa Sonrakini Bul düğmesini tıklar, Tümünü Bul düğmesi tıklandığında ise aynı türden içerikler pencerenin alt kısmında liste hâlinde görüntülenir.

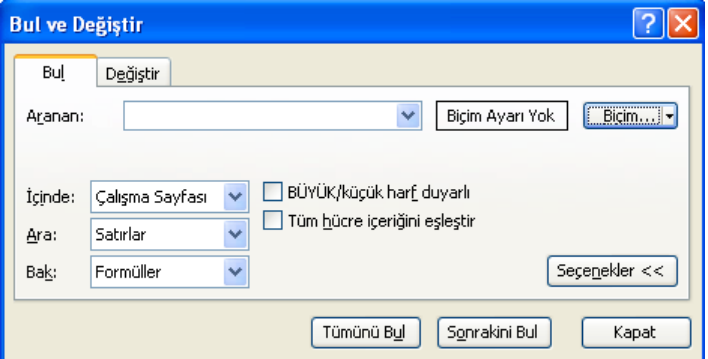

Şekil 1.40: Bul ve Değiştir penceresi seçenekleri

# b. Hücre içeriğini değiştirme

Çalışma sayfasında bulunan bir hücre içeriği başka bir içerikle değiştirilmek istendiğinde Bul ve Değiştir penceresinin Değiştir sekmesi kullanılır (Şekil 1.41). Bu sekmede yer alan Aranan: açılır liste kutusuna değiştirilecek içerik, Yeni değer: açılır liste kutusuna ise yeni içerik yazılır. Burada istenirse biçim ayarları da yapılabilir. Daha sonra Değiştir düğmesi tıklandığında içerikler tek tek değiştirilir. Tümünü Değiştir düğmesi tıklandığında ise bütün hücre içerikleri aynı anda değisir. Kullanıcıya tavsiye edilen, hücre içeriklerinin tek tek kontrol edilerek değiştirilmesidir. İşlem tamamlandıktan sonra Kapat düğmesi tıklanarak pencere kapatılır.

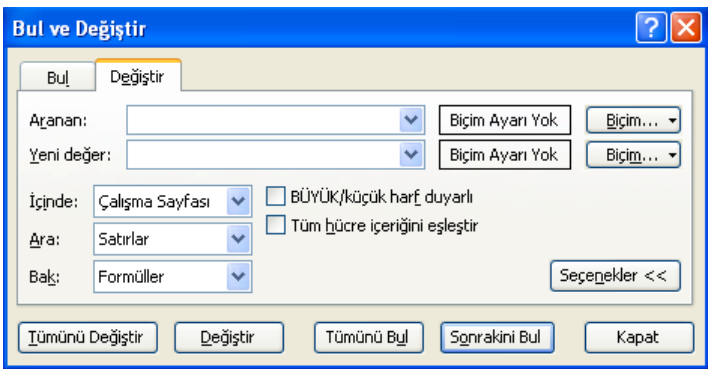

Şekil 1.41: Bul ve Değiştir penceresi, Değiştir sekmesi

# 5. Satır ve Sütunlar

Excel çalışma sayfasını oluşturan satırlar ve sütunlar kullanıcının isteğine göre yeniden düzenlenebilir. Sayfada istenilen herhangi bir yere satır ya da sütun eklenebilir, silinebilir, genişlik ve yükseklikleri ayarlanabilir.

# a. Araya satır ve sütun ekleme

Satır ya da sütun arasına yeni bir satır eklemek için kullanılan başlıca yöntemler şunlardır:

- Satırın ya da sütunun ekleneceği yerdeki hücre seçildikten sonra, fare sağ tuşu tıklanarak açılan Kısayol menüsünden Ekle komutu tıklanabilir.
- Satırın ekleneceği satır başlığı ya da sütunun ekleneceği sütun başlığı tıklandıktan sonra fare sağ tuşu ile açılan Kısayol menüsünden Ekle komutu tıklanabilir.
- Satır eklenecekse Ekle menüsünden Satır seçeneği, sütun eklenecekse aynı menüden Sütun seçeneği tıklanabilir.

# Bu yöntemi kullanarak satır eklemek için yapılması gerekenler şunlardır:

- 1. Ekleme yapılacak satırın altındaki bir hücre seçilir.
- 2. Ekle menüsünden Satır seçeneği tıklanır (Şekil 1.42). Hücrenin bulunduğu yerin bir üst satırına yeni bir satır eklenir (Şekil 1.43). Birden fazla satır kopyalanacaksa aynı işlem tekrar tekrar yapılabilir.

|                 |            | Microsoft Excel - Kitap1     |             |                 |            |      |                 |                        |      |                                        |   |      |                           |
|-----------------|------------|------------------------------|-------------|-----------------|------------|------|-----------------|------------------------|------|----------------------------------------|---|------|---------------------------|
| :≊1             | Dosya      | Görünüm<br>Düzen             | <b>Ekle</b> | <b>Bicim</b>    | Araclar    | Veri | Pencere         | Yardım                 |      |                                        |   | Б    | $\boldsymbol{\mathsf{x}}$ |
|                 | <b>B</b> H | B a<br>$\triangleq$<br>- 4   |             | Hücreler        |            |      |                 | $\Sigma - \frac{A}{Z}$ |      | <b>間 %100</b>                          |   | ◙    | ă                         |
| : Arial Tur     |            | $-10$                        |             | Satır           |            |      | Ⅰ₩<br>$\%$      |                        |      | $\mathbf{E}$ $\mathbf{E}$ $\mathbf{A}$ |   |      | P)                        |
|                 | A5         | fx<br>۰                      |             | Sütun           |            |      |                 |                        |      |                                        |   |      |                           |
|                 | Α          | B                            |             | Çalışma Sayfası |            |      |                 |                        |      | D                                      | Ε |      |                           |
| 1               | Sıra No    | Eserin A                     | 仙           | Grafik          |            |      | n               |                        |      | Fiyatı                                 |   |      |                           |
| $\overline{a}$  |            | Su Çılgın Türkle             |             |                 |            |      |                 |                        |      | 22 YTL                                 |   |      |                           |
| 3               |            | 2 Yaprak Dökümü              |             | Simge           |            |      | kin             |                        |      | 11 YTL                                 |   |      |                           |
| 4               |            | 3 Leyla'nın Evi              |             | Sayfa Sonu      |            |      |                 |                        |      | 10 YTL                                 |   |      |                           |
| 5               |            | <b>4</b> Ferrari'sini Satar  |             |                 |            |      |                 |                        |      | 10 YTL                                 |   |      |                           |
| 6               |            | 5 Da Vinci Sifresi           | $f_x$       | İşley           |            |      |                 |                        |      | 20 YTL                                 |   |      |                           |
| 7               |            | 6 Sofi'nin Dünyası           |             | Ad              |            | ٠    |                 |                        |      | 15 YTL                                 |   |      |                           |
| 8               |            | 7 En Uzun Gece               |             | Acıklama        |            |      |                 |                        |      | 5 YTL                                  |   |      |                           |
| 9               |            | 8 Metal Firtina              |             |                 |            |      | un Uçar         |                        |      | 8 YTL                                  |   |      |                           |
| 10              |            | 9 Bye Bye Türkçe             |             | Resim           |            | ٠    |                 |                        |      | 10 YTL                                 |   |      |                           |
| 11              |            | 10 Seker Portakalı &         |             | Diyagram        |            |      | asconcelos      |                        |      | 13 YTL                                 |   |      |                           |
| 12              |            |                              |             | Nesne           |            |      |                 |                        |      |                                        |   |      |                           |
| 13              |            |                              |             |                 |            |      |                 |                        |      |                                        |   |      |                           |
| 14              |            |                              | S           | Köprü           | Ctrl+Alt+K |      |                 |                        |      |                                        |   |      |                           |
| 15 <sub>1</sub> |            |                              |             |                 |            |      |                 |                        |      |                                        |   |      |                           |
| $14 - 4$        |            | N Sayfa1 / Sayfa2 / Sayfa3 / |             |                 |            |      | $\vert \langle$ |                        | TILL |                                        |   | $\,$ |                           |
| Hazır           |            |                              |             |                 |            |      |                 |                        |      | SAYI                                   |   |      |                           |

Şekil 1.42: Satır eklenecek yeri belirleme ve menüyü açma

|                |                       | Microsoft Excel - Kitap1                                                                      |                                       |               |          |
|----------------|-----------------------|-----------------------------------------------------------------------------------------------|---------------------------------------|---------------|----------|
|                | <sup>:图</sup> ] Dosya | Düzen<br>Ekle<br>Görünüm<br><b>Biçim</b>                                                      | Pencere<br>Araclar<br>Veri            | Yardım        | - 8<br>× |
|                | <b>B</b>              |                                                                                               |                                       |               | - 44     |
| : Arial Tur    |                       | $-10$<br>$\blacktriangledown$                                                                 | K 7 A   三 三 三 三 国 9 % ,   字   田 - ③ - |               |          |
|                | A5                    | £<br>$\mathbf{r}$                                                                             |                                       |               |          |
|                | Α                     | R                                                                                             | C                                     | D             | E        |
| $\mathbf{1}$   | Sıra No               | Eserin Adı                                                                                    | Yazarı                                | Fiyatı        |          |
| $\overline{2}$ |                       | 1   Su Çılgın Türkler                                                                         | Turgut Özakman                        | 22 YTL        |          |
| 3              |                       | 2 Yaprak Dökümü                                                                               | Reşit Nuri Güntekin                   | 11 YTL        |          |
| $\overline{4}$ |                       | 3 Leyla'nın Evi                                                                               | Zülfü Livaneli                        | 10 YTL        |          |
| 5              |                       |                                                                                               |                                       |               |          |
| 6              |                       | 4 <ari'sini bilge<="" satan="" td=""><td>Robin Sharma</td><td>10 YTL</td><td></td></ari'sini> | Robin Sharma                          | 10 YTL        |          |
| 7              |                       | 5 Da Vinci Sifresi                                                                            | Dan Brawn                             | 20 YTL        |          |
| 8              |                       | 6 Sofi'nin Dünyası                                                                            | Jostein Gaarder                       | 15 YTL        |          |
| 9              |                       | 7 En Uzun Gece                                                                                | Ahmet Altan                           | 5 YTL         |          |
| 10             |                       | <b>8</b> Metal Firtina                                                                        | Burak Turna /Orkun Uçar               | 8 YTL         |          |
| 11             |                       | 9 Bye Bye Türkçe                                                                              | Oktay Sinanoğlu                       | <b>10 YTL</b> |          |
| 12             |                       | 10 Seker Portakalı                                                                            | Jose Mauro De Vasconcelos             | 13 YTL        |          |
| 13             |                       |                                                                                               |                                       |               |          |
| 14             |                       |                                                                                               |                                       |               |          |
| 15             |                       |                                                                                               |                                       |               |          |
| 14 4           |                       | N Sayfa1 / Sayfa2 / Sayfa3 /                                                                  | $\vert \langle \vert \vert$           | TILL:         | $\,$     |
| Hazır          |                       |                                                                                               |                                       | SAYI          |          |

Şekil 1.43: Araya satır ekleme

Ekle menüsünü kullanarak sütun eklemek için yapılması gerekenler şunlardır:

- 1. Ekleme yapılacak sütunun yanındaki bir hücre seçilir.
- 2. Ekle menüsünden Sütun seçeneği tıklanır (Şekil 1.44). Hücrenin bulunduğu yerin sol tarafına yeni bir sütun eklenir (Şekil 1.45). Birden fazla sütun kopyalanacaksa aynı işlem tekrar tekrar yapılabilir.

|                |           | Microsoft Excel - Kitap1                |       |                 |            |      |                          |                                                                                |               |      |          |
|----------------|-----------|-----------------------------------------|-------|-----------------|------------|------|--------------------------|--------------------------------------------------------------------------------|---------------|------|----------|
| !라]            | Dosya     | Görünüm<br>Düzen                        | Ekle  | <b>Bigim</b>    | Araclar    | Veri | Pencere                  | Yardım                                                                         |               |      | - x<br>Ð |
|                | <b>B</b>  | <b>A</b><br>$\rightarrow$<br>a bi<br>۱đ |       | Hügreler        |            |      |                          | $\mathbf{Q}$ , $\Sigma$ $\cdot$ $\frac{1}{2}$ $\frac{1}{2}$ $\frac{1}{2}$ %100 |               | - 44 | Ğ        |
| : Arial Tur    |           | $-10$                                   |       | Satır           |            |      | $\frac{1}{2}$<br>$\%$    | $, \, \, \cdot$                                                                | 年間・今          |      |          |
|                | <b>B1</b> | fx<br>$\overline{\phantom{a}}$          |       | Sütun           |            |      |                          |                                                                                |               |      |          |
|                | Α         | B                                       |       | Çalışma Sayfası |            |      |                          |                                                                                | D             | E    |          |
| 1              | Sıra No   | Eserin 4 H                              |       | Grafik          |            |      |                          |                                                                                | Fiyatı        |      |          |
| $\overline{2}$ |           | 1 Şu Çılgın Türkle                      |       |                 |            |      |                          |                                                                                | 22 YTL        |      |          |
| 3              |           | 2 Yaprak Dökümü                         |       | Simge           |            |      | kin                      |                                                                                | <b>11 YTL</b> |      |          |
| $\overline{4}$ |           | 3 Levla'nın Evi                         |       | Sayfa Sonu      |            |      |                          |                                                                                | 10 YTL        |      |          |
| 5              |           |                                         |       |                 |            |      |                          |                                                                                |               |      |          |
| 6              |           | 4 Ferrari'sini Satar                    | $f_x$ | İşlev           |            |      |                          |                                                                                | 10 YTL        |      |          |
| 7              |           | 5 Da Vinci Şifresi                      |       | Ad              |            | ٠    |                          |                                                                                | 20 YTL        |      |          |
| 8              |           | 6 Sofi'nin Dünyası                      |       | Açıklama        |            |      |                          |                                                                                | 15 YTL        |      |          |
| $\overline{9}$ |           | 7 En Uzun Gece                          |       |                 |            |      |                          |                                                                                | 5 YTL         |      |          |
| 10             |           | 8 Metal Firtina                         |       | Resim           |            | ٠    | un Ucar                  |                                                                                | 8 YTL         |      |          |
| 11             |           | 9 Bye Bye Türkçe                        |       | Diyagram        |            |      |                          |                                                                                | 10 YTL        |      |          |
| 12             |           | 10 Seker Portakalı                      |       |                 |            |      | asconcelos               |                                                                                | 13 YTL        |      |          |
| 13             |           |                                         |       | Nesne           |            |      |                          |                                                                                |               |      |          |
| 14             |           |                                         | 2,    | Köprü           | Ctrl+Alt+K |      |                          |                                                                                |               |      |          |
| $15 -$         |           |                                         |       |                 |            |      |                          |                                                                                |               |      |          |
| 14.4           |           | N Sayfa1 / Sayfa2 / Sayfa3              |       |                 |            |      | $\overline{\mathcal{K}}$ | m                                                                              |               |      |          |
| Hazır          |           |                                         |       |                 |            |      |                          |                                                                                | SAYI          |      | J.       |

Şekil 1.44: Sütun eklenecek yeri belirleme ve menüyü açma

|                 | Microsoft Excel - Kitap1 |         |                                     |                                       |                                           |                           |
|-----------------|--------------------------|---------|-------------------------------------|---------------------------------------|-------------------------------------------|---------------------------|
|                 | :폐 <u>D</u> osya         | Düzen   | Görünüm<br>Ekle<br>Bicim<br>Araclar | Yardım<br>Veri<br>Pencere             | - 8                                       | $\boldsymbol{\mathsf{x}}$ |
|                 | <b>B</b> H               | $A + A$ |                                     |                                       | 艄<br>$^\circledR$<br>$\blacktriangledown$ |                           |
| : Arial Tur     |                          |         | $-10$<br>Ιĸ<br>$\boldsymbol{T}$     | A   三 三 三 三 国   野 %<br>信用。<br>$\cdot$ |                                           |                           |
|                 | <b>B1</b>                | ٠       | $f_{\mathbf{x}}$                    |                                       |                                           |                           |
|                 | A                        | B       | Ċ                                   | D                                     | E                                         |                           |
| 1               | Sıra Nol                 |         | Eserin Adı                          | Yazarı                                | Fiyatı                                    |                           |
| $\overline{2}$  | 1                        |         | Cılgın Türkler                      | Turgut Özakman                        | 22 YTL                                    |                           |
| $\overline{3}$  | 2                        |         | Yaprak Dökümü                       | Reşit Nuri Güntekin                   | <b>11 YTL</b>                             |                           |
| $\overline{4}$  | 3                        |         | Levla'nın Evi                       | Zülfü Livaneli                        | 10 YTL                                    |                           |
| 5               |                          |         |                                     |                                       |                                           |                           |
| 6               | 4                        |         | Ferrari'sini Satan Bilge            | Robin Sharma                          | 10 YTL                                    |                           |
| 7               | 5                        |         | Da Vinci Sifresi                    | Dan Brawn                             | 20 YTL                                    |                           |
| 8               | 6                        |         | Sofi'nin Dünyası                    | Jostein Gaarder                       | 15 YTL                                    |                           |
| 9               | 7                        |         | En Uzun Gece                        | Ahmet Altan                           | 5 YTL                                     |                           |
| 10              | 8                        |         | Metal Firtina                       | Burak Turna /Orkun Uçar               | 8 YTL                                     |                           |
| 11              | 9                        |         | Bye Bye Türkçe                      | Oktay Sinanoğlu                       | <b>10 YTL</b>                             |                           |
| 12              | 10                       |         | Seker Portakalı                     | Jose Mauro De Vasconcelos             | 13 YTL                                    |                           |
| 13              |                          |         |                                     |                                       |                                           |                           |
| 14              |                          |         |                                     |                                       |                                           |                           |
| 15 <sub>1</sub> |                          |         |                                     |                                       |                                           |                           |
| 14.4            |                          |         | N Sayfa1 / Sayfa2 / Sayfa3 /        | $\overline{\mathbf{K}}$<br>$-III$     | $\rightarrow$                             |                           |
| Hazır           |                          |         |                                     |                                       | SAYI                                      |                           |

Sekil 1.45: Araya sütun ekleme

# b. Sütun genişliği ve satır yüksekliğini değiştirme

Excel çalışma sayfasında hücrelere sığmayan metin ve sayıları sığdırmak için varsayılan satır ve sütun genişliklerini ayarlamak gerekebilir. Özellikle sayılar bulundukları satırlara sığmadıkları zaman (#) veya (üslü) olarak görüntülenir. Bu durumda sütunları genişletmek gerekir.

Sütun genişliğini değiştirme

Sütun genişliğini değiştirmek için kullanılan başlıca yöntemler şunlardır:

- Genişliği değiştirilecek sütunun başlığı seçildikten sonra farenin sağ tuşu tıklanarak açılan Kısayol menüsünden Sütun Genişliği tıklanır.
- Fare göstergeci, genişliği değiştirilecek sütun adı ile sağ tarafında yer alan sütun adı arasındaki çizgi üzerine getirilir. Göstergeç boyutlandırma simgesine dönüşünce, farenin sol tuşu basılıyken istenilen genişlik oluşuncaya kadar sürüklenir.
- Biçim menüsünden Sütun, alt menüden de Genişlik seçilir.

Bu yöntem kullanılarak sütunu genişletmek için gereken işlem adımları aşağıdaki gibidir:

- 1. Genişliği değiştirilecek sütundan en az bir hücre seçilir.
- 2. Biçim menüsünden sırasıyla Sütun, Genişlik tıklanır (Şekil 1.46). Ekrana Sütun Genisliği penceresi gelir (Şekil 1.47).

|                     | Microsoft Excel - Kitap1 |                          |                                      |           |                |                           |      |                          |               |              |                                     |   |                           |
|---------------------|--------------------------|--------------------------|--------------------------------------|-----------|----------------|---------------------------|------|--------------------------|---------------|--------------|-------------------------------------|---|---------------------------|
|                     | Dosya                    | Düzen                    | Görünüm                              | Ekle      | Bigim          | Araçlar                   | Veri | Pencere                  | Yardım        |              |                                     | Æ | $\boldsymbol{\mathsf{x}}$ |
|                     | <b>BHA</b>               |                          | D.                                   | 釞         | f <sup>2</sup> | Hücreler                  |      | $Ctrl+1$                 | $\frac{A}{7}$ | 阳            | %100                                |   | Ę                         |
|                     | Arial Tur                |                          | $-10$                                | ĸ         |                | Satır                     |      |                          |               |              | $\mathbb{R} \cdot \mathbb{Q} \cdot$ |   |                           |
|                     | D <sub>1</sub>           | $\overline{\phantom{a}}$ |                                      | fx Fiyatı |                | Sütun.                    |      | ٠                        |               | Genişlik     |                                     |   |                           |
|                     | А                        |                          | B                                    |           |                | Sayfa                     |      |                          |               |              | En Uygun Genislik                   |   |                           |
| 1<br>$\overline{2}$ | Sıra No                  |                          | Eserin Adı                           |           |                | Otomatik Biçim            |      |                          |               | Gizle        |                                     |   |                           |
| 3                   |                          |                          | Su Çılgın Türkler<br>2 Yaprak Dökümü |           |                | Koşullu Biçimlendirme     |      |                          |               | Göster       |                                     |   |                           |
| 4                   |                          |                          | 3 Levla'nın Evi                      |           |                | Stil                      |      |                          |               |              | Standart Genişlik                   |   |                           |
| 5                   |                          |                          | 4 Ferrari'sini Satan Bilge           |           |                | <b>RUUR SIBINB</b>        |      |                          |               |              | <b>TU TTL</b>                       |   |                           |
| 6                   |                          |                          | 5 Da Vinci Şifresi                   |           |                | Dan Brawn                 |      |                          |               |              | 20 YTL                              |   |                           |
| 7                   |                          |                          | 6 Sofi'nin Dünyası                   |           |                | Jostein Gaarder           |      |                          |               |              | <b>15 YTL</b>                       |   |                           |
| 8                   |                          |                          | 7 En Uzun Gece                       |           |                | Ahmet Altan               |      |                          |               |              | 5 YTL                               |   |                           |
| 9                   |                          | 8 Metal Firtina          |                                      |           |                | Burak Turna /Orkun Uçar   |      |                          |               |              | 8 YTL                               |   |                           |
| 10                  |                          |                          | 9 Bye Bye Türkçe                     |           |                | Oktay Sinanoğlu           |      |                          |               |              | 10 YTL                              |   |                           |
| 11                  |                          |                          | 10 Seker Portakalı                   |           |                | Jose Mauro De Vasconcelos |      |                          |               |              | 13 YTL                              |   |                           |
| 12                  |                          |                          |                                      |           |                |                           |      |                          |               |              |                                     |   |                           |
| 13                  |                          |                          |                                      |           |                |                           |      |                          |               |              |                                     |   |                           |
| 14                  |                          |                          |                                      |           |                |                           |      |                          |               |              |                                     |   |                           |
| 15<br>K.            |                          |                          | N Sayfa1 Sayfa2 Sayfa3               |           |                |                           |      | $\overline{\mathcal{K}}$ |               | <b>TITLE</b> |                                     |   |                           |
|                     |                          |                          |                                      |           |                |                           |      |                          |               |              |                                     |   |                           |
| Hazır               |                          |                          |                                      |           |                |                           |      |                          |               |              | SAYI                                |   |                           |

Şekil 1.46: Biçim menüsü komut ve seçenekleri

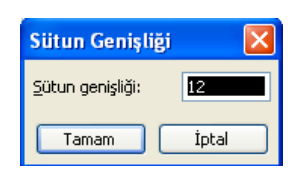

Şekil 1.47: Sütun Genişliği penceresi

3. Ekrana gelen pencereye istenilen genişlik girilerek Tamam düğmesi tıklanır.

# Satır yüksekliğini değiştirme

Satır yüksekliğini değiştirmek için kullanılan başlıca yöntemler şunlardır:

- Yüksekliği değiştirilecek satırın başlığı seçildikten sonra farenin sağ tuşu ile açılan Kısayol menüsünden Satır Yüksekliği tıklanır.
- Fare göstergeci, genişliği değiştirilecek satır adı ile alt tarafında yer alan satır adı arasındaki çizgi üzerine getirilir. Göstergeç boyutlandırma simgesine dönüşünce, farenin sol tuşu basılıyken istenilen yükseklik oluşuncaya kadar sürüklenir.
- Biçim menüsünden Satır, alt menüden de Yükseklik seçilir.

Bu yöntem kullanılarak satırı yükseltmek için gereken işlem adımları aşağıdaki gibidir: 1. Yüksekliği değiştirilecek sütundan en az bir hücre seçilir.

Biçim menüsünden sırasıyla Satır, Yükseklik tıklanır (Şekil 1.48). Ekrana Satır Yüksekliği penceresi gelir (Şekil 1.49).

|                     | Microsoft Excel - Kitap1 |                 |                                        |         |              |                           |      |                     |                |           |                    |       |                |   |
|---------------------|--------------------------|-----------------|----------------------------------------|---------|--------------|---------------------------|------|---------------------|----------------|-----------|--------------------|-------|----------------|---|
| :e1                 | Dosya                    | Düzen           | Görünüm                                | Ekle    | <b>Bigim</b> | Araçlar                   | Veri | Pencere             | Yardım         |           |                    |       | Ð              | × |
|                     | <b>B</b> E               | B               | €<br>D.                                | 戯       | r.           | Hücreler                  |      | $C$ trl+1           | $-\frac{A}{Z}$ |           | 1 %100             | $-44$ | $\circledcirc$ |   |
|                     | Arial Tur                |                 | $-10$                                  | K       |              | Satır                     |      |                     | IФ             | Yükseklik |                    |       |                |   |
|                     | A1                       | ٠               | £.                                     | Sira No |              | Sütun                     |      |                     |                |           | En Uygun Yükseklik |       |                |   |
|                     | А                        |                 | R                                      |         |              | Sayfa                     |      |                     |                | Gizle     |                    |       |                |   |
| 1                   | Sıra No                  |                 | Eserin Adı                             |         |              | Otomatik Bicim            |      |                     |                | Göster    |                    |       |                |   |
| $\overline{2}$<br>3 |                          |                 | T∏Şu Çılgın Türkler<br>2 Yaprak Dökümü |         |              | Koşullu Biçimlendirme     |      |                     |                |           | 11 YTL             |       |                |   |
| $\overline{4}$      |                          | 3 Leyla'nın Evi |                                        |         |              | Stil                      |      |                     |                |           | 10 YTL             |       |                |   |
| 5                   |                          |                 | 4 Ferrari'sini Satan Bilge             |         |              | <b>BUILDENTRIC</b>        |      |                     |                |           | 10 YTL             |       |                |   |
| 6                   |                          |                 | 5 Da Vinci Sifresi                     |         |              | Dan Brawn                 |      |                     |                |           | 20 YTL             |       |                |   |
| 7                   |                          |                 | 6 Sofi'nin Dünyası                     |         |              | Jostein Gaarder           |      |                     |                |           | 15 YTL             |       |                |   |
| 8                   |                          |                 | 7 En Uzun Gece                         |         |              | Ahmet Altan               |      |                     |                |           | 5 YTL              |       |                |   |
| 9                   |                          | 8 Metal Firtina |                                        |         |              | Burak Turna /Orkun Uçar   |      |                     |                |           | 8 YTL              |       |                |   |
| 10                  |                          |                 | 9 Bye Bye Türkçe                       |         |              | Oktay Sinanoğlu           |      |                     |                |           | 10 YTL             |       |                |   |
| 11                  |                          |                 | 10 Seker Portakalı                     |         |              | Jose Mauro De Vasconcelos |      |                     |                |           | 13 YTL             |       |                |   |
| 12                  |                          |                 |                                        |         |              |                           |      |                     |                |           |                    |       |                |   |
| 13                  |                          |                 |                                        |         |              |                           |      |                     |                |           |                    |       |                |   |
| 14                  |                          |                 |                                        |         |              |                           |      |                     |                |           |                    |       |                |   |
| 15<br>$14 - 4$      |                          |                 | N Sayfa1 / Sayfa2 / Sayfa3             |         |              |                           |      | $\vert \cdot \vert$ |                | m         |                    |       | $\geq$         |   |
| Hazır               |                          |                 |                                        |         |              |                           |      |                     |                |           | SAYT               |       |                |   |

fiekil 1.48: Biçim menüsü komut ve seçenekleri

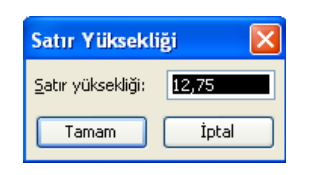

Şekil 1.49: Satır Yüksekliği penceresi

4. Ekrana gelen pencereye istenilen genişlik girilerek Tamam düğmesi tıklanır.

# c. Sütun ve satır silme

Çalışma sayfasında yer alan bir sütun ya da satırı silmek için yapılması gerekenler şunlardır:

- 1. Silinmek istenen satır ya da sütun seçilir.
- 2. Düzen menüsünden Sil komutu tıklanır (Şekil 1.50). Böylece tüm satır ya da sütun silinmiş olur.

| Microsoft Excel - Kitap1      |                |                                                                                                    |                         |                                      |                         |                               |
|-------------------------------|----------------|----------------------------------------------------------------------------------------------------|-------------------------|--------------------------------------|-------------------------|-------------------------------|
| :ಅ] <u>D</u> osya             | <b>Düzen</b>   | Görünüm<br>Ekle                                                                                                    | <b>Bicim</b><br>Araclar | Pencere<br>Veri                      | Yardım                  | - 8<br>$\mathbf{x}$           |
| <b>IBH</b>                    | L <sub>1</sub> | Geri Al Otomatik Doldur                                                                                                    | $Ctrl+Z$                | - □ -   9 ∑ - 2         10 ×100 - AA |                         | $\odot$                       |
| : Arial Tur                   | ¥              | Kes                                                                                                    | $Ctrl+X$                |                                      |                         |                               |
| A8                            | Ea             | Kopyala                                                                                                    | Ctrl+C                  |                                      |                         |                               |
| А                             | G.             | Office Panosu                                                                                                    |                         | $\mathbb{C}$                         | D                       | Е<br>$\overline{\phantom{a}}$ |
| Sıra N<br>1<br>$\overline{2}$ | Ë.             | Yapıştır                                                                                                    | Ctrl+V                  | Yazarı<br>Dzakman                    | Fiyatı<br>22 YTL        |                               |
| 3<br>$\overline{4}$           |                | Özel Yapıştır…                                                                                                    |                         | uri Güntekin<br>raneli               | <b>11 YTL</b><br>10 YTL |                               |
| 5<br>6                        |                | Doldur<br>Temizle                                                                                                    | ¥<br>۰                  | harma<br>wn                          | <b>10 YTL</b><br>20 YTL |                               |
| 7                             |                | 5il                                                                                                    |                         | Gaarder                              | 15 YTL                  |                               |
| 8<br>9                        |                | Sayfayı Sil                                                                                                    |                         | Altan<br>uma /Orkun Uçar             | 5 YTL<br>8 YTL          |                               |
| 10                            | <sup>4</sup>   | Bul                                                                                                    | Ctrl+F                  | <b>Sinanoğlu</b>                     | 10 YTL                  |                               |
| 11<br>12                      |                | Bağlantılar                                                                                                    |                         | auro De Vasconcelos                  | 13 YTL                  |                               |
| 13                            |                | ×                                                                                                    |                         |                                      |                         |                               |
| 14                            |                |                                                                                                    |                         |                                      |                         |                               |
| 15 <sub>1</sub><br>$14 - 4$   |                | $\triangleright$ $\triangleright$ $\triangleright$ $\triangleright$ $\preceq$ $\triangleright$ $\preceq$ $\preceq$ $\preceq$ $\preceq$ $\preceq$ $\preceq$ $\preceq$ $\preceq$ $\preceq$ $\preceq$ $\preceq$ $\preceq$ $\preceq$ $\preceq$ $\preceq$ $\preceq$ $\preceq$ $\preceq$ $\preceq$ $\preceq$ $\preceq$ $\preceq$ $\preceq$ $\preceq$ $\preceq$ $\prece$ |                         | $\overline{\mathbf{K}}$              | <b>TITL</b>             | $\vert$                       |
| Hazır                         |                |                                                                                                    |                         | $Toplam=12$                          | SAYI                    |                               |

fiekil 1.50: Düzen menüsü, Sil komutu

Satır ya da sütunu Kısayol menüsünden silmek için farenin sağ tuşu ile açılan menüden Sil komutu tıklandığında ekrana Sil penceresi gelir (Şekil 1.51). Ekrana gelen pencereden satır silinecekse Tüm satır, sütun silinecekse Tüm sütun seçilerek Tamam düğmesi tıklanır.

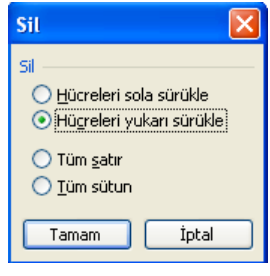

fiekil 1.51: Sil penceresi

# 6. Veri Sıralama

Çalışma sayfasında düzensiz olarak girilmiş çok sayıda veriyi, bilgilere daha kolay ulaşabilmek için sıralamak gerekir. Excel programının sıralama özelliği sayesinde veriler artan veya azalan şekilde sıralanabilir.

|                |                      | Microsoft Excel - Sinif listesi |                        |                         |                                      |           |                       |                           |
|----------------|----------------------|---------------------------------|------------------------|-------------------------|--------------------------------------|-----------|-----------------------|---------------------------|
| 日              | Düzen<br>Dosya       | Görünüm                         | Ekle<br>Biçim          | Araçlar<br>Veri         | Pencere                              | Yardım    | Đ                     | $\boldsymbol{\mathsf{x}}$ |
|                | <b>B</b> H           | 3611<br>B                       | $\mathbb{C}^d$<br>圴    |                         | $\Sigma$ $\frac{A}{Z}$ $\frac{Z}{A}$ | 龃<br>%100 | - 角<br>$\circledcirc$ |                           |
| : Arial Tur    |                      | $-10$<br>$\blacksquare$         | $K$ $T$<br>$\triangle$ | E 3 3                   | 車野 年 国・ター                            |           | $\mathbf A$           | 初日 朝                      |
|                | F <sub>15</sub><br>٠ | fx                              |                        |                         |                                      |           |                       |                           |
|                | A                    | B                               | Ċ                      | D                       | E                                    | F         | G                     |                           |
| 1              | Öğrenci No           | Ad.                             | Soyadı                 | Cinsiyeti               | Not                                  |           |                       |                           |
| $\overline{2}$ | 160                  | Safak                           | Dolgun                 | Kız                     | 75                                   |           |                       |                           |
| $\overline{3}$ | 127                  | Hale                            | Güzel                  | Kız                     | 70                                   |           |                       |                           |
| 4              | 128                  | Nilgün                          | Yeşil                  | Kız                     | 66                                   |           |                       |                           |
| 5              | 135                  | Gürsel                          | Atacan                 | Erkek                   | 58                                   |           |                       |                           |
| 6              | 146                  | Canan                           | Bilgin                 | Kız                     | 91                                   |           |                       |                           |
| 7              | 148                  | Ahmet                           | Tatlı                  | Erkek                   | 45                                   |           |                       |                           |
| 8              | 149                  | Hakan                           | Erdemir                | Erkek                   | 87                                   |           |                       |                           |
| 9              | 151                  | Sevgi                           | Piyade                 | Kız                     | 87                                   |           |                       |                           |
| 10             | 153                  | Ömer                            | Barış                  | Erkek                   | 75                                   |           |                       |                           |
| 11             | 155                  | Sirin                           | Tekcan                 | Kız                     | 95                                   |           |                       |                           |
| 12             | 158                  | Nimet                           | Cetin                  | Kız                     | 99                                   |           |                       |                           |
| 13             | 159                  | Olcay                           | Yılmaz                 | Kız                     | 65                                   |           |                       |                           |
| 14             | 161                  | Duru                            | Kanatcı                | Erkek                   | 68                                   |           |                       |                           |
| 15             | 162                  | Olgun                           | Hakkı                  | Erkek                   | 80                                   |           |                       |                           |
| 16             |                      |                                 |                        |                         |                                      |           |                       |                           |
| $\blacksquare$ |                      | N Sayfa1 / Sayfa2 / Sayfa3 /    |                        | $\overline{\mathbf{K}}$ |                                      | m         | ۶                     |                           |
| Hazır          |                      |                                 |                        |                         |                                      | SAYI      |                       |                           |

Şekil 1. 52: Sıralama yapılacak tablo

Verileri sıralamak için kullanılan başlıca yöntemler şunlardır:

- Standart araç çubuğunda yer alan Artan Sıralama  $\frac{1}{2}$  ve Azalan Sıralama  $\frac{Z}{4}$  düğmeleri kullanılabilir. Bunun için sıralama yapılacak sütun üzerinde herhangi bir hücre seçildikten sonra düğmelerden birisi tıklanarak sıralama yapılabilir.
- Çalışma sayfasında hazırlanan tablolar birden fazla alana göre sıralanacaksa Veri menüsünden Sırala komutu kullanılır.

Buna göre yapılması gerekenler şunlardır:

1. Tablodaki herhangi bir hücre seçilir.

2. Veri menüsünden Sırala komutu tıklanır. Ekrana Sırala penceresi gelir (Şekil 1.53)

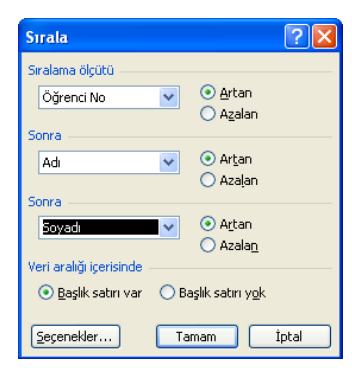

Şekil 1.53: Sırala penceresi

3. Pencere içerisinde sıralama yapılacak alanlar seçilir. Bunların Artan ya da Azalan seçeneklerinden birisi işaretlenir. Tamam düğmesi tıklandığında tablonun görüntüsü Şekil 1. 54'deki gibi olur.

| <b>x</b>       | Microsoft Excel - Simf listesi                                                                                              |                                                                                                    |               |                             |                                           |        |                     |   |
|----------------|----------------------------------------------------------------------------------------------------|----------------------------------------------------------------------------------------------------|---------------|-----------------------------|-------------------------------------------|--------|---------------------|---|
|                | :폐 <u>D</u> osya<br>Düzen                                                                                                   | Görünüm                                                                                                    | Ekle<br>Bicim | Araçlar<br>Veri             | Pencere                                   | Yardım | Ð                   | × |
|                | ы                                                                                                    | $A \oplus R$                                                                                                    | $1 - 9 - 1$   | $-1$                        | $\Sigma - \frac{A}{Z} \sqrt{\frac{Z}{A}}$ | 間 %100 | - 28<br>$\circledR$ | Ë |
|                | ă<br>: Arial Tur<br>■ 事情 南   孵  健 <br>$\Box - \Diamond - \underline{A}$ .<br>$-10$<br>ĸ<br>$\mathbf{A}$<br>$\boldsymbol{T}$ |                                                                                                    |               |                             |                                           |        |                     |   |
|                | F15                                                                                                    | fx.                                                                                                    |               |                             |                                           |        |                     |   |
|                | А                                                                                                    | B                                                                                                    | Ċ             | D                           | E                                         | F      | G                   |   |
| 1              | Öğrenci No                                                                                                    | Adı                                                                                                    | Soyadı        | Cinsiyeti                   | Not                                       |        |                     |   |
| $\overline{2}$ | 127                                                                                                    | Hale                                                                                                    | Güzel         | Kız                         | 70                                        |        |                     |   |
| 3              | 128                                                                                                    | Nilgün                                                                                                    | Yeşil         | Kız                         | 66                                        |        |                     |   |
| 4              | 135                                                                                                    | Gürsel                                                                                                    | Atacan        | Erkek                       | 58                                        |        |                     |   |
| 5              | 146                                                                                                    | Canan                                                                                                    | Bilgin        | Kız                         | 91                                        |        |                     |   |
| 6              | 148                                                                                                    | Ahmet                                                                                                    | Tatlı         | Erkek                       | 45                                        |        |                     |   |
| 7              | 149                                                                                                    | Hakan                                                                                                    | Erdemir       | Erkek                       | 87                                        |        |                     |   |
| 8              | 151                                                                                                    | Sevgi                                                                                                    | Piyade        | Kız                         | 87                                        |        |                     |   |
| 9              | 153                                                                                                    | Ömer                                                                                                    | Barış         | Erkek                       | 75                                        |        |                     |   |
| 10             | 155                                                                                                    | Sirin                                                                                                    | Tekcan        | Kız                         | 95                                        |        |                     |   |
| 11             | 158                                                                                                    | Nimet                                                                                                    | Cetin         | Kız                         | 99                                        |        |                     |   |
| 12             | 159                                                                                                    | Olcay                                                                                                    | Yılmaz        | Kız                         | 65                                        |        |                     |   |
| 13             | 160                                                                                                    | Safak                                                                                                    | Dolgun        | Kız                         | 75                                        |        |                     |   |
| 14             | 161                                                                                                    | Duru                                                                                                    | Kanatçı       | Erkek                       | 68                                        |        |                     |   |
| 15             | 162                                                                                                    | Olgun                                                                                                    | Hakkı         | Erkek                       | 80                                        |        |                     |   |
| 16<br>$H = 4$  |                                                                                                    | $\triangleright$ $\triangleright$ $\triangleright$ $\triangleright$ $\preceq$ $\triangleright$ $\preceq$ $\preceq$ $\preceq$ $\preceq$ $\preceq$ $\preceq$ $\preceq$ $\preceq$ $\preceq$ $\preceq$ $\preceq$ $\preceq$ $\preceq$ $\preceq$ $\preceq$ $\preceq$ $\preceq$ $\preceq$ $\preceq$ $\preceq$ $\preceq$ $\preceq$ $\preceq$ $\preceq$ $\preceq$ $\prece$ |               | $\vert \langle \vert \vert$ |                                           | m      | $\rightarrow$       |   |
| Hazır          |                                                                                                    |                                                                                                    |               |                             |                                           | SAYI   |                     |   |

Şekil 1.54: Sıralanmış tablo

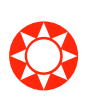

# C. FORMÜLLER VE FONKSİYONLAR

Formüller, çalışma sayfasındaki değerler üzerinden hesaplama yapan denklemler ya da matematiksel olarak ifade edilen cümlelerdir. Bir formül; fonksiyon, başvuru, operatör ve sabitlerden oluşur.

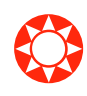

Fonksiyonlar; bağımsız değişken olarak adlandırılan özel değerleri belli bir sırada veya yapıda kullanarak hesaplamaları gerçekleştiren önceden tanınmış formüllerdir.

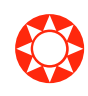

Başvurular; bir hücre ya da hücre aralığını tanımlar. Başvurular sayesinde, tek bir formül içinde çalışma sayfasının farklı bölümlerinde bulunan veriler kullanılabilir ya da hücrede bulunan değerler bir çok formülde kullanılabilir.

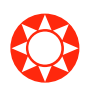

Operatörler; bir formülün ögeleri üzerinde yapılmak istenilen hesaplama türünü belirtir.

❂

Sabitler; hesaplanmayan değerlerdir. Örneğin; 10/10/2006 tarihi ya da 30 sayısı sabit bir değerdir.

Excel belli başlı formül ve fonksiyonları kendiliğinden içerir. Örneğin; bir sütundaki sayıların toplamını ya da ortalamasını tek bir formülle hesaplamak mümkündür. Burada önemli olan matematiksel yapıyı bilmektir. Matematiksel yapı bilindikten sonra Excel gerekli hesaplamaları hatasız olarak gerçekleştirir.

Formül girişleri, doğrudan hücreye yazılabildiği gibi Formül çubuğuna da yazılabilir. Daha önce de belirtildiği gibi  $\text{Excel'}$ de formüller eşittir $(=)$  isareti ile başlar. Aksi hâlde Excel, formülü metin olarak algılar.

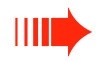

# Bir hücreye formül girilirken şunlara dikkat edilmelidir:

- Formül yazılırken boşluk bırakılmaz, ancak tırnak içinde metin varsa boşluk bırakılabilir.
- Formülde açılan yay ayraç kadar kapatılan yay ayraç bulunmalıdır.
- Formül yazılırken sabit sayılar, hücre adları ve bölge adları kullanılabilir.

Excel temel matematiksel işlemler için dört basit operatör kullanır.

# Bu operatörler şunlardır:

- Toplama isareti arti  $( + )$  ile,
- Cikarma islemi eksi ( ) ile,
- Carpma işlemi yıldız $(*)$  ile,
- Bölme işlemi eğik çizgi  $( / )$  ile temsil edilir.

# 1. Aritmetik ve Mantık Formülleri a. Temel aritmetik ve mantık formüllerini kullanma

Excel çalışma sayfasında formüller oluşturulurken işlemlerin öncelik sırasının bilinmesi doğru sonuca varılması bakımından çok önemlidir. Aksi takdirde bulunacak sonuçlar yanlış olacaktır. Formüllerde başlıca işlemlerin öncelik sırasına göre birinci öncelik yay ayraç içleri, ikinci öncelik üs alma (^), üçüncü öncelik bölme (/) ve çarpma (\*) işlemleri, dördüncü öncelik toplama (+) ve çıkarma (-) işlemlerinindir.

Bir esitlikte aynı öncelik sırasına sahip birden fazla işlem varsa soldan itibaren işlemler yapılmaya başlanır. Formülde, iç içe birden fazla yay ayraç kullanıldığı zaman ise öncelik sırası en içteki yay ayraçtan başlar.

Excel çalışma sayfasına girilmiş veriler kullanılarak sadece matematiksel işlemler değil, mantıksal karşılaştırmalar da yaptırılabilir. Mantıksal karşılaştırmalar için kullanılması gereken komut EGER komutudur ve hazır işlev olarak kullanıcıya sunulmaktadır. Mantıksal karşılaştırmalar için kullanılan operatörler şekildeki gibidir.

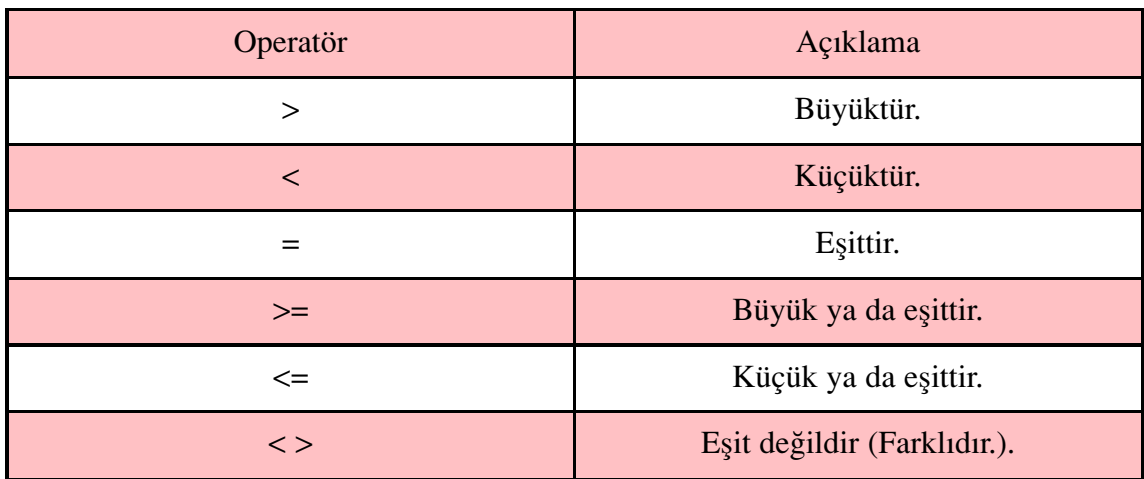

EĞER komutunun kullanım şekli aşağıdaki gibidir:  $=$ E $\tilde{G}ER$  (koşul; doğru ise yapılacak işlem; yanlış ise yapılacak işlem)

EGER komutu ile ilgili örnekler asağıdaki gibidir:

- $=E\tilde{G}ER(B1)=60$ ;"işleme gerek yok";"Kontrol edilecek") ifadesi C1 hücresine girilmişse bu formül ile yapılacak iş; B1 hücresindeki değerin kontrol edilmesidir. Eğer bu hücredeki değer 60'a eşit veya 60'dan büyük ise  $C1$  hücresine  $\frac{1}{2}$ leme gerek yok mesajı yazılır. Değilse yani B1'deki değerin 60 veya daha büyük olması koşulu yanlışsa C1 hücresine Kontrol edilecek mesajı yazılır. C1 hücresine girilen formülden görüldüğü gibi koşulun yerine getirilip getirilmemesine bağlı olarak sayısal olmayan bir bilgi yazdırılmak istenirse bu bilginin " " işareti arasında olması gerekir.
- $=EGER(A1>60; A1*10/4; (A1+20)/5)$  ifadesi B1 hücresine girildiği zaman; A1 hücresindeki değer kontrol edilir. Eğer buradaki değer 60'tan büyükse A1'deki değer 10 ile çarpılır, 4'e bölünür ve  $B1$  hücresine yazılır. Değilse A1 hücresindeki değere 20 eklenir ve 5'e bölünerek  $B1$  hücresine yazılır. A1 hücresine 25 değeri girildiğinde 60'tan küçük olduğu için 25 eklenir, 5'e bölünür.

Excel programı EĞER komutlarının iç içe kullanımına olanak tanır. Bir EGER komutu bir başka EĞER komutunun içerisinde kullanılabilir.

Bir hücreye formül girildiği zaman, eğer formülde yanlışlık varsa ekranda hata mesajı görüntülenecektir. Formüldeki hatanın giderilmesi için göstergeç Formül çubuğundayken farenin sol tuşu tıklandığı zaman formül üzerinde istenilen değişiklik yapılabilir.

# Dizi olusturma

Excel çalışma sayfasında dizi oluşturmak mümkündür. Bunun için yapılması gerekenler şunlardır:

1. A1, A2, A3 hücrelerine sırasıyla 1, 2, 3 sayıları girilir. Bunun için A1 hücresi

seçilir. Buraya 1 sayısı girilerek Enter tuşuna basılır ya da Aşağı Yön tuşu ile A2 hücresine geçilir. 2 yazılıp aynı şekilde A3 hücresine geçilir. Buraya 3 rakamı girilip Enter tuşuna basılır.

2. A 1 hücresi yeniden seçilir. A 1, A 2 ve A 3 farenin sol tuşu basılıyken aşağı çekilerek isaretlenir. A3 hücresinin sağ alt kösesine fare göstergeci getirildiğinde göstergeç + şeklini alır. Farenin sol tuşu basılıyken 40. satıra kadar çekilirse A sütununa 1'den 60'a kadar tam sayılar dizisi girilmiş olur. Aynı işlem satırlarda da yapılabilir.

Oluşturulan herhangi bir dizinin toplamları alınıp yazdırılmak istendiğinde ise aşağıdaki işlem adımları izlenir:

- 1. Toplamın yazdırılacağı hücre seçilir.
- 2. Formül çubuğuna =TOPLA(A1:A40) yazılarak Enter tuşuna basıldığında sayıların toplamı alınmış olur. Hücre adlarının arasına konan iki nokta üst üste (:) işareti sayıların ardışık olduğunu belirtir.

# b. Standart hata iletileri

Çalışma sayfasındaki hücrelere yazılan formüllerde hata varsa Excel hata bildirir. Bir formül yanlış yazıldığında ekranda görüntülenebilecek hata iletileri aşağıdaki gibidir:

- **# SAYI/0!:** Herhangi bir sayının sıfıra böldürülmesi durumunda ekranda görüntülenir.
- #AD!: Excel, formülde kullanılan bir adı tanımadığı zaman görüntülenir.
- #DEGER!: Genellikle matematiksel bir formül olusturulurken sayısal olmayan bilgilerin bulunduğu hücrelerin adresleri kullanılmışsa görüntülenir. Örneğin;  $=$ B1+B2 formülü girildiği zaman B1 metin içeriyorsa bu hata değeri ekranda görüntülenir.
- #REF!: Formülde kullanılan bir adresteki bilginin silinmiş olduğunu gösterir.
- #YOK!: Yapılmak istenen bir islem ile ilgili bilgilerin olmadığını gösterir.
- #SAYI!: Uygulanmak istenen bir işlev için kullanılacak değerin uygun olmadığını gösterir. Örneğin; karekök işlemi için negatif sayı kullanılırsa bu hata iletisi alınır.
- #BOŞ!: Tanımlanan diziler arasında boşluk olduğunu gösterir.
- #BASV!: Bir hücre basvurusunun geçerli olmadığı durumlarda ortaya çıkar.

# c. Otomatik doldur-kopyala araçlarını kullanma

Excel çalışma sayfasında seçili bir alandaki ilk satır ve sütunun belirtilen yöndeki diğer hücrelere aktarılması, seri oluşturması sağlanabilir. Bunun için Düzen menüsünde yer alan Doldur komutu kullanılır. Bu komut tıklandığında kullanıcıya bir seçenek listesi sunulur (Sekil 1.55).

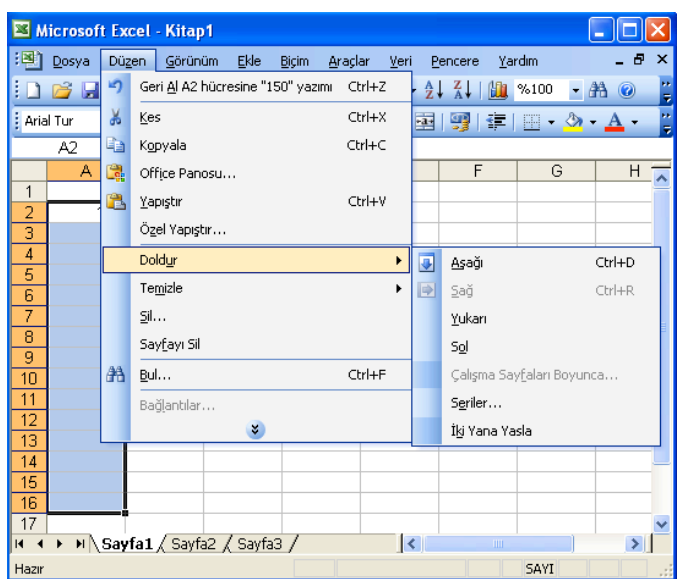

fiekil 1.55: Düzen menüsü, Doldur komutu seçenekleri

# Doldur komutu seçenekleri ve bu seçeneklerin işlevi şöyledir:

- Aşağı: Seçilen aralığın en üstünde bulunan hücre içeriğinin ve biçimlerinin seçilen alanın diğer hücrelerine kopyalanmasını sağlar.
- Sağ: Seçilen aralığın en solunda bulunan hücre içeriğinin ve biçimlerinin seçilen alanın diğer hücrelerine kopyalanmasını sağlar.
- Yukarı: Seçilen aralığın en altında bulunan hücre içeriğinin ve biçimlerinin seçilen alanın diğer hücrelerine kopyalanmasını sağlar.
- Sol: Seçilen aralığın en sağında bulunan hücre içeriğinin ve biçimlerinin seçilen alanın diğer hücrelerine kopyalanmasını sağlar.
- İki Yana Yasla: Metin içeriğine sahip hücrelerin seçilen alan içinde boşluk kalmayacak şekilde dağıtılması için kullanılır.
- Seriler...: Seçilen aralıktaki hücrelerin bir veya birden çok sayı ya da tarih dizisiyle doldurulmasını sağlar. Seçilen sütun veya satırın ilk hücresinin ya da hücrelerinin içerikleri, dizilerin başlangıç değeri olarak kabul edilir. Bu seçenekle dizi oluşturmak için yapılması gerekenler şunlardır:
- 1. Düzen menüsü Seriler... seçeneği tıklanır. Ekrana Seri penceresi gelir (Şekil 1.56).

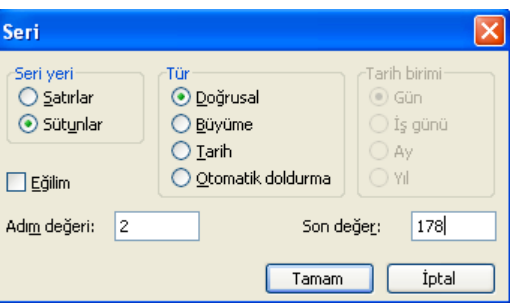

Şekil 1.56: Seri penceresi

- 2. Pencerenin Seri yeri bölümünde yer alan seçeneklerden serinin satıra göre mi yoksa sütuna göre mi yapılacağı belirlenir.
- 3. Tür bölümünde yer alan seceneklerden biri isaretlenir. Burada yer alan secenekler ve özellikleri sövledir:
- Doğrusal: Önceki değere Adım değeri: kutusundaki değeri ekleyerek bir seri oluşturur.
- Büyüme: Önceki değeri Adım değeri: kutusundaki değerle çarparak bir seri oluşturur.
- Tarih: Tarih birimi bölümünde seçili seçeneğe bağlı bir şekilde artarak seriyi tarihle doldurmayı sağlar.
- Otomatik doldurma: Seçime dâhil verilere dayalı olarak bir seri oluşturmak için kullanılır. Bu seçenek tıklandığında Adım değeri: ve Tarih birimi seçenekleri dikkate alınmaz.
- 4. Seri oluşturulurken kullanılacak artma değeri Adım değeri: kutusuna, gerekiyorsa serinin son bulması istenen değer Son değer: kutusuna yazılır. İstenirse uygun aritmetik ya da geometrik seriyi oluşturacak değerlerin otomatik olarak hesaplanması için Eğilim onay kutusu işaretlenir. Bu durumda Adım değeri: ve Son değer: kutularına herhangi bir değer girilemez.
- 5. Tamam düğmesi tıklandığında istenilen seri çalışma sayfasına yerleşmiş olur (Şekil 1.57).

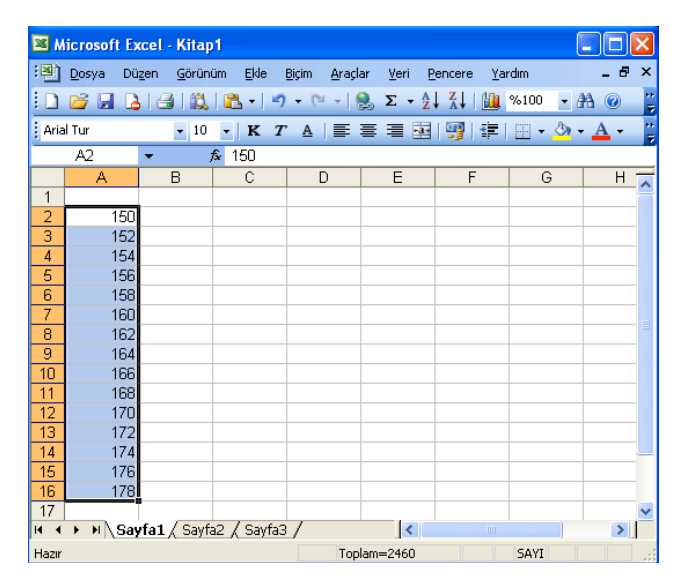

Şekil 1.57: Oluşturulmuş serinin çalışma sayfasındaki görünümü

# ç. Hücre referanslı formülleri ve fonksiyonları kullanma

Excel basit islemlerin yanında daha karmaşık işlemleri gerçekleştirmek amacıyla gelistirilmis hazır fonksiyonları içerir. Fonksiyonlar; finansal, saat ve tarihsel, matematiksel ve trigonometrik, istatiksel, arama ve basvuru, veritabanı, metin, mantıksal ve bilgisel fonksiyonlar olarak ayrılır.

Excel'de kullanılan başlıca fonksiyonlar şunlardır:

Matematiksel ve trigonometrik fonksiyonlar: Matematiksel ve trigonometrik islemlerin yapılmasını sağlayan fonksiyonlardır.

Bu fonksiyonlar sunlardır:

- COS: Radyan cinsinden bir açının kosinüsünü verir. Yazılımı: COS(sayı)
- ACOS: Bir sayının arkkosinüs veya ters kosinüsünü verir. Yazılımı: COS(sayı)
- SİN: Radyan cinsinden verilen bir sayının sinüsünü verir. Yazılımı: SİN(sayı)
- ASİN: Bir sayının arksinüsünü veya ters sinüsünü verir. Yazılımı: ASİN(sayı)
- ALTTOPLAM: Bir listedeki alt toplam değerini verir. Alttoplam 11 değişik fonksiyonun islevini gerçekleştirme özelliğine sahiptir. Örneğin; ORTALAMA aralığın ortalamasını hesaplar, SAY aralıktaki sayıların sayısını verir, DOLUSAY aralıktaki dolu hücre sayısını verir. Yazılımı: ALTTOPLAM (işlev\_no;başv1;başv2;...)
- TOPLA: Verilen hücre aralıklarındaki tüm sayıları toplar. Yazılımı: TOPLA(sayı1;sayı2;...)
- CARPIM: Belirtilen tüm sayıları çarparak çarpımları verir. Yazılımı: ÇARPIM(sayı1;sayı2,...)
- MOD: Bölme işlemi sonucunda kalan değeri bulmak için kullanılır. Bir sayının bir bölen tarafından bölünmesinden sonra kalanı verir. Yazılımı: MOD(sayı;bölen)
- KAREKÖK: İstenilen bir sayının karekökünü hesaplamak için kullanılır. Yazılımı: KAREKÖK(sayı)
- MUTLAK: Verilen sayının mutlak değerini alır. Yazılımı: MUTLAK(sayı)
- KUVVET: Bir sayının üssünü almak için kullanılır. Yazılımı: KUVVET(sayı;üs)
- YUVARLA: Verilen sayıyı belirlenen sayıda basamağa yuvarlar. Yazılımı: YUVARLA(sayı;basamak)
- AŞAĞIYUVARLA: Sayıyı aşağıya doğru yuvarlar. Yazılımı: AŞAĞIYUVARLA(sayı;basamak)
- YUKARIYUVARLA: Sayıyı yukarıya doğru yuvarlar. Yazılımı: YUKARIYUVARLA(sayı;basamak)
- ETOPLA: Verilen ölçüte uyan hücrelerin toplamını hesaplar. Yazılımı: ETOPLA(aralık;ölçüt;toplam\_aralığı)
- Pİ: Pi savısını verir.  $Yazılımi:  $\overline{P}i()$$
- RADYAN: Dereceyi radyana dönüştürür. Yazılımı: RADYAN(derece)
- DERECE: Radyanı dereceye dönüştürür. Yazılımı: DERECE(radyan)
- Mantıksal fonksiyonlar: Excel programı yardımıyla karşılaştırma işlemleri yapılarak mantıksal ifadenin aldığı değerlere göre istenilen işlemlerin yapılması sağlanır. Böylece çalışma sayfasında daha karmaşık işlemler yapılabilir. Mantıksal işlemler için kullanılan fonksiyonlar şunlardır:
- EGER: Verilen şart veya şartları değerlendirerek sonucun doğru ya da yanlış olması durumuna göre istenilen işlemin yapılmasını sağlar. Yazılımı: EĞER(şart;eğer\_doğruysa\_değer;eğer\_yanlışsa\_değer)
- VE/YADA: Şart sayısının birden fazla olması durumunda VE veya YADA mantıksal operatörleri kullanılır. Yazılımı: VE(mantıksal1;mantıksal2;...)
	- $YADA(mantiksal1:mantiksal2...)$
- DEĞİL: Mantıksal ifadenin tersini verir. Yani mantıksal değerin sonucu doğru ise YANLIŞ, yanlışsa DOĞRU değerini verir. Yazılımı: DEĞİL(mantıksal ifade)
- EĞERSAY: Verilen ölçütlere uyan bir aralık içindeki boş olmayan hücrelerin savısını verir. Yazılımı: EĞERSAY(aralık;ölçüt)
- Tarih ve zaman fonksiyonları: Tarih ve zamanla ilgili islemlerin yapılmasını sağlayan fonksiyonlardır. Bu fonksiyonlar sunlardır:
- TARİH: Verilen yıl, ay ve gün değerlerini tarih formatına dönüştürür. Yazılımı: TARİH(yıl;ay;gün)

- SIMDI: O anki tarih ve saati verir. Yazılımı: ŞİMDİ()
- BUGÜN: O günkü tarihi verir. Yazılımı: BUGÜN()
- GÜN: Belirtilen tarih bilgisindeki gün değerini verir. Yazılımı: GÜN(tarih)
- AY: Belirtilen tarih bilgisindeki ay değerini verir. Yazılımı: AY(tarih)
- YIL: Belirtilen tarih bilgisindeki yıl değerini verir. Yazılımı: YIL (tarih)
- ZAMAN: Verilen saat, dakika ve saniye bilgilerini saat biçimine dönüştürür. Yazılımı: ZAMAN(saat;dakika;saniye)
- GÜN360: İki tarih arasındaki gün sayısını, bir yılı 360 gün kabul ederek hesaplar. Yazılımı: GÜN360(başlangıç\_tarihi;bitiş\_tarihi;yöntem)
- HAFTANINGÜNÜ: Bir tarih bilgisinin haftanın kaçıncı gününe denk geldiğini verir. Yazılımı: HAFTANINGÜNÜ(tarih;döndür\_tür)
- İstatiksel fonksiyonlar: İstatiksel işlemleri yapmak için kullanılan fonksiyonlardır.

Bu fonksiyonlar sunlardır:

- $BÜYÜK$ : Bir veri kümesinde istenilen sıradaki $(k)$  en büyük değeri verir. Yazılımı: BÜYÜK(dizi;k)
- $KÜCÜK$ : Bir veri kümesinde istenilen sıradaki $(k)$  en küçük değeri verir. Yazılımı: KÜÇÜK(dizi;k)
- MAK: Bir değerler kümesindeki en büyük sayıyı verir. Yazılımı:  $MAK(say1); say_12; \ldots)$
- MİN: Bir değerler kümesindeki en küçük sayıyı verir. Yazılımı:  $\text{MIN}(say_11; say_12; \ldots)$
- ORTALAMA: Verilen veya belirtilen aralıktaki tüm sayıların aritmetik ortalamasını hesaplar. Yazılımı: ORTALAMA(sayı1;sayı2;...)
- GEOORT: Pozitif bir dizi veya veri aralığının geometrik ortalamasını hesaplar. Yazılımı: GEOORT(sayı1;sayı2;...)
- HARORT: Bir dizi veya veri aralığının harmonik ortalamasını hesaplar. Yazılımı: HARORT(sayı1;sayı2;...)
- BAĞ DEĞ SAY: Verilen değerlerle belirtilen aralık ve aralıklardaki sayısal değer içeren hücrelerin sayısını verir. Yazılımı: BAĞ DEĞ SAY(değer1;değer2;...)
- BAĞ\_DEĞ\_DOLU\_SAY: Verilen değerlerle belirtilen aralık ve aralıklarda boş olmayan herhangi bir değer içeren hücrelerin sayısını verir. Yazılımı: BAĞ DEĞ DOLU SAY(değer1;değer2;...)
- STDSAPMA/STDSAPMAS: Bir örneği temel alan standart sapmayı verir. Standart sapma, değerlerin ortalama değerden ne kadar uzaklaştığını gösteren ölçüdür.
	- Yazılımı: STDSAPMA(sayı1;sayı2;...)
- Arama ve başvuru fonksiyonları: Arama ve başvuru işlemlerinin yapılmasını sağlayan fonksiyonlardır. Bu fonksiyonlar şunlardır:
- ARA: Birinci parametre ile verilen değeri, verilen aralıkta arayan ve bulursa son parametre ile belirlenen aralıktaki değeri verir. Yazılımı: ARA(aranan değer;aranacak aralık;alınacak aralık)
- ELEMAN: Bir dizinin indis numarasını kullanarak dizideki aynı indisli elemana erisilmesini sağlar. Yazılımı: ELEMAN(dizin\_sayısı;değer1;değer2;...)
- K A Ç INCI: Bir dizide belirtilen sıradaki, belirtilen değerle esleştirilen ögenin göreli konumunu verir. Yazılımı: KAÇINCI(aranan\_değer;aranan\_dizi;eşleştir\_tür)
- DÜSEYARA: Dikey arama anlamındadır. Bir tablonun en soldaki sütununda belirli bir değeri arar ve belirtilen tablonun aynı satırı üzerindeki istenilen sütun değerini verir. Yani bir değeri arayarak bu değere karşılık gelen başka bir sütundaki bilgiye erisimi sağlar.

Yazılımı: DÜŞEYARA(aranan;tablo\_dizisi;sütun\_no;ara\_mod)

- YATAYARA: Arama islemini yatay olarak gerçekleştirir. İstenilen bir değeri tablonun en üst satırı veya bir dizinin üst satırında arar ve bulunan bilginin olduğu sütunda 'satır\_no' ile gösterilen hücredeki değeri verir. Yazılımı: YATAYARA(aranan;tablo\_dizisi;satır\_no;ara\_mod)
- ALANSAY: Bir başvurudaki alanların sayısını verir. Alan, bir bitisik hücreler aralığı ya da tek bir hücre olabilir. Yazılımı: ALANSAY(ref)

- SATIRSAY: Bir başvuru veya dizideki satır sayısını verir. Yazılımı: SATIRSAY(dizi)
- Metin fonksiyonları: metinsel ifadeler üzerinde işlem yapılmasını sağlayan fonksiyonlardır. Bu fonksiyonlar şunlardır:
- B RLESTIR: Birden fazla metin ifadesini bir metin ifadesi olacak şekilde birleştirir. Yazılımı: BİRLEŞTİR(metin1;metin2:...)
- BUL/MBUL: Bir metin bilgisinin başka bir metin bilgisi içinde bulunduğu konumu verir. Bulunduğu konum ilk karakterden hesaplanır. Yazılımı: BUL(bul\_metin;metin;başlangıç\_poz)
- BÜYÜKHARF: Metni büyük harfe çevirir. Yazılımı: BÜYÜKHARF(metin)
- KÜÇÜKHARF: Metnin tamamını küçük harfe çevirir. Yazılımı: KÜÇÜKHARF(metin)
- DAMGA: Verilen kod numarasına karşılık gelen karakteri verir. Yazılımı: DAMGA(sayı)
- KOD: Verilen karakterin kod numarasını verir. Damga fonksiyonu ile ters işlemi gerceklestirir. Yazılımı: KOD(karakter)
- DEĞİSTİR: Bir metin parçasını, belirtilen karakter sayısına bağlı olarak baska bir metinle değiştirir. Yazılımı: DEĞİŞTİR(metin;başlangıç;karakter\_say;yeni-metin)
- KIRP: Bir metindeki sözcükler arasındaki tek boşluk dışındaki tüm boşlukları kaldırır. Yazılımı: KIRP(metin)
- PARÇAAL: Bir metin ifadesinin belirtilen konumundan itibaren istenilen sayıda karakterini alır. Yazılımı: PARÇAAL(metin;başlangıç\_poz;karakter\_say)
- SAĞDAN: Bir metin ifadesinin sağ tarafından belirtilen sayıda karakterini alır. Yazılımı: SAĞDAN(metin;karakter\_say)
- SOLDAN: Bir metin ifadesinin sol tarafından belirtilen sayıda karakterini alır. Yazılımı: SOLDAN(metin;karakter\_say)

44

- UZUNLUK: Bir metin bilgisindeki karakter sayısını verir. Yazılımı: UZUNLUK(metin)
- $\ddot{\text{OZDES}}$ : İki metin bilgisini karşılaştırarak ikisi de birbirinin aynı ise DO $\ddot{\text{GRU}}$ ; değilse YANLIŞ değerini verir. Büyük küçük harfe duyarlıdır. Yazılımı: ÖZDES(metin1;metin2)
- SAYIYAÇEVİR: Metin şeklindeki sayısal ifadeyi sayısal bilgi şekline dönüştürür. Yazılımı: SAYIYAÇEVİR(metin)

# d. Mutlak hücre referanslarını kullanma

Excel çalışma sayfasında benzer hesaplamalar yapılacaksa bütün hücreler için ayrı ayrı hücre referansları kullanmaktansa hücre adresleri kullanılarak yazılan formüller otomatik doldurma işlemi ile diğer hücrelerde de geçerli kılınabilir.

Örneğin Şekil 1.58'deki örnekte yer alan tablonun satır ve sütun toplamlarını almak için yapılması gerekenler şunlardır:

- 1. D2 hücresi seçilir.
- 2.  $=$ CARPIM(B2<sup>\*</sup>C2) yazılır (Şekil 1.59). Enter tuşuna basılır.
- 3. Çarpım değerinin yer aldığı  $D2$  hücresinin sağ alt köşesine gelindiğinde fare göstergeci artı  $(+)$  şeklini alacaktır. Göstergeç bu durumdayken fare sol tuşu basılı tutularak sürüklenmesi durumunda aynı referansın diğer hücrelere de yansıması sağlanır.

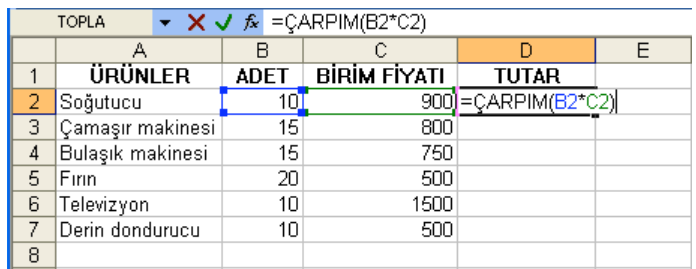

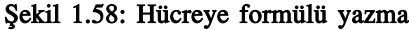

|   | $=$ CARPIM(B2*C2)<br>D <sub>2</sub> |             |                     |              |    |  |
|---|-------------------------------------|-------------|---------------------|--------------|----|--|
|   |                                     | R           |                     |              | E  |  |
|   | <b>ÜRÜNLER</b>                      | <b>ADET</b> | <b>BİRİM FİYATI</b> | <b>TUTAR</b> |    |  |
|   | Soğutucu                            | 10          | 900                 | 9000         |    |  |
| 3 | Çamaşır makinesi                    | 15          | 800                 | 12000        |    |  |
| 4 | Bulaşık makinesi                    | 15          | 750                 | 11250        |    |  |
| 5 | Firin                               | 20          | 500                 | 10000        |    |  |
| 6 | Televizyon                          | 10          | 1500                | 15000        |    |  |
|   | Derin dondurucu                     | 10          | 500                 | 5000         |    |  |
| 8 |                                     |             |                     |              | Æ, |  |
| 9 |                                     |             |                     |              |    |  |

Şekil 1.59: Mutlak referansı diğer hücrelerde de kullanma

# 2. Fonksiyonlarla Çalışma

Fonksiyon adlarının ve kullanım şekillerinin kullanıcı tarafından bilinmesi durumunda ilgili hücreye formül olarak yazılabilir. Ancak isim ve parametrelerin bilinmemesi durumunda (örneğin; şekil 1.60'daki değerlerin toplamlarının alınabilmesi için) Ekle menüsünden İşlev seçeneği işaretlenebileceği gibi, Standart araç çubuğunda yer alan Fonksiyon Ekle düğmesi de tıklanabilir. Bu durumda ekrana İslev Ekle penceresi gelecektir (Şekil 1.61).

|   | D <sub>2</sub> |    | fx |  |
|---|----------------|----|----|--|
|   |                | F  | ⌒  |  |
|   |                |    |    |  |
|   | 55             | 76 |    |  |
| 3 |                |    |    |  |
|   |                |    |    |  |
| F |                |    |    |  |

Şekil 1.60: Toplanacak değerler

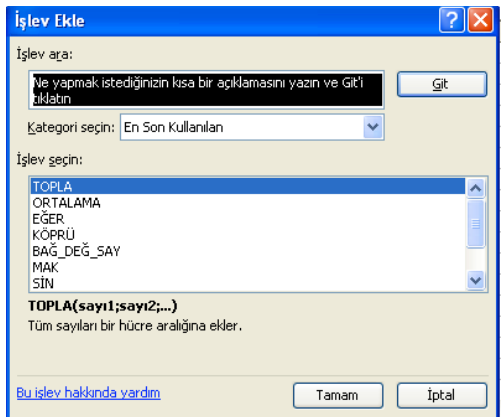

Şekil 1.61: İşlev Ekle penceresi

Penceredeki Tamam düğmesi tıklandığında ekrana Fonksiyon Bağımsız Değişkenleri penceresi gelir (Şekil 1.62).

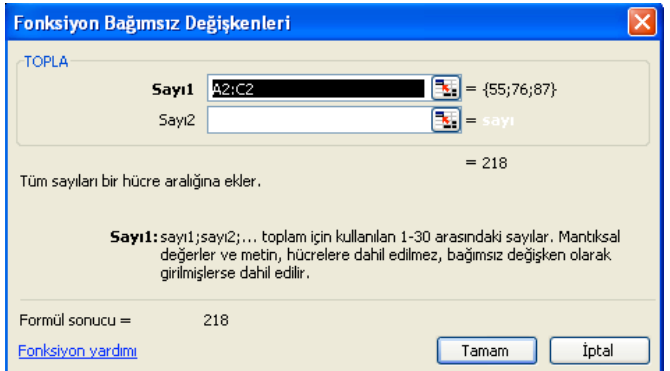

Şekil 1.62: Fonksiyon Bağımsız Değişkenleri penceresi

Fonksiyon Bağımsız Değişkenleri penceresi yardımıyla fonksiyonun görevi ve kullanılacak parametreler kullanıcıya gösterilir. Aynı pencerenin sol alt köşesinde yer alan Fonksiyon yardımı seceneği tıklandığında, fonksiyon hakkında detaylı bilgi almak mümkündür. Tamam düğmesi tıklandığında ise son hücreye değerlerin toplamı yazılmış olur (Şekil 1.63).

|              | D <sub>2</sub> | $f_{\star}$ =TOPLA(A2:C2) |  |  |  |
|--------------|----------------|---------------------------|--|--|--|
|              |                |                           |  |  |  |
|              |                |                           |  |  |  |
|              | 55             | 76                        |  |  |  |
| $\mathbf{z}$ |                |                           |  |  |  |
|              |                |                           |  |  |  |
|              |                |                           |  |  |  |
|              |                |                           |  |  |  |

Sekil 1.63: Toplamı alma

# Ç. BİÇİMLEME

Excel çalışma sayfası, ilk açıldığında karşımıza genel bir biçimleme ile gelir. Yazı tipi varsayılan olarak Arial, yazı boyutu 10 punto, yazı rengi ise siyahtır. Çalışma sayfasının hücre genişlikleri ve yükseklikleri aynıdır. Metin olarak girilen değerler hücrenin soluna, sayı olarak girilen değerler ise sağına hizalanır.

Kullanıcı çalıstığı bir Excel sayfasındaki varsayılan özellikleri istediği gibi biçimleyebilir. Hücreler, hücrelere girilen metin ve sayılar biçimlenebilir, kenarlık ve efektler eklenebilir, her türlü hizalama yapılabilir.

# 1. Hücredeki Sayıları Biçimleme

Hücrelere girilen sayısal değerlerin biçimini değiştirerek farklı formatlarda görünmesini sağlamak için yapılması gerekenler şunlardır:

1. Biçimlendirilecek hücreler seçilir (Şekil 1.64).

|       | Microsoft Excel - Kitap1                                                                                                    |                                                                                                    |                                 |                |                   |   |                 |
|-------|----------------------------------------------------------------------------------------------------|----------------------------------------------------------------------------------------------------|---------------------------------|----------------|-------------------|---|-----------------|
| !픽]   | Dosya<br><b>Düzen</b>                                                                                                    | Görünüm<br>Ekle                                                                                             | <b>Bigim</b><br>Araçlar         | Veri           | Yardım<br>Pencere |   | - 8<br>$\times$ |
|       | ă<br>$\mathcal{L} \mathcal{L} = \begin{bmatrix} 2 & 2 \end{bmatrix} + \begin{bmatrix} 2 & 2 \end{bmatrix} + \begin{bmatrix} 2 & 2 \end{bmatrix} + \begin{bmatrix} 2 & 2 \end{bmatrix}$<br>- 鸽<br>◉<br>اط<br>1à<br>$\blacksquare$<br>٠ |                                                                                                    |                                 |                |                   |   |                 |
|       | Arial Tur                                                                                                    | $-10$<br>K<br>T                                                                                             | A   事 著 著   寧   霽   霏   ⊞ • ③ • |                |                   |   | ă               |
|       | D2<br>▼                                                                                                    | $=$ B2*C2<br>fx.                                                                                            |                                 |                |                   |   |                 |
|       | А                                                                                                    | В                                                                                                    | Ć                               | D              | E                 | F | ⊆⊼              |
| 1     | ÜRÜN ADI                                                                                                    | BİRİM FİYATI                                                                                                | MİKTARI                         | TOPLAM         |                   |   |                 |
| 2     | Gömlek                                                                                                    | 1000                                                                                                    | 10                              | 10000          |                   |   |                 |
| 3     | Pantolon                                                                                                    | 2000                                                                                                    | 20                              | 40000          |                   |   |                 |
| 4     | Triko                                                                                                    | 3000                                                                                                    | 20                              | 60000          |                   |   |                 |
| 5     | Palto                                                                                                    | 8000                                                                                                    | 15                              | 120000         |                   |   |                 |
| 6     | Takım Elbise                                                                                                    | 5000                                                                                                    | 15                              | 75000          |                   |   |                 |
| 7     | Pardesü                                                                                                    | 4000                                                                                                    | 10                              | 40000          |                   |   |                 |
| 8     | Çanta                                                                                                    | 1500                                                                                                    | 15                              | 22500          |                   |   |                 |
| 9     | Ayakkabı                                                                                                    | 2500                                                                                                    | 15                              | 37500          |                   |   |                 |
| 10    |                                                                                                    |                                                                                                    |                                 |                |                   |   |                 |
| 11    |                                                                                                    |                                                                                                    |                                 |                |                   |   |                 |
| 12    |                                                                                                    |                                                                                                    |                                 |                |                   |   |                 |
| 13    |                                                                                                    |                                                                                                    |                                 |                |                   |   |                 |
| H.    |                                                                                                    | $\triangleright$ $\triangleright$ $\triangleright$ $\bigwedge$ <b>Sayfa1</b> $\bigwedge$ Sayfa3 $\bigwedge$ |                                 | $\vert\langle$ | $\mathbf{m}$      |   | $\rightarrow$   |
| Hazır | Toplam=432000<br>SAYI                                                                                                    |                                                                                                    |                                 |                |                   |   |                 |

Şekil 1.64: Biçimlenecek hücreleri seçme

2. Biçim menüsünden Hücreler... tıklanır. Ekrana Hücreleri Biçimlendir penceresi gelir (Şekil 1.65).

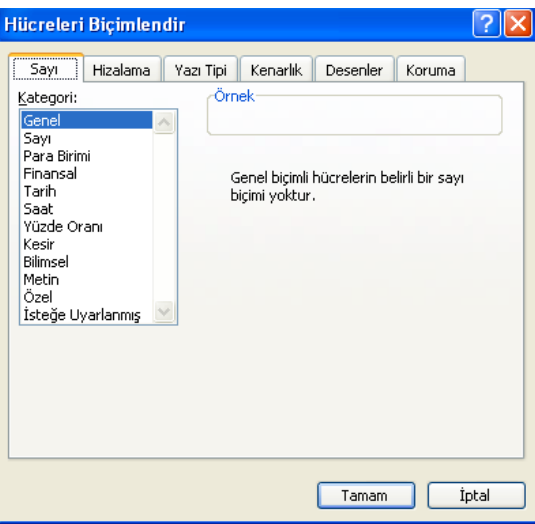

fiekil 1.65: Hücreleri Biçimlendir penceresi

3. Pencerenin Sayı sekmesinde yer alan Kategori: bölümündeki seçeneklerden örneğin; Para Birimi seçildiğinde hücrelerdeki parasal değerler binlik basamaklara ayrılır (Şekil 1.66).

|          | Microsoft Excel - Kitap1                                                                                                    |                                                                      |                                      |                             |             |                     |  |
|----------|----------------------------------------------------------------------------------------------------|----------------------------------------------------------------------|--------------------------------------|-----------------------------|-------------|---------------------|--|
|          | :图 Dosya<br>Düzen                                                                                                    | <b>Ekle</b><br>Görünüm                                               | <b>Bicim</b><br>Araçlar <u>V</u> eri | Pencere                     | Yardım      | $\mathbf{x}$<br>- 8 |  |
|          |                                                                                                    | 】 [2] [2] [2] [2] [2] - [2] - [2] - [2] Σ - £ 2. [2] - [3] 0 - [2] 0 |                                      |                             |             | ă                   |  |
|          | ă<br>$\vert \cdot \vert$ io $\vert \cdot \vert$ is $T$ . A $\vert \equiv \equiv \equiv \vert \equiv \vert \vert \frac{m}{2} \vert \vert \vert \frac{m}{2} \vert \vert \pm \vert \vert \vert \cdot \vert \cdot \rangle$ . A $\cdot$<br><b>Arial Tur</b> |                                                                      |                                      |                             |             |                     |  |
|          | D <sub>2</sub><br>$\overline{\phantom{a}}$                                                                                                    | $f_{\star}$ = B2*C2                                                  |                                      |                             |             |                     |  |
|          | А                                                                                                    | в                                                                    | C                                    | D                           | E           | F                   |  |
| 1        | ÜRÜN ADI                                                                                                    | BİRİM FİYATI                                                         | MİKTARI                              | <b>TOPLAM</b>               |             |                     |  |
| 2        | Gömlek                                                                                                    | 1.000,00 YTL                                                         | 10 <sup>1</sup>                      | 10.000,00 YTL               |             |                     |  |
| 3        | Pantolon                                                                                                    | 2.000,00 YTL                                                         | 20 <sub>1</sub>                      | 40.000,00 YTL               |             |                     |  |
| 4        | Triko                                                                                                    | 3.000,00 YTL                                                         | 20 <sub>1</sub>                      | 60,000,00 YTL               |             |                     |  |
| 5        | Palto                                                                                                    | 8,000,00 YTL                                                         | 15                                   | 120,000.00 YTL              |             |                     |  |
| 6        | Takım Elbise                                                                                                    | 5.000,00 YTL                                                         | 15                                   | 75,000,00 YTL               |             |                     |  |
| 7        | Pardesü                                                                                                    | 4.000,00 YTL                                                         | 10 <sup>1</sup>                      | 40.000,00 YTL               |             |                     |  |
| 8        | Canta                                                                                                    | 1.500,00 YTL                                                         | 15 <sup>2</sup>                      | 22.500,00 YTL               |             |                     |  |
| 9        | Ayakkabı                                                                                                    | 2.500,00 YTL                                                         | 15 <sup>2</sup>                      | 37.500,00 YTL               |             |                     |  |
| 10       |                                                                                                    |                                                                      |                                      |                             |             |                     |  |
| 11       |                                                                                                    |                                                                      |                                      |                             |             |                     |  |
| 12       |                                                                                                    |                                                                      |                                      |                             |             |                     |  |
| 13       |                                                                                                    |                                                                      |                                      |                             |             |                     |  |
| $14 - 4$ | $\blacktriangleright$                                                                                                    | N Sayfa1 / Sayfa2 / Sayfa3 /                                         |                                      | $\vert \langle \vert \vert$ | <b>IIII</b> |                     |  |
| Hazır    |                                                                                                    |                                                                      |                                      | Toplam=432.000,00 \         | SAYI        |                     |  |

Şekil 1.66: Sayıları para birimine çevirme

Hücrelerde yer alan sayıları biçimlendirmek için Biçimlendirme araç çubuğundan da yararlanılabilir. Örneğin;Para Birimi  $\frac{d\mathbf{r}}{dt}$ düğmesi sayıyı para birimine çevirmek, Yüzde Stili % düğmesi, sayıyı 100 ile çarparak sonucu yüzde simgesi ile göstermek, Ondalık Artır düğmesi ondalık değerini artırmak, Ondalık Azalt : düğmesi ise ondalık değerini azaltmak için kullanılır.

Sayı sekmesinde yer alan Kategori bölümünden Genel seçildiğinde hücreye sayı hangi şekilde girilmişse o şekilde görüntülenir. Fakat sayı hücreye sığmayacak kadar uzunsa Genel seçeneği bu sayıyı, sayının tipine göre ve hücre genişliğine bağlı olarak bilimsel bir biçimde ya da sayının yalnızca bir bölümünü görüntüleyecektir. Ayrıca, ondalıklı sayılar girilirken virgülün sağındaki sıfırları görüntülemez. Aynı bölümdeki Sayı seçeneği ise yazılan rakamın bir sayı olduğunu belirtir.

Bir hücreye tarih girildikten sonra o tarih silinip yerine bir sayı girilirse Excel bu sayıyı otomatik olarak tarihe çevirir. Bunun nedeni, hücreye bir tarih girildiğinde Excel'in bu hücreye otomatik olarak Tarih biçimini uygulamasıdır. Bu durumdan kurtulmak için Kategori bölümünden Sayı seçeneğini seçmek gerekir.

# 2. Hücredeki Metinleri Biçimleme

Excel çalışma sayfasında bilgisayarda yüklü olan birçok yazı tipi kullanılabilir. Kullanıcı bu yazı tiplerinden birini seçerek metni biçimlendirebildiği gibi yazının boyutunu, stilini ve rengini değiştirilebilir.

Bunun için kullanılan başlıca yöntemler şunlardır:

- Biçimlendirme araç çubuğundaki düğmeler kullanılabilir.
- Pencere Kısayol menüsünde yer alan Hücreleri Biçimlendir... komutu kullanılabilir.
- Biçim menüsünden Hücreler... seçeneği kullanılabilir. Bu seçenek kullanılarak bir metni biçimlemek için yapılması gerekenler şunlardır:
- 1. Biçimlenecek metin seçilir.
- 2. Biçim menüsünden Hücreler... seçeneği tıklanır (Şekil 1.67).
- 3. Ekrana Hücreleri Biçimlendir penceresi gelir.
- 4. Pencerede yer alan Yazı Tipi sekmesi tıklanır (Sekil 1.68).
- 5. Sekmede yer alan Yazı tipi: açılır liste kutusundan Verdana, Yazı tipi stili: açılır liste kutusundan İtalik, Boyut: açılır liste kutusundan 11 seçilir.
- 6. Renk: açılır liste kutusundan Pembe seçildikten sonra Tamam düğmesi tıklanır. Böylece metin kullanıcının isteğine göre biçimlendirilmiş olur (Şekil 1.69). Kullanıcı isterse efekt seçeneklerinden birini işaretleyerek metne efekt de uygulayabilir.

|             | Microsoft Excel - Kitap1        |                                                                                                    |              |                               |          |                |               |         |
|-------------|---------------------------------|----------------------------------------------------------------------------------------------------|--------------|-------------------------------|----------|----------------|---------------|---------|
|             | Düzen<br>Dosya<br>Görünüm       | Ekle                                                                                                    | <b>Biçim</b> | Araçlar<br>Veri               | Pencere  | Yardım         |               | ×       |
|             | $\mathbb{C}$ . And $\mathbb{C}$ | r and de la propie de la propie de la propie de la propie de la propie de la propie de la propie de la propie de la propie de la propie de la propie de la propie de la propie de la propie de la propie de la propie de la pr |              | Hügreler                      | $CtrI+1$ | Æ              | $\circ$       | H,<br>۳ |
| : Arial Tur | $-10$                           | ĸ                                                                                                    |              | Satır                         |          | $\frac{1}{20}$ | FFI           | ă       |
|             | A1                              | Öğrend<br>fx.                                                                                                    |              | Sütun                         | ٠        |                |               |         |
|             | А                               | R                                                                                                    |              | Sayfa                         | ٠        |                | D             |         |
|             | Öğrenci Adı                     | Шi                                                                                                    |              | Otomatik Biçim                |          |                |               |         |
| 2           | Adil İşıklı                     | Ankara                                                                                                    |              |                               |          |                |               |         |
| 3           | Merve Cavus                     | Corum                                                                                                    |              | Koşullu Biçimlendirme         |          |                |               |         |
| 4           | Gülistan Kanatlı                | Niğde                                                                                                    |              | Stil                          |          |                |               |         |
| 5           | Osman Harun Can                 | <b>Sivas</b>                                                                                                    |              | <b>Daşkent Oniversitesi</b>   |          |                |               |         |
| 6           | Nihat Duran                     | Kastamonu                                                                                                    |              | Hacettepe Üniversetise        |          |                |               |         |
| 7           | Canan Memik                     | Izmir                                                                                                    |              | <b>Bilkent Üniversitesi</b>   |          |                |               |         |
| 8           | Hüseyin Güzel                   | Ordu                                                                                                    |              | Orta Doğu Teknik Üniversitesi |          |                |               |         |
| 9           | Zafer Doğru                     | Muğla                                                                                                    |              | Boğaziçi Üniversitesi         |          |                |               |         |
| 10          |                                 |                                                                                                    |              |                               |          |                |               |         |
| 11          |                                 |                                                                                                    |              |                               |          |                |               |         |
| 12          |                                 |                                                                                                    |              |                               |          |                |               |         |
| K.          | N Sayfa1 / Sayfa2 / Sayfa3 /    |                                                                                                    |              | K                             | m        |                | $\rightarrow$ |         |
| Hazır       |                                 |                                                                                                    |              |                               | SAYI     |                |               |         |

Şekil 1.67: Biçim menüsü, Hücreler seçeneği

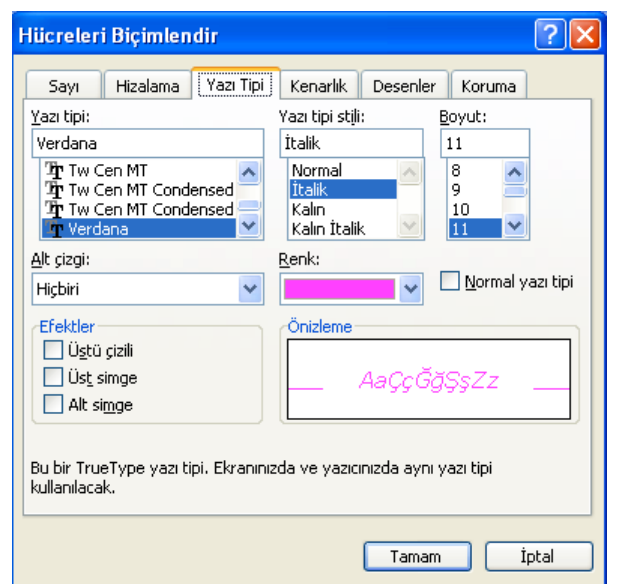

Şekil 1.68: Hücreleri Biçimlendir penceresi, Yazı Tipi sekmesi

|                | Microsoft Excel - Kitap1                   |                          |                                                                                      |
|----------------|--------------------------------------------|--------------------------|--------------------------------------------------------------------------------------|
|                | :[28] Dosya<br>Düzen:<br>Görünüm           | Ekle<br>Biçim<br>Araçlar | Ð<br>$\boldsymbol{\mathsf{x}}$<br>Veri<br>Yardım<br>Pencere                          |
|                |                                            |                          | Ğ<br>┊D 23 B B B B B B + 19 + 12 + 8 Σ + 14 2 + 2 + 2 + 100<br>- 鸽<br>$\circledcirc$ |
| : Arial Tur    |                                            |                          | ă<br>199                                                                             |
|                | C10<br>fx.                                 |                          |                                                                                      |
|                | А                                          | B                        | Ć                                                                                    |
|                | Öğrenci Adı                                | İli                      | Okulu                                                                                |
| $\overline{2}$ | Adil Isıklı                                | Ankara                   | Gazi Üniversitesi                                                                    |
| 3              | Merve Çavuş                                | Corum                    | Ankara Üniversitesi                                                                  |
| $\overline{4}$ | Gülistan Kanatlı                           | Niăde                    | Marmara Üniversitesi                                                                 |
| 5              | Osman Harun Can                            | Sivas                    | Baskent Universitesi                                                                 |
| 6              | Nihat Duran                                | Kastamonu                | Hacettepe Üniversetise                                                               |
| 7              | Canan Memik                                | Izmir                    | Bilkent Üniversitesi                                                                 |
| 8              | Hüseyin Güzel                              | Ordu                     | Orta Doğu Teknik Üniversitesi                                                        |
| 9              | Zafer Doăru                                | Muăla                    | Boăazici Üniversitesi                                                                |
| 10             |                                            |                          |                                                                                      |
| 11             |                                            |                          |                                                                                      |
| $\blacksquare$ | $\rightarrow$ M Sayfa1 / Sayfa2 / Sayfa3 / |                          | k<br><b>TITL</b><br>CAVE                                                             |

Şekil 1.69: Metni biçimleme

# 3. Hücreleri Biçimleme

Çalışma sayfasında yer alan kılavuz çizgileri hem hücrelerin ayrılması hem de sayfanın daha kolay kullanılmasını sağlar. Bu çizgiler yazıcıdan çıktı alındığı zaman ya da Baskı Önizleme sayfasında görünmez. Ancak kullanıcı isterse hücrelere kenarlık çizgileri ekleyebildiği gibi içeriklerini de hizalayabilir. Hücrelere yazılan metinler yazıldıktan sonra hücrenin soluna yerleşir ancak bu yerleşim kullanıcının isteğine göre değişebilir.

# a. **i**çeriklerin hizalanması

Excel'deki hazırlanmış bir metni hizalamak için yapılması gerekenler şunlardır:

- 1. Hizalama yapılacak hücreler seçilir.
- 2. Biçim menüsünden Hücreler... ya da Kısayol menüsünden Hücreleri Biçimlendir... tıklanır.
- 3. Ekrana gelen Hücreleri Biçimlendir penceresindeki Hizalama sekmesi tıklanır (Şekil 1.70).
- 4. Bu sekmede yer alan seçenekler kullanılarak içerik istenirse sağa ya da sola kaydırılabilir, ortalanabilir, iki yana yaslanabilir. Sekmedeki Yönlendirme bölümü kullanılarak metin istenilen ölçüde kaydırılabilir.

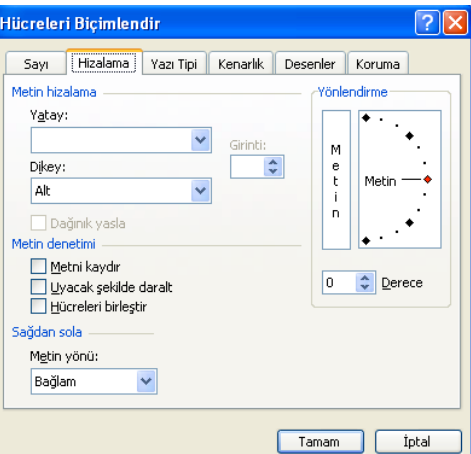

fiekil 1.70: Hücreleri Biçimlendir penceresi, Hizalama sekmesi

 $\frac{d}{dt}$ i hizalamak için Biçimlendirme araç çubuğu üzerinde yer alan Sola Hizala  $\equiv$ , Ortala  $\equiv$ , Sağa Hizala  $\equiv$ , İki Yana Yasla  $\equiv$  düğmeleri de kullanılabilir.

# b. Kenar efektleri ekleme

Hücrelere kenarlık efektleri uygulamak için yapılması gerekenler şunlardır:

- 1. Kenar efekti uygulanacak hücre ya da hücreler seçilir.
- 2. Biçim menüsünden Hücreler... seçilir ya da Kısayol menüsünden Hücreleri Biçimlendir... tıklanır.
- 3. Ekrana gelen Hücreleri Biçimlendir penceresinden Kenarlık sekmesi tıklanır (Şekil 1.71).
- 4. Sekmede yer alan seçenekler kullanılarak kenarlık çizgileri belirlenir, Stil: bölümünden çizgi stili seçilir, istenirse Renk: açılır liste kutusundan çizgilerin rengi değiştirilir.
- 5. Gerekli değişiklikler yapıldıktan sonra Tamam düğmesi tıklandığında kenarlık efektleri uygulanmış olur (Şekil 1. 72).

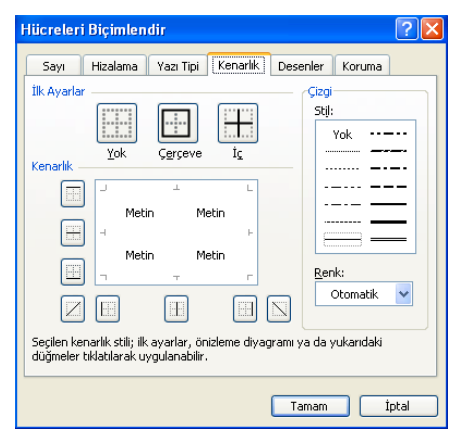

Şekil 1.71: Hücreleri biçimlendir penceresi, Kenarlık sekmesi

| Microsoft Excel - Kitap1                                         |                                |               |                                                          |                 |  |  |
|------------------------------------------------------------------|--------------------------------|---------------|----------------------------------------------------------|-----------------|--|--|
|                                                                  | 图 Dosya<br>Düzen Görünüm Ekle  | Biçim Araçlar | Yardım<br>Veri<br>Pencere                                | - 8<br>$\times$ |  |  |
| 】 6 B B B B B B + 9 + 0 + 8 Σ + £ 2 + 2 + 2 + 1 % 100 + A B<br>0 |                                |               |                                                          |                 |  |  |
| : Arial Tur                                                      |                                |               | $\cdot$ 10 $\cdot$   K $T$ A   E = =   99 % % % .%   E + | Ğ               |  |  |
|                                                                  | D9<br>£                        |               |                                                          |                 |  |  |
|                                                                  | А                              | R             | Ċ                                                        | D               |  |  |
| 1                                                                | Öğrenci Adı                    | İΙi           | Okulu                                                    |                 |  |  |
| $\overline{2}$                                                   | Adil Işıklı                    | Ankara        | Gazi Universitesi                                        |                 |  |  |
| 3                                                                | <b>Merve Cavus</b>             | Corum         | Ankara Universitesi                                      |                 |  |  |
| $\overline{4}$                                                   | Gülistan Kanatlı               | Niăde         | Marmara Üniversitesi                                     |                 |  |  |
| 5                                                                | Osman Harun Can                | <b>Sivas</b>  | Başkent Üniversitesi                                     |                 |  |  |
| 6                                                                | <b>Nihat Duran</b>             | Kastamonu     | <b>Hacettepe Universetise</b>                            |                 |  |  |
| 7                                                                | <b>Canan Memik</b>             | İzmir         | <b>Bilkent Universitesi</b>                              |                 |  |  |
| 8                                                                | <b>Hüseyin Güzel</b>           | Ordu          | Orta Doğu Teknik Üniversitesi                            |                 |  |  |
| 9                                                                | Zafer Doğru                    | Muğla         | Boğazici Üniversitesi                                    |                 |  |  |
| 10                                                               |                                |               |                                                          |                 |  |  |
| 11                                                               |                                |               |                                                          |                 |  |  |
| $14 - 4$                                                         | > M Sayfa1 / Sayfa2 / Sayfa3 / |               | $\vert \vert$<br>TILL                                    | $\rightarrow$   |  |  |
| Hazır                                                            |                                |               | SAYI                                                     |                 |  |  |

Şekil 1.72: Kenarlık çizgileri uygulanmış hücreler

Hücrelere kenarlık efekti uygulamak için istenirse Biçimlendirme araç çubuğunda yer alan Kenarlıklar  $\Box$  düğmesi de kullanılabilir. Bu düğmenin yanında yer alan ok tıklandığında Kenarlıklar düğmesi seçenekleri açılır (Şekil 1.73).

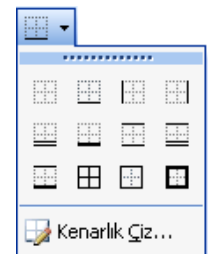

Şekil 1.73: Kenarlıklar düğmesi alt menüsü

# 4. Yazım Kontrolü

Excel çalışma sayfasında yazım kontrolü yapmak için Araçlar menüsünden Yazım Kılavuzu... seçeneği kullanılır. Yazım Kılavuzu seçeneği, çalışma sayfasına girilen bilgilerdeki yazım hatalarının kontrol edilmesini ve düzeltilmesini sağlar. Bu seçenek tıklandığında ekrana Yazım Denetimi: Türkçe penceresi gelir (Şekil 1.74).

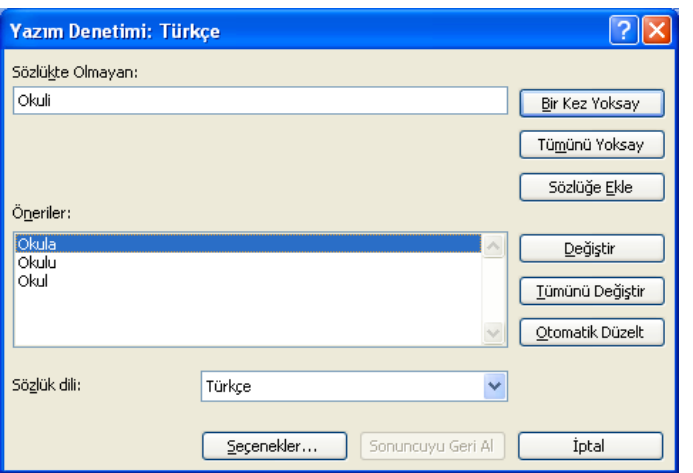

Şekil 1.74: Yazım Denetimi: Türkçe penceresi

Pencerenin üst kısmında sözlükte yer almayan sözcük, alt tarafta ise hatalı kabul edilen sözcük yerine önerilen sözcükler bulunur. Kullanıcı önerilen sözcüklerden birini secerek Değistir düğmesi tıkladığında hatalı sözcük değismis olur. Aynı türden hatalı sözcüklerin tamamını değiştirmek için Tümünü Değiştir düğmesi tıklanır. Kullanıcı sözcüğün yanlış olduğunu düşünmüyorsa Bir Kez Yoksay ya da Tümünü Yoksay düğmelerini tıklamalıdır.

Program tarafından hatalı kabul edilen sözcük bazen tanınmıyor olabilir. Bu durumda istenirse Sözlüğe Ekle düğmesi tıklanarak sözlüğe eklenebilir.

### 5. Belge Yapısı

Excel programı açıldığında ekrana tıpkı Word programında olduğu gibi A4 boyutunda bir sayfa gelir. Ancak bu sayfa Word'den farklı olarak hücrelerden oluşmaktadır. Toplam 16.777.216 hücreden oluşan belgenin sayfa yapısını istenilen şekilde düzenlemek mümkündür.

#### a. Sayfa yapısının düzenlenmesi

Açılan Excel sayfasının büyüklüğünü, kenar boşluklarını, yatay ve dikey kullanımını ayarlamak için Dosya menüsünde yer alan Sayfa Yapısı... kullanılır (Şekil 1.75).

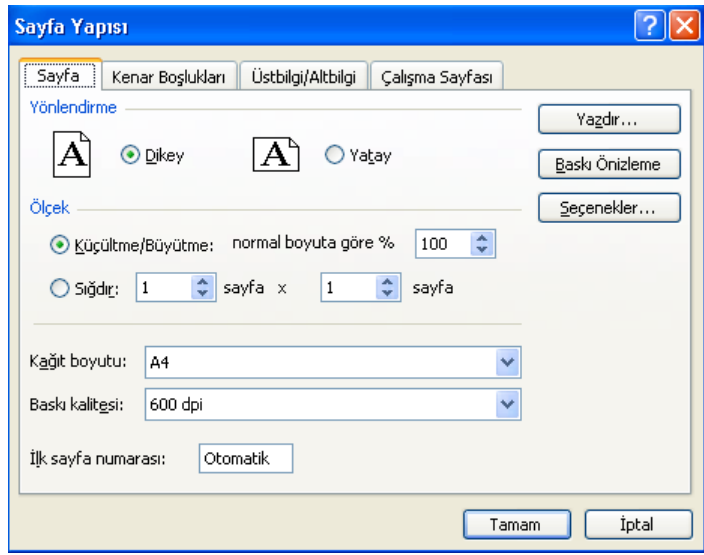

Şekil 1.75: Sayfa Yapısı penceresi, Sayfa sekmesi

Excel programı ilk açıldığında sayfa dikey olarak görüntülenir. Kullanıcı daha genis bir alanda çalışmak istediği zaman sayfayı yatay konuma getirebilir. Sayfayı yatay konuma getirmek için Sayfa Yapısı penceresinde yer alan Yönlendirme bölümünde Yatay seçeneği farenin sol tuşu ile tıklanır. Ölçek bölümünde ise sayfanın hangi oranda küçültüleceği ya da büyütüleceği belirlenebilir. Sekmede yer alan Kağıt boyutu: açılır liste kutusundan kullanılacak kağıdın boyutu, Baskı kalitesi: açılır liste kutusundan ise yazıcıdan alınacak çıktının kalitesi seçilebilir.

Pencerenin Kenar Boslukları sekmesinde kağıdın sağ, sol, alt ve üst tarafındaki boşluklar ayarlanabilir. Üstbilgi/Altbilgi sekmesi sayfanın üst ve alt taraflarına getirilmek istenilen bilgileri yazmak için kullanılır. Bu sekmede yer alan açılır liste kutularına girilen bilgiler bütün sayfalarda görüntülenir. Bilgi bir açıklama olabileceği gibi sayfa numarası, tarih, saat vb. olabilir.

Sayfa Yapısı penceresinde yer alan Çalışma Sayfası sekmesi, geniş sayfalarda yazdırma alanı belirlemek, çalışma sayfası birden fazla sayfadan oluşuyorsa her sayfanın üstünde ve solunda aynı başlıklar kullanılmak istendiğinde bu başlık ve sütunları belirlemek için kullanılır. Bu sekmede ayrıca, yazdırma kalitesi, yazdırma rengi, başlıklar ve kılavuz çizgilerinin yazdırma durumu seçilebilir. Yazdırılacak sayfa birden fazla ise bu sayfaların yazdırma sırası belirlenebilir.

#### b. Sayfa başlığı ve altlığı ekleme

Çalışma sayfalarının üst ve alt taraflarına sayfa başlığı ya da alt bilgi yazmak için Görünüm menüsünde yer alan Üst ve Altbilgi komutu kullanılabileceği gibi Dosya menüsünde yer alan Sayfa Yapısı...komutu da kullanılabilir.

Dosya menüsündeki Sayfa Yapısı... komutu tıklandığında ekrana Sayfa Yapısı penceresi gelir. Bu pencerede yer alan Üstbilgi/Altbilgi sekmesinde yer alan metin bölümlerine sayfa numarası, tarih, saat ya da özel bir metin girilebileceği gibi, Üstbilgi: ve Altbilgi: açılır liste kutularında yer alan hazır seçeneklerden biri kullanılabilir (Şekil 1.76).

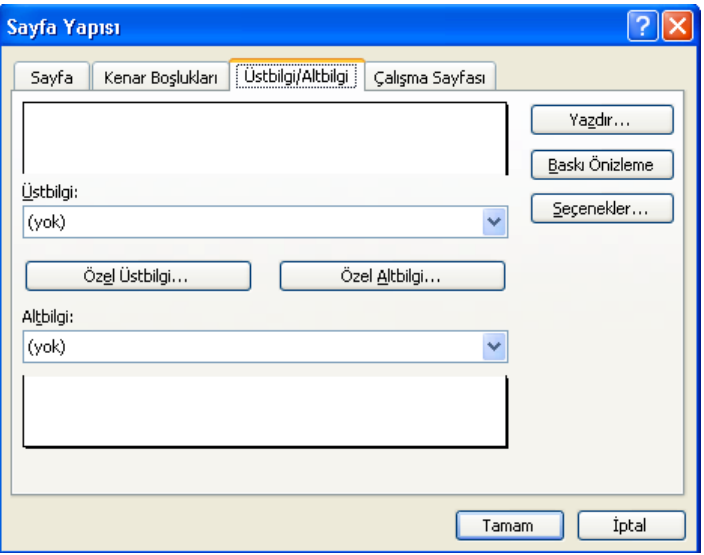

Şekil 1.76: Sayfa Yapısı penceresi, Üstbilgi/Altbilgi sekmesi

Kullanıcı, çalışma sayfasına farklı bir üst bilgi ya da alt bilgi girmek istediğinde ise yine aynı sekmede yer alan Özel Üstbilgi... ya da Özel Altbilgi... düğmelerini tıklayarak benzer özellikte bir pencerenin ekrana gelmesini sağlar (Şekil 1.77).

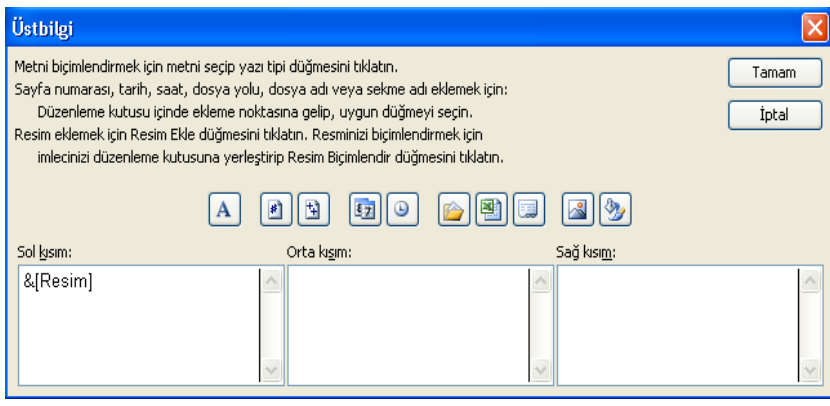

Şekil 1.77: Üstbilgi penceresi

Ekrana gelen Üstbilgi penceresinde sayfanın solunu, ortasını ve sağını temsil eden üç pencere bulunur. Bu pencerelerden hangisine bilgi girilecekse imleç o pencereye konumlandırılarak istenilen bilgi girilir. Bilgi eklemek için pencerelerin üstünde yer alan düğmeler de kullanılabilir.

# Bu düğmelerin görevleri aşağıdaki gibidir:

- **A** Sayfaya metin ekleme düğmesi
- Dosya yolunu ekleme düğmesi
- ≝ Sayfa numarası ekleme düğmesi
- **Dosya adını ekleme düğmesi**
- 国 Toplam sayfa sayısı ekleme düğmesi
- 国 Sekme ekleme düğmesi

# 6. Yazdırma

Excel programında hazırlanmış bir çalışma sayfasını ya da bütün çalışma sayfalarını yazdırmak mümkündür. Bunu için öncelikle bilgisayara tanıtılmış bir yazıcının olması gerekir.

# a. Temel yazdırma seçenekleri

Hazırlanan bir çalışma sayfasının ya da sayfalarının yazıcıdan çıktısını alabilmek için aşağıdaki yöntemlerden biri seçilebilir:

- Dosya menüsünden Yazdır komutu tıklanabilir.
- Standart araç çubuğu üzerinde yer alan Yazdır  $\Box$  düğmesi kullanılabilir. Kullanıcı çalışma sayfalarının belli bölümlerini yazdıracaksa bu yöntemi kullanmak doğru değildir. Çünkü Yazdır düğmesi tıklandığında belgenin tamamı yazdırılır.
- Belge kapalı ve simge durumundayken göstergeç simge üzerine getirilerek farenin sağ tuşu tıklandığında açılan Kısayol menüsünden Yazdır komutu seçilebilir. Kullanıcı bu yöntemi kullandığında da belgenin tamamı yazdırılır.
- **Tarih bilgisini ekleme düğmesi**
- Resim ekleme düğmesi
- **■** Saat bilgisini ekleme düğmesi
- **Resim düzenleme düğmesi**

Klavyeden Ctrl+P tuslarına basılır. Bu yöntemlerden birisi kullanıldığında ekrana Yazdır penceresi gelir (Şekil 1.78)

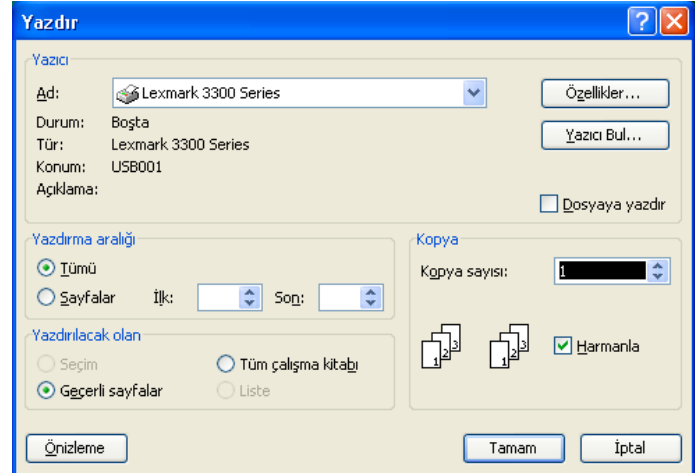

Şekil 1.78: Yazdır penceresi

Bilgisayara birden fazla yazıcı bağlı ise Yazdır penceresinde yer alan Yazıcı bölmesindeki Ad: açılır liste kutusunda kullanılacak yazıcı seçilir. Bu pencerede yer alan Yazdırma aralığı bölmesinde yer alan Tümü seçeneği isaretlendiğinde bütün sayfalar yazdırılır. Belli sayfaları yazdırmak için ise Sayfalar seçeneği isaretlenerek İlk: ve Son: sayaç kutularından yazdırılmak istenen sayfa numaraları seçilir.

Yazdır penceresinde yer alan Yazdırılacak olan bölmesindeki Seçim seçeneği, seçili bölümü yazdırmak için, Tüm çalışma kitabı seçeneği bütün çalışma kitabını yazdırmak için, Geçerli sayfalar seçeneği ise seçili çalışma sayfalarını yazdırmak için kullanılır. Pencerede yer alan Özellikler düğmesi tıklandığında ekrana; kağıt boyutu, yazdırma yönü, yazdırma kalitesi vb. ayarlamaların yapılabileceği pencere gelir.

# b. Önizleme

Çalışma sayfasının yazdırılmadan önceki son şekli Baskı Önizleme ile görüntülenebilir. Excel'de özellikle verilerin ve grafiklerin yazdırılmadan önceki son şeklini ve sayfadaki yerleşimini görebilmek açısından Baskı Önizleme önemlidir.

Baskı Önizleme yapabilmek için aşağıdaki yöntemlerden birisi kullanılabilir:

- a. Dosya menüsünden Baskı Önizleme seçilebilir.
- b. Standart araç çubuğunda yer alan Baskı Önizleme  $\alpha$  düğmesi tıklanabilir.
- c. Dosya menüsünde yer alan Yazdır komutu tıklandığında ekrana gelen penceredeki Önizleme düğmesi tıklanabilir. Bu yöntemlerden birisi kullanıldığında ekrana ön izlemenin yapılabileceği yeni bir pencere gelir. Pencerenin üst bölümünde bulunan düğmeler ve görevleri tablodaki gibidir:

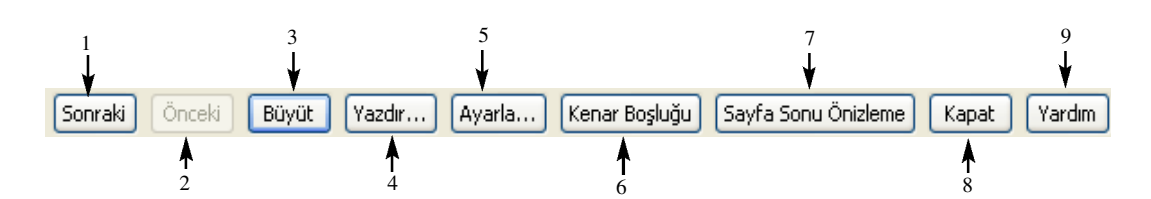

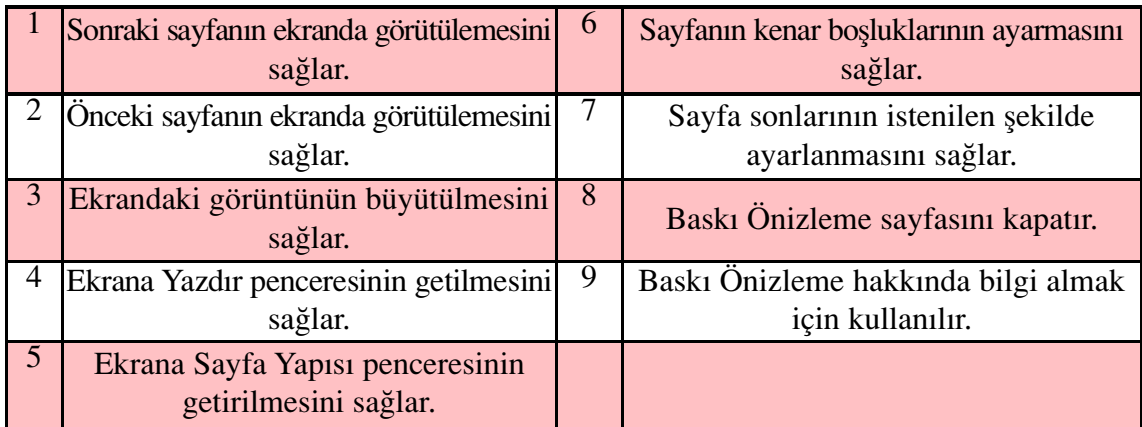

# c. Elektronik tablolama sayfasını yazdırma

Excel programında elektronik tablolama sayfasını yazdırmak için Dosya menüsünden Yazdır komutu tıklanır. Ekrana gelen Yazdır penceresinde gerekli ayarlamalar yapıldıktan sonra Tamam düğmesi tıklanır. Böylece çalışma sayfası yazdırılmış olur.

# ç. Yazdırma alanını belirleme

Excel programında çalışma sayfasının seçili herhangi bir bölümünü yazdırmak mümkündür. Bunun için öncelikle yazdırılacak alanın seçilmesi gerekir. Yazdırılacak alan seçildikten sonra Dosya menüsünde yer alan Yazdırma Alanı seçildiğinde bu komuta ait alt menü açılır. Bu alt menüde yer alan Yazdırma Alanını Belirle komutu tıklandığında seçilen alan belirlenmiş olur. Yazdırma işlemi tamamlandığında bu alanı temizlemek için yine Dosya menüsündeki Yazdırma Alanı alt menüsünde yer alan Yazdırma Alanını Temizle komutu tıklanır. Böylece seçili alan temizlenmiş olur.

# D. İLERİ ÖZELLİKLER

Excel programında, hazırlanan çalışma sayfasına nesne eklemek ya da grafik oluşturmak gibi ileri özellikler mevcuttur.

# 1. Nesne Aktarma

Kullanıcı istediği bir nesneyi Excel çalışma sayfasına aktarabilir. Kullanılan programın dışında herhangi başka bir program kullanılarak oluşturulan her şey nesneyi ifade eder. Nesneler çalışma sayfasında hazırlanıp eklenebileceği gibi, bilgisayarda daha önceden hazırlanmış haliyle çalışma sayfasına aktarılabilir.

#### a. Nesne ekleme

Excel çalışma sayfasında imlecin bulunduğu konuma; çizim, resim ya da herhangi bir simgeyi eklemek için Ekle menüsünden Nesne komutu tıklanır. Bu komut tıklandığında ekrana Nesne penceresi gelir (Şekil 1.79).

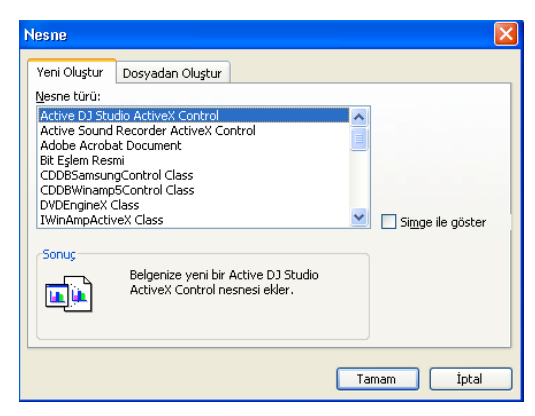

Şekil 1.79: Nesne penceresi

Nesne penceresinde olusturulabilecek nesne çesitlerinin tamamı Nesne türü: liste kutusunda görülür. Kullanıcı bunlardan birini seçtiğinde ilgili program çalışır. Burada bir şekil veya resim çizilebilir ya da daha önceden kayıtlı olan bir nesne alınabilir. Nesne penceresinde yer alan Simge olarak göster onay kutusu işaretlenirse oluşturulacak nesne, imlecin bulunduğu konuma bir simge olarak eklenir. Bu simge çift tıklandığında ilgili program çalışır. Simge olarak göster onay kutusu isaretlenmezse sayfada imlecin bulunduğu konuma, oluşturulacak nesnesin içeriği eklenir.

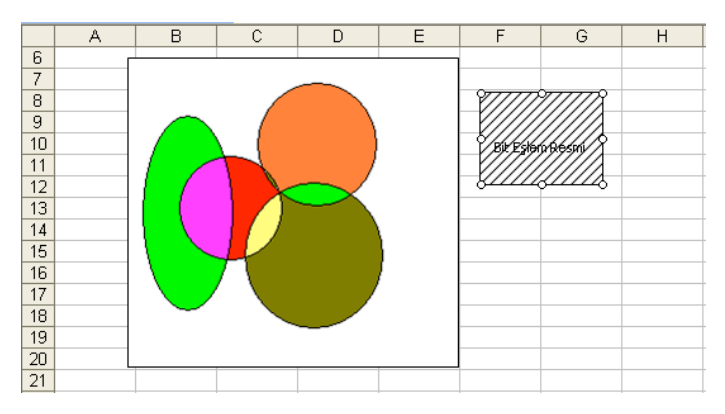

Şekil 1.80: Excel çalışma sayfasına eklenmiş çizim

Şekil 1.80'deki çizimin üzeri çift tıklandığında çizim, bulunduğu alanda yeniden düzenleme yapılabilecek şekilde aktif hâle gelir. Simgenin üzeri çift tıklandığında ise ilgili program çalıştırılarak gerekli düzeltme ve değişiklikler, açılan program penceresinde yapılabilir. Simge çift tıklanmadan çizimin içeriği görülmez.

#### b. Nesneleri taşıma

Çalışma sayfasındaki nesnelerin yeri değiştirilebilir. Bunun için nesnenin üzeri tıklanarak aktif hâle getirilir. Fare göstergeci nesne üzerindeyken göstergecin görünümü dört başlı ok şeklini alır. Göstergeç bu durumdayken farenin sol tuşu basılı tutularak nesne taşınacağı alana kadar sürüklenir. Nesne istenilen alana taşındıktan sonra farenin sol tuşu bırakılır. Böylece nesne taşıma işlemi tamamlanmış olur.

#### c. Nesneleri yeniden boyutlandırma

Çalışma sayfasındaki nesnelerin boyutlarını da değiştirmek mümkündür. Bunun için nesne tıklanarak aktif hâle getirilir. Nesne aktif hâle geldiğinde nesnenin çerçevesi üzerinde 8 adet tutma noktası oluşur. Bu tutma noktalarına fare göstergeci yaklaştırıldığında göstergecin ekran görünümü değişerek iki başlı ok şeklini alır. Fare göstergeci bu görünümdeyken sol tuş basılı tutularak nesne istenilen boyuta getirilinceye kadar sürüklenir. Nesne istenilen boyuta gelince farenin sol tuşu bırakılır. Kösegenlerde bulunan tutma noktaları kullanıldığında nesnenin yüksekliği ve genişliği orantılı olarak değişir.

# 2. Grafikler

Excel çalışma sayfalarına girilen verilere göre her türlü grafiği hazırlamak mümkündür. Grafik hazırlamak Excel programının en önemli özelliklerinden biridir. Zengin bir grafik türü listesine sahip olan programda, çizilen grafikler üzerinde düzenlemeler yapılabilir ya da şekillendirilebilir.

# a. Grafik oluşturma

Excel çalışma sayfasına girilen verilere göre (Şekil 1.81) grafik oluşturmak için aşağıdaki işlem adımları izlenir:

|   |                          | R    |
|---|--------------------------|------|
|   | Müşterilerin Öncelikleri | Sayı |
| 2 | Kalitesi                 | 21   |
| 3 | Fiyatı                   | 10   |
| 4 | İşlevsel olması          | 6    |
|   | Ergonomik olması         | 13   |
| 5 | (Kullanım rahatlığı)     |      |
| 6 | Dış görünümü             |      |
| 7 | Markası                  |      |
| 8 | Moda olması              | 2    |
| 9 | Toplami                  |      |

Şekil 1.81:Grafik oluşturulacak veriler

a. Ekle menüsünden Grafik... komutu tıklanır ya da Standart araç çubuğu üzerinde yer alan Grafik Sihirbazı **dü** düğmesi tıklanır. Ekrana Grafik Sihirbazı-Adım 1/4 -Grafik Türü penceresi gelir (Şekil 1.82).

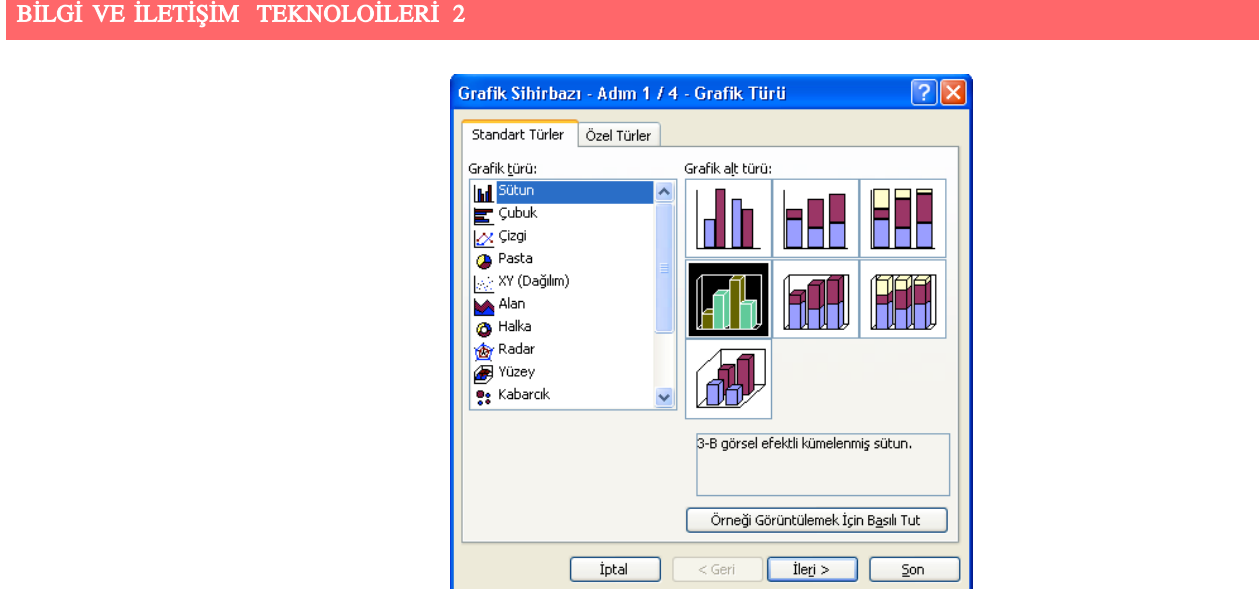

Şekil 1.82: Grafik Sihirbazı-Adım 1 / 4 - Grafik Türü penceresi

b. Pencere üzerinde yer alan Grafik türü: ve Grafik alt türü: seçeneklerinden istenilen seçildikten sonra İleri> düğmesi tıklanır. Ekrana Grafik Sihirbazı-Adım 2 / 4 -Grafik Kaynak Verisi penceresi gelir (Şekil 1.83).

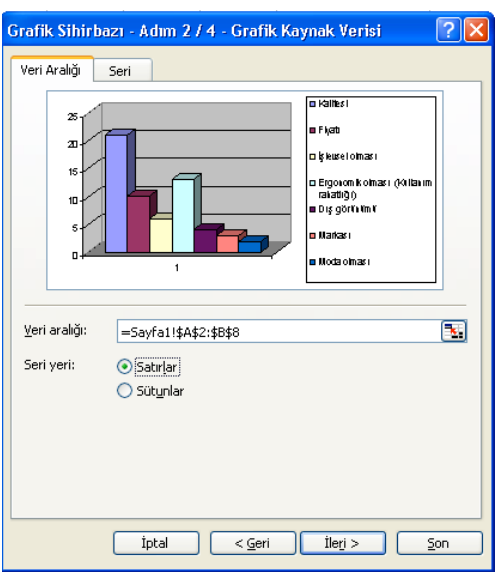

Şekil 1.83: Grafik Sihirbazı-Adım 2 / 4 - Grafik Türü penceresi

c. Ekrana gelen penceredeki Veri Aralığı sekmesinde hangi aralıktaki verilerin grafik üzerinde gösterileceği belirlenir. Seri yeri olarak Satırlar ya da Sütunlar seçeneklerinden biri seçildikten sonra İleri> düğmesi tıklanır. Ekrana Grafik Sihirbazı-Adım 3 / 4 -Grafik Seçenekleri penceresi gelir (Şekil 1.84).

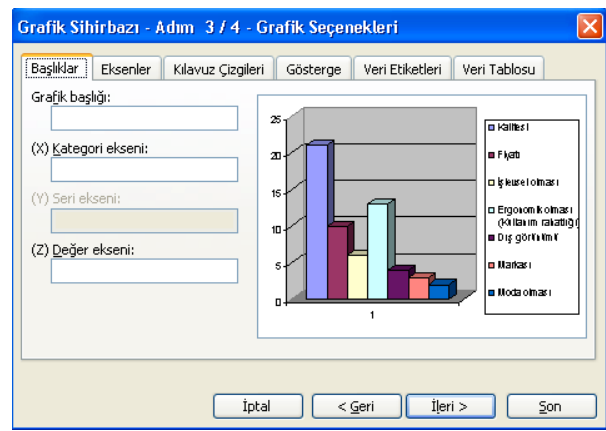

Şekil 1.84: Grafik Sihirbazı-Adım 3 / 4 - Grafik Seçenekleri penceresi

3. Grafik Sihirbazı- Adım 3 / 4 - Grafik Seçenekleri penceresinde başlık eklemek, kılavuz çizgilerinin görünüp görünmeyeceğini belirlemek, grafiği oluşturan elemanların üzerine yazılacak bilgileri ayarlamak gibi çok sayıda düzenleme yapmak mümkündür. Bu pencerede istenilen ayarlar yapıldıktan sonra *İleri* bilgimesi tıklandığında ekrana Grafik Sihirbazı-Adım 3 / 4 - Grafik Konumu penceresi gelir (Şekil 1.85).

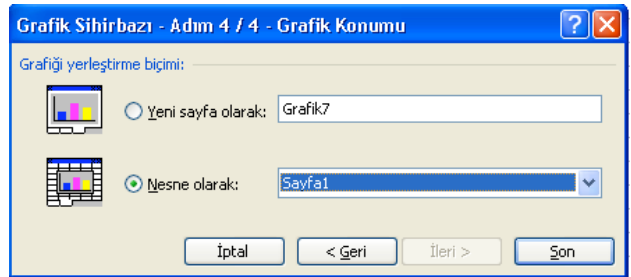

Şekil 1.85: Grafik Sihirbazı-Adım 3 / 4 - Grafik Konumu penceresi

4. Ekrana gelen bu pencerede grafiğin yeni bir grafik sayfası olarak mı yoksa aynı çalışma sayfasında nesne olarak mı gösterileceği seçildikten sonra Son düğmesi tıklanır. Böylece istenilen grafik hazırlanmış olur (Şekil 1.86).

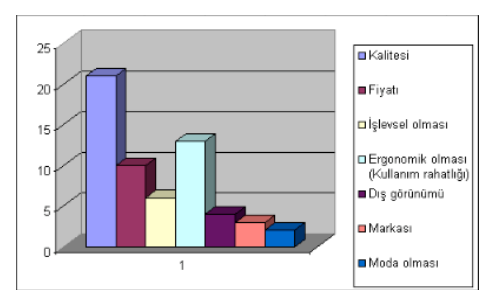

Şekil 1.86: Grafik Sihirbazı-Adım 3 / 4 - Grafik Konumu penceresi

# b. Grafik üzerinde değişiklik yapma

Hazırlanan grafik üzerinde isteğe göre değişiklik yapmak mümkündür. Örneğin, grafik alanının ve grafik sütunlarının rengi değiştirilebilir, grafik üzerinde yer alan verilerin yazı tipinde değişiklikler yapılabilir.

Bu değişiklikleri yapmak için kullanılan yöntemler şunlardır:

- Hazırlanan grafik seçiliyken Biçim menüsünden Seçili Grafik Alanı... tıklanır.
- Grafik alanında farenin sol tusu çift tıklanır. Bu yöntemlerden birisi kullanıldığında ekrana Grafik Alanını Biçimlendir penceresi gelir (Şekil 1.87).

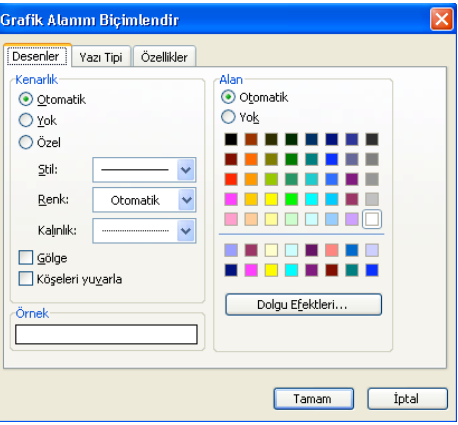

Şekil 1.87: Grafik Alanını Biçimlendir penceresi

Ekrana gelen pencerede yer alan Desenler sekmesindeki Kenarlık bölmesinde desen stili, rengi ve kalınlığı değiştirilebilir, Alan bölmesinde yer alan renklerle grafik alanı, grafik duvarları ya da sütunların rengi değiştirilebilir. Ancak bu değişikliğin yapılabilmesi için değişiklik yapılacak alanın, farenin sol tuşu ile tıklanarak seçilmesi gerekir.

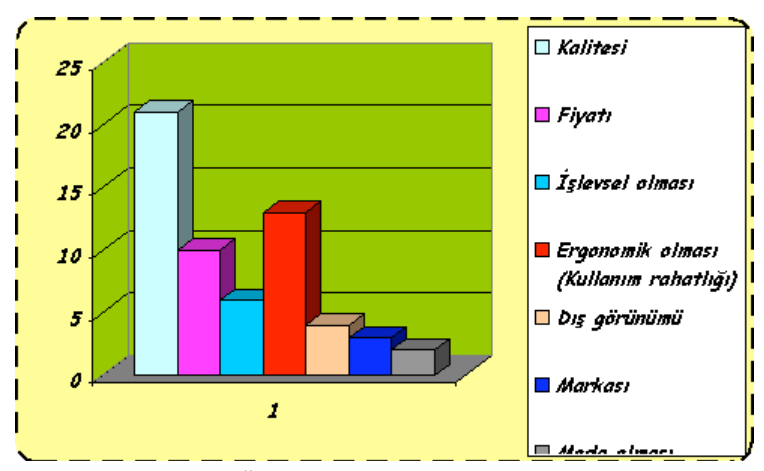

Sekil 1.88: Üzerinde değişiklik yapılmış grafik

# c. Grafik tipini değiştirme

Hazırlanan grafikte yer alan sütunların tipini değistirmek için asağıdaki islem adımları izlenir:

- a. Tipi değiştirilecek sütun farenin sol tuşu ile çift tıklanır. Ekrana Veri Serilerini Biçimlendir penceresi gelir.
- b. Pencerede yer alan Şekil sekmesi tıklanır. Sekmede yer alan biçimlerden biri seçilerek Tamam düğmesi tıklanarak sütunun tipi değiştirilir. Diğer sütunlarda da

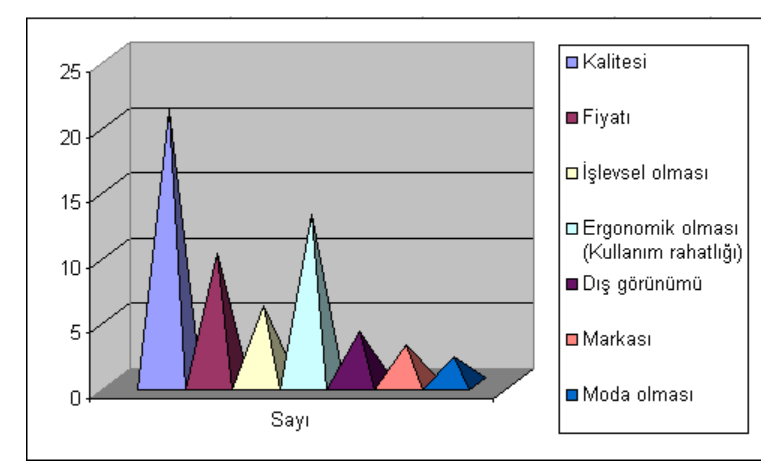

aynı işlem uygulandığında grafik tipi değiştirilmiş olur (Şekil 1.89).

Şekil 1.89: Sütunlarında değişiklik yapılmış grafik

# Ç. Grafikleri taşıma ya da silme

Hazırlanan bir grafik çalışma, sayfasında bir başka alana taşınabilir. Bunun için göstergeç Grafik Alanı üzerindeyken fare sol tuşu basılı tutularak grafik sürüklenir. Grafik istenilen alana taşındıktan sonra sol tuş bırakılır.

Grafik silmek için ise aşağıdaki yöntemlerden biri uygulanır:

- Grafik seçildikten sonra Düzen menüsünden Kes komutu tıklanır.
- Standart araç çubuğu üzerinde yer alan  $Kes$  düğmesi tıklanır.
- Grafik seçiliyken farenin sağ tuşu tıklanır. Ekrana gelen Kısayol menüsünden Kes komutu tıklanır.

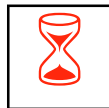

ÖZET<br>Elektronik tablolama programları, hazır tablolar yardımıyla kullanıcının formüller kullanarak hesaplamalar ve karşılaştırmalar yapmasını sağlayan programlardır.

> Microsoft Excel, Microsoft Office paket programı içinde yer alan bir hesaplama, tablolama ve grafik programıdır. Program, satır ve sütunların kesişmesinden oluşan hücreler üzerinde matematiksel işlemler yapmak için kullanılır. Burada hesaplamalar yapılabildiği gibi sayısal veriler izlenebilir, aynı veriler grafiklerle gösterilebilir ve yönetilebilir.

> Oluşturulan bir Excel sayfasında sayılar girildikten sonra bitişik hücrelere formüller girilerek sayılar arasında toplama, çıkarma, çarpma ya da bölme işlemleri yapılabilir. Bunların yanında istatistiksel hesaplamalar da yapmak mümkündür. Excel aynı zamanda basit veri tabanı özelliklerine de sahiptir. Yani hem sayısal hem de sözel kayıtları toplayabilir, sınıflandırabilir, yerlerini bulabilir ya da kayıtları silebilir.

> Excel'de dosya kavramı yerine çalışma kitabı kavramı kullanılır. Çalışma kitabı sayfalara bölünmüştür ve kullanıcı çalışma kitabını sayfalar hâlinde kullanır. Program açıldığı zaman kullanıcıya sunulan üç çalışma sayfası vardır. Bu sayfalar arasında pencerenin altında bulunan Sayfa1, Sayfa2 ve Sayfa3 sekmelerine farenin sol tuşu ile tıklanarak geçiş yapılabilir.

> Menü çubuğunda yer alan Görünüm menüsü Excel çalışma sayfasının ekrandaki görünümü ile ilgili değişikliklerin yapılmasını sağlayan komutları içerir. Bu menü kullanılarak ekrandaki çalışma sayfasında olması istenen araç çubukları eklenebilir, istenmeyen araç çubukları kaldırılabilir ya da sayfanın tam ekran olması sağlanabilir.

> Excel'de kullanıcıya kolaylık sağlamak amacıyla araç çubukları bulunmaktadır. Bu çubuklar üzerinde birbiriyle ilgili ya da farklı işleri yapan düğmeler bulunur. Araç çubuklarını çalışma sayfasına eklemek ya da kaldırmak için Görünüm menüsünden Araç Çubukları seçeneği üzerine gelerek alt menünün açılmasını sağlamak gerekir.

> Excel programında hücrelere; sayısal ifadeler, metin ifadeleri, tarih ve saat bilgileri girilebilir. Ancak Word'den farklı olarak Excel'de metinler daha kısadır. Çoğunlukla hücrelere sayı girişi olur.

> Kullanıcı programda yaptığı herhangi bir işlemi geri almak isteyebilir. Bu durumda Geri Al komutunu kullanmak gerekir. Excel programı ilk açıldığında Düzen menüsünde soluk yazı ile Geri Alınamaz komutu görüntülenecektir. Bu o anda geri alınacak veya yinelenecek herhangi bir işlemin yapılmadığı anlamına gelir. Kullanıcı çalışırken bu komut Geri Al Temizle ya da Geri Al Yazılan komutuna dönüşür.

> Excel çalışma sayfasında bir satırda 256 bir sütunda ise 65.536 hücre bulunur. Bir satır ya da sütunun tamamını seçmek için o satıra ait sayı ya da sütuna ait harf bir kez tıklanır. Bu durumda satırın ya da sütunun tamamı seçilmiş olur.

Çalışma sayfasının tümünü seçmek için satır ve sütun başlıklarının kesiştiği noktadaki boş kutucuğa tıklanır. Klavyeden Ctrl+Shift+Boşluk tuşlarına birlikte basılarak da sayfanın tümü seçilebilir.

Excel çalışma sayfasını oluşturan satırlar ve sütunlar kullanıcının isteğine göre yeniden düzenlenebilir. Sayfada istenilen herhangi bir yere satır ya da sütun eklenebilir, silinebilir, genişlik ve yükseklikleri ayarlanabilir.

Excel çalışma sayfasında formüller oluşturulurken islemlerin öncelik sırasının bilinmesi doğru sonuca varılması bakımından çok önemlidir. Aksi takdirde bulunacak sonuçlar yanlış olacaktır. Formüllerde başlıca işlemlerin öncelik sırasına göre birinci öncelik yay ayraç içleri, ikinci öncelik üs alma (^), üçüncü öncelik bölme (/) ve çarpma (\*) ifllemleri, dördüncü öncelik toplama (+) ve ç›karma (-) ifllemlerinindir.

Hücrelerde yer alan sayıları biçimlendirmek için Biçimlendirme araç çubuğundan da yararlanılabilir. Örneğin; Para Birimi düğmesi sayıyı para birimine çevirmek, Yüzde Stili düğmesi, sayıyı 100 ile çarparak sonucu yüzde simgesi ile göstermek, Ondalık Artır düğmesi ondalık değerini artırmak, Ondalık Azalt düğmesi ise ondalık değerini azaltmak için kullanılır.

Çalışma sayfalarının üst ve alt taraflarına sayfa başlığı ya da alt bilgi yazmak için Görünüm menüsünde yer alan Üst ve Altbilgi komutu kullanılabileceği gibi Dosya menüsünde yer alan Sayfa Yapısı... komutu da kullanılabilir.

Excel çalışma sayfalarına girilen verilere göre her türlü grafiği hazırlamak mümkündür. Grafik hazırlamak Excel programının en önemli özelliklerinden biridir. Zengin bir grafik türü listesine sahip olan programda, çizilen grafikler üzerinde düzenlemeler yapılabilir ya da şekillendirilebilir.

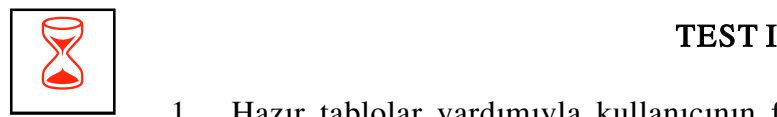

- 1. Hazır tablolar yardımıyla kullanıcının formüller kullanarak hesaplamalar ve karşılaştırmalar yapmasını sağlayan programlar aşağıdakilerden hangisidir?
	- a. Kelime işlem programları
	- b. Elektronik tablolama programları
	- c. Sunu programları
	- d. Veri tabanı hazırlama programları
- 2. Excel'de satır ve sütunların kesiştiği yere verilen ad aşağıdakilerden hangisidir?
	- a. Tablo
	- b. Sayfa
	- c. Hücre
	- d. Pencere
- 3. Excel programı çalışma sayfasında yer alan metnin görüntüsü büyütüp küçültmek için hangi komut kullanılır?
	- a. Görünüm menüsü Yakınlaştır komutu
	- b. Ekle menüsü Hücreler komutu
	- c. Düzen menüsü Doldur komutu
	- d. Dosya menüsü Sayfa Yapısı komutu
- 4. Bir hücreye veri girmek için yapılması gerekenler aşağıdakilerden hangisi **değildir**?
	- a. Veri girilecek hücre tıklanır.
	- b. Veri yazıldıktan sonra Enter tuşuna basılır,
	- c. Tab tuşuna ya da yön tuşlarından birine basılır.
	- d. Farenin sağ tuşu tıklanır.
- 5. Excel programında yeni bir çalışma sayfası eklemek için kullanılan komut aşağıdakilerden hangisidir?
	- a. Ekle menüsü Çalışma Sayfası komutu
	- b. Görünüm menüsü Sayfa Sonu Önizleme komutu
	- c. Araçlar menüsü Çalışma Kitabını Paylaştır menüsü
	- d. Dosya menüsü Yazdırma Alanı komutu
- 6. Çalışma sayfasında bulunan bir hücre içeriği başka bir içerikle değiştirilmek istendiğinde açılan pencere aşağıdakilerden hangisidir?
	- a. Özel Yapıştır penceresi
	- b. Özellestir penceresi
	- c. Bul ve Değiştir penceresi
	- d. Ekle penceresi
- 7. Çalışma sayfasında düzensiz olarak girilmiş çok sayıda veriyi sıralamak için aşağıdaki yöntemlerden hangisi kullanılmaz?
	- a. Standart araç çubuğunda yer alan Artan Sıralama  $\frac{1}{2}$ , düğmesi kullanılır.
	- b. Veri menüsünden Gruplandır ve Seviyelendir komutu kullanılır.
	- c. Standart araç çubuğunda yer alan Azalan Sıralama  $\frac{Z}{A}$  düğmesi kullanılır.
	- d. Veri menüsünden Sırala komutu kullanılır.
- 8. Bir hücreye formül girilirken aşağıdaki hususlardan hangisine dikkat edilmez?
	- a. Formül yazılırken boşluk bırakılmaz ancak, tırnak içinde metin varsa boşluk bırakılabilir.
	- b. Formülde açılan yay ayraç kadar kapatılan yay ayraç bulunmalıdır.
	- c. Formül yazılırken sabit sayılar, hücre adları ve bölge adları kullanılabilir.
	- d. Formül koyu tonda yazılmalıdır.
- 9. Excel çalışma sayfasında yazım kontrolü yapmak için kullanılan komut aşağıdakilerden hangisidir?
	- a. Araçlar menüsü Yazım Kılavuzu...komutu
	- b. Biçim menüsü Stil komutu
	- c. Dosya menüsü Özellikler komutu
	- d. Görünüm menüsü Özel Görünümler komutu
- 10. Hazırlanan bir grafik üzerinde değişiklik yapmak için kullanılan komut aşağıdakilerden hangisidir?
	- a. Biçim menüsünden Seçili Grafik Alanı... kullanılır.
	- b. Standart araç çubuğu üzerindeki Grafik Sihirbazı tıklanır.
	- c. Ekle menüsünden Grafik... kullanılır.
	- d. Biçim menüsünden Otomatik Biçim... kullanılır.